# **4100U-S1 Fire Indicator Panel** Programming Guide

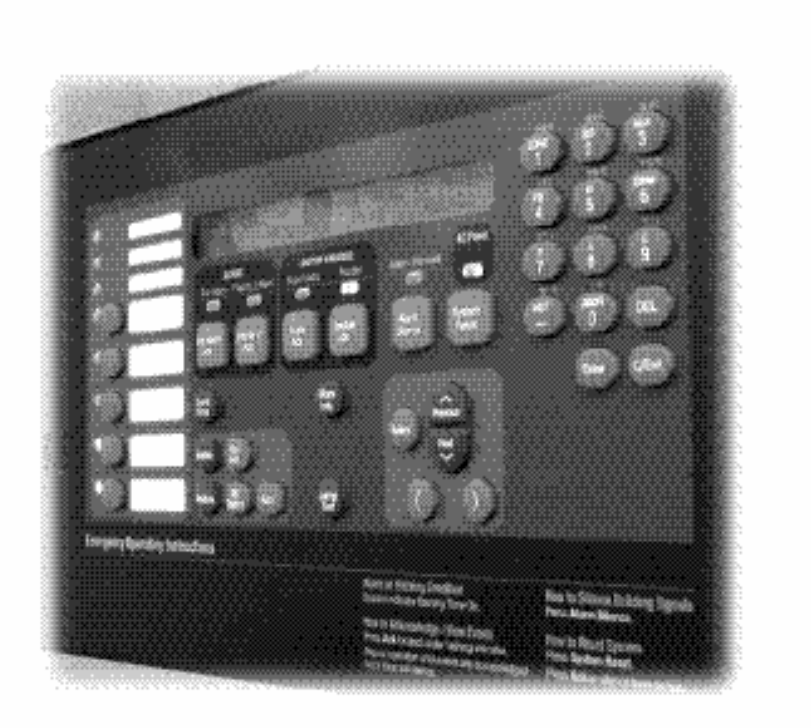

**Australian Programming Guide**

**LT0400 Iss 1.4**

**9.Simplex** 

## **AMENDMENT LOG**

- 1.0 28 November 2006 Original Issue
- 
- 
- 
- 

Updated to match 12.05.02 Exec release 1.2 19 August 2010 Updated with Aust. message library loaded as primary 1.3 29 September 2010 Revised AS1668 Section 1.4 15 December 2010 Updated to match 12.06.01 Exec release and new templates.

Windows® is a registered trademark of Microsoft Corporation ®

# **TABLE OF CONTENTS**

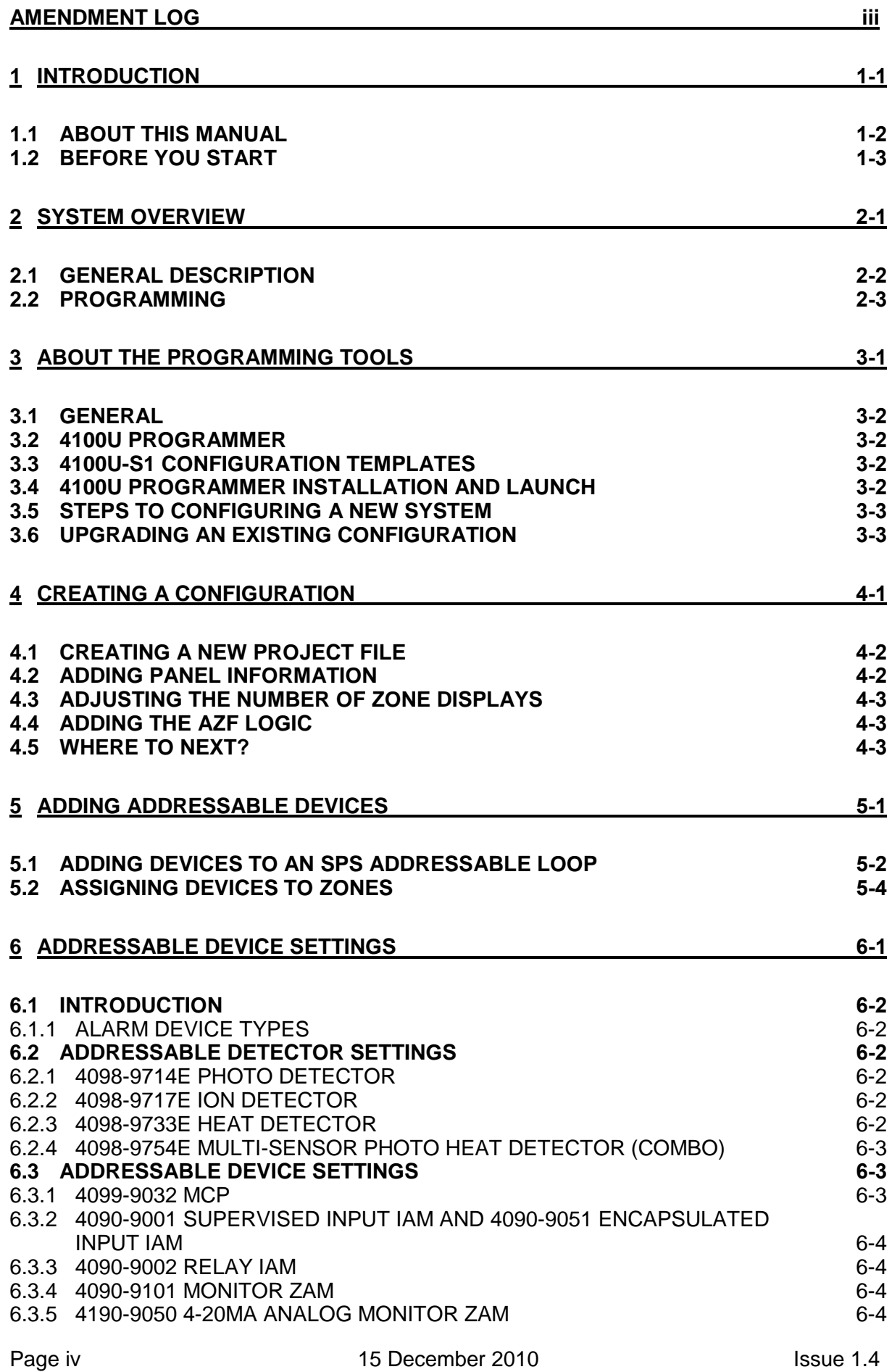

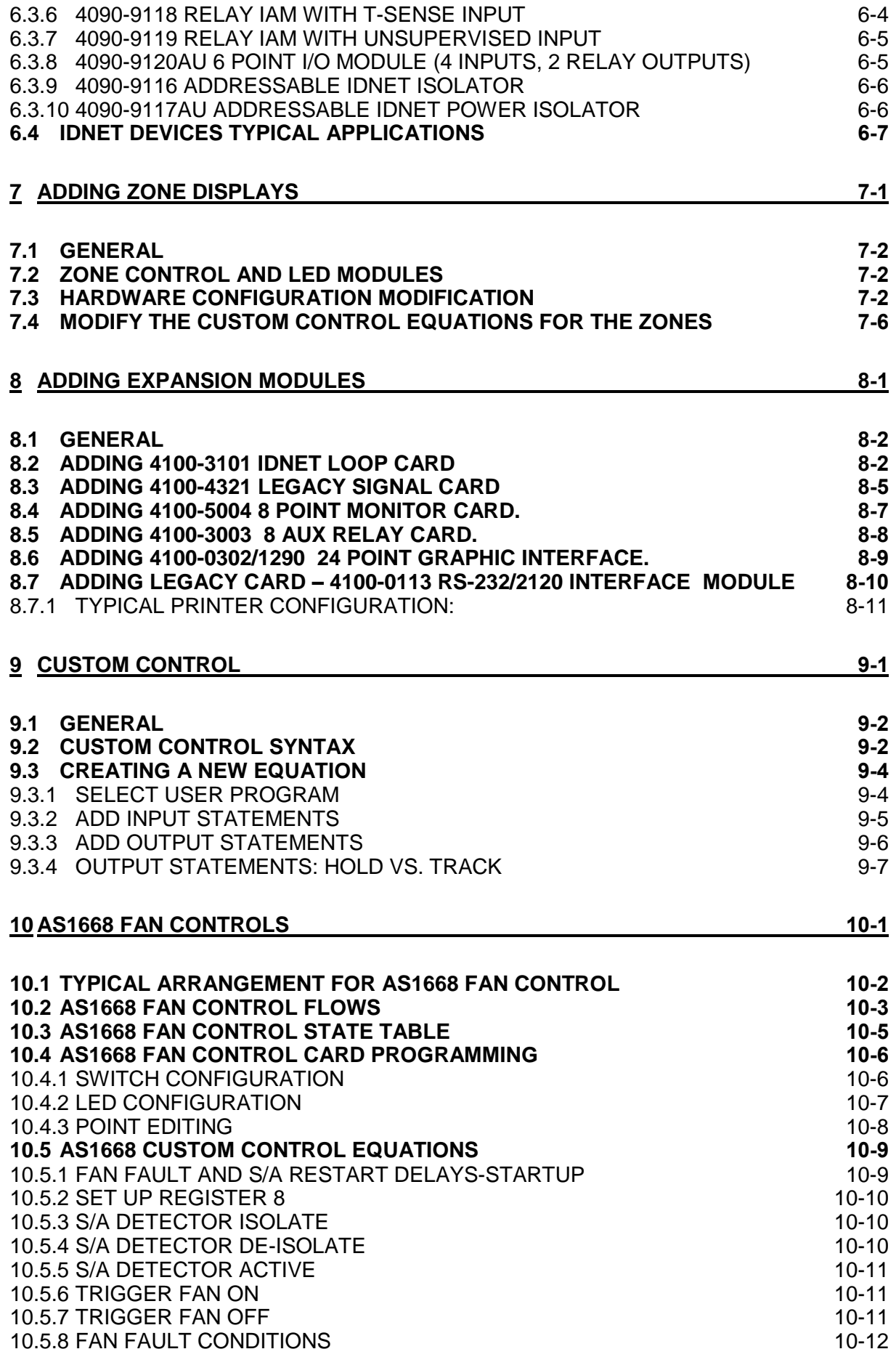

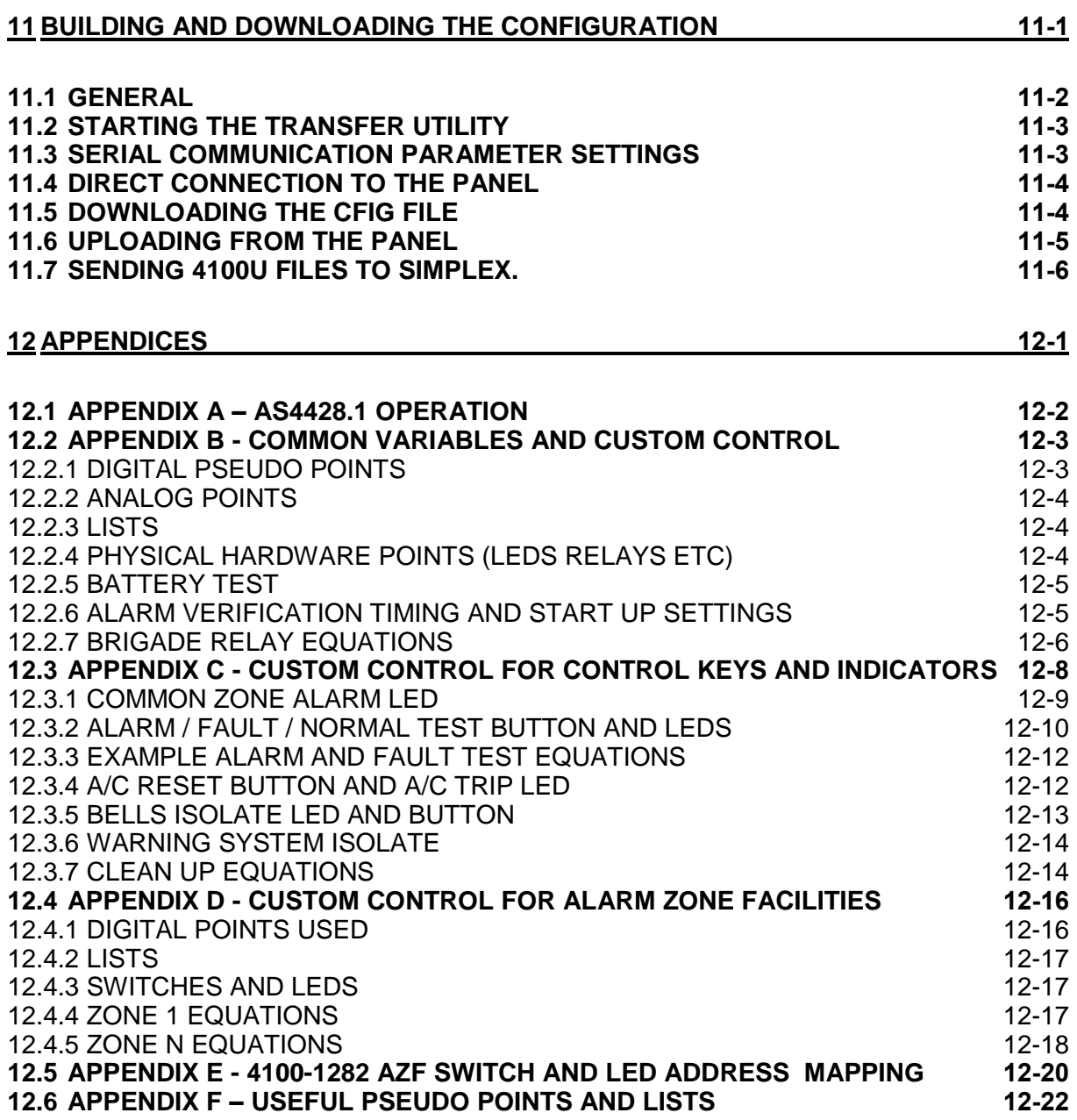

# <span id="page-6-0"></span>**1 Introduction**

## <span id="page-7-0"></span>**1.1 About this Manual**

This manual provides information for creating and maintaining configuration files that contain site-specific information for 4100U-S1 installations, based on standardized templates.

This manual does not cover how to install or configure hardware items. Refer to LT0394 4100U-S1 Installation and Maintenance Manual for details about this.

This manual does not cover configuration of networked 4100U-S1 systems. Contact your local Simplex office/dealer for assistance with this.

The manual is divided into the following chapters:

- Chapter 2 describes the 4100U-S1 system hardware and how this affects the configuration procedure.
- Chapter 3 describes the 4100U programming tools used for creating and updating the configuration for a 4100U-S1.
- $\bullet$ Chapter 4 details the procedure for creating a configuration file for a new 4100U-S1 installation, using the configuration templates.
- Chapter 5 describes how to add addressable devices to the configuration for the in- $\bullet$ built IDNet loop.
- Chapter 6 details the configuration settings for addressable devices and how these affect the operation of the devices.
- $\bullet$ Chapter 7 describes how to add zone display modules for more zones to the configuration. This is for when an existing system is being extended to have more zones.
- Chapter 8 describes how to add expansion modules such as a second IDNet loop to the configuration. This will apply to a new system which has additional modules over the basic 4100U-S1, or to an existing 4100U-S1 installation that is being extended.
- $\bullet$ Chapter 9 describes how custom control equations are written and entered. Some examples are given.
- Chapter 10 describes how to configure the panel to control AS1668 Fans.
- Chapter 11 describes how to build the configuration and download it to the panel.
- Chapter 12 contains appendices which describe how AS4428.1 operation is produced in 4100U-S1 using Custom Control equations. This is for reference only, and is not required reading for normal configuration work.
- Appendix A a general description of AS4428.1 requirements.
- $\bullet$ Appendix B – describes the allocation of internal system resources and custom control for system-wide functions.
- Appendix C describes custom control for control key and indicator operation on the keyboard.
- Appendix D describes custom control for Alarm Zone Facility operation.
- Appendix E describes 4100-1282 AZF Switch and LED Address mapping.
- Appendix F describes useful pseudo points and lists for when working on a 4100U panel, especially when chasing intermittent faults.

## <span id="page-8-0"></span>**1.2 Before you start**

To get the job done with the minimum of problems and re-work, get the project specific data sent to you via email or in writing – this helps keep track of the project details and changes.

You will need the cards and addressable loop/s details, including the devices types, description/label and zoning. If there are zoned output trips, they should be defined via a "cause and effect" matrix. Microsoft Excel or similar is very good for this purpose.

The most variable programming details are related to sprinkler flowswitch functionality and AS1668 Fan and Damper control. Get the requirements resolved as soon as possible, otherwise you may need to partially re-program so the required functionality is met.

Flowswitches may require:

Delayed activation  $-$  if so, how long is the delay? Latching or non-latching operation. ANDing with a Sprinkler Pressure Switch – to reduce unwanted alarms. Which outputs will be tripped and are the outputs to latch?

AS1668 operation depends on the Mechanical Services Board/s and their functionality. In some cases, general trip and zone trips are all that is required, with the Mech Board starting and stopping the correct fans. In other cases, full start and stop control for smoke management (with the manual controls in Auto position) is required by the panel. Will fan operations be limited to manual Start/Stop control?

Will some fans be required to start (or stop) on any alarm – e.g. stair pressurization fans. Will some fans be required to start (or stop) on specific zones in alarm – e.g. sandwich Pressurization/smoke management?

Note: Dampers are programmed the same as exhaust fans.

The actual programming consists of four stages:

- 1. Adding/editing cards and addressable devices.
- 2. Adding the detection devices into pre-defined lists.
- 3. Adding/editing custom control, panel LEDs and switches mapping.
- 4. Build and download.

Follow the above sequence and the instructions in this guide - the programming will be straight forward, especially if the templates are used to start the project file.

THIS PAGE IS INTENTIONALLY BLANK

<span id="page-10-0"></span>**2 System Overview** 

## <span id="page-11-0"></span>**2.1 General Description**

The 4100U-S1 is a pre-packaged configuration of the well-established 4100U fire alarm system. It is aimed at smaller applications requiring one to four loops of Simplex addressable devices with status and control for up to 64 zones.

The 4100U-S1 is available from stock, along with a range of expansion cards and modules, making the 4100U-S1 an off the shelf solution.

4100U-S1 retains the standard 4100U features, such as: enhanced CPU with dual configuration programs, convenient service port access, and module level earth fault search to locate and isolate faults to assist installation and service. It is fully compatible with all existing 4100U networks and modules.

#### **Note:**

Larger or more complex 4100U systems are custom configured and constructed, using a range of cabinet sizes and multiple cabinets if needed. While this manual does not cover the many customization options, the programming principles remain the same and 4100U-S1 program templates can be used as a starting point for large systems.

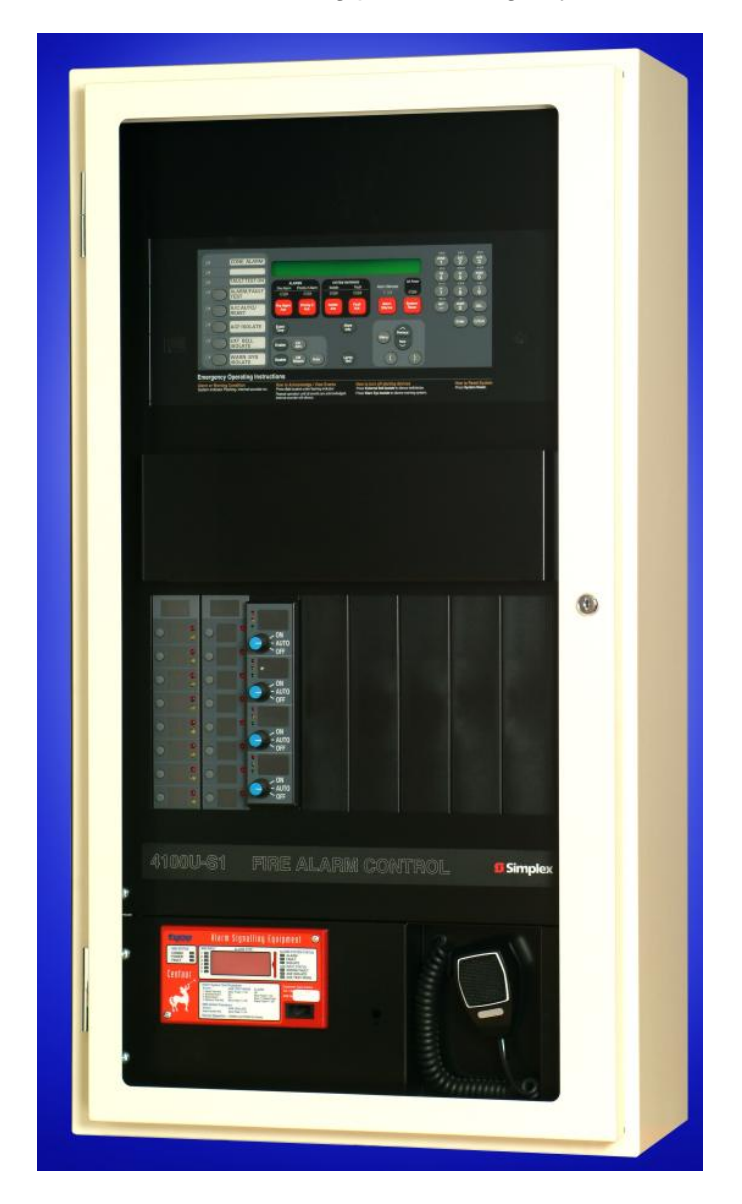

The 4100U-S1 comes in a 21U cabinet with external dimensions 1050 x 575 x 280mm  $(H \times W \times D)$ , with a cream wrinkle finish.

In the upper part of the cabinet is a CPU bay containing the 4100U CPU card, its motherboard, and the Australian SPS power supply module. The SPS module provides the first IDNet loop and is fitted with an Alarm Relay card (for alarm/fault/isolate brigade signalling) and a 24V fused distribution board as standard. Up to two 4100 legacy style cards and motherboards can be added to this bay.

Below the CPU bay is the expansion bay which is supplied fitted with Alarm and Isolate indicators and controls for 16 zones. The number of indicators is expandable up to 64 zones by adding LED modules (8 zones each) and a second 64 LED/Switch controller if more than 32 zones are required.

Internally, the expansion bay is empty except for a switched power outlet to supply the SPS and other service requirements. There is space for up to six 4 x 5 modules in this bay. In practice, a 4100U-S1 system will usually run out of zone display space or battery capacity before all these positions are filled. If required, up to four 4100 legacy style cards and motherboards can be added to the expansion bay, depending on how many 4 x 5 modules are also fitted.

Each module fitted into the 4100U-S1 is a "Slave" card that is controlled by the CPU card in the loop bay. Each slave is allocated a unique address so the Panel Master CPU can address it. The configuration programmed into the 4100U defines the slave card type at each address and the devices on its loop.

The 4100U programmer has built-in rules about what modules can be installed in each bay of the cabinet.

## <span id="page-12-0"></span>**2.2 Programming**

This manual describes the steps in programming of the 4100U-S1. Take care to modify only the described tabs, fields, etc., as it is possible to accidentally modify other properties and change the operation unexpectedly.

Custom control programs 3 – 5 have been produced to ensure the panel behaviour meets Australian standard AS4428.1 and behaves as described. Generally, these should not be modified without consulting with your local Simplex office/dealer unless directed by this or another manual.

Custom control program 7 supports AS1668 fire fan operations and the equations will need to be edited by replacing pseudo point "fillers" with actual fan start and stop relays, fan run indications and mechanical board fault signal inputs.

# THIS PAGE IS INTENTIONALLY BLANK

# <span id="page-14-0"></span>**3 About the Programming Tools**

# <span id="page-15-0"></span>**3.1 General**

The 4100U Panel can be programmed by downloading into it a configuration file that meets the desired site installation requirements.

# <span id="page-15-1"></span>**3.2 4100U Programmer**

The programmer for the 4100U panel is a Windows® based application with graphical interface that enables the user to build a specific site configuration (job) and download the configuration image into the 4100U panel via the PC serial port.

The programmer operation is controlled by a Programming Key (Dongle) that must be attached to either the PC parallel port or USB socket (depending on the dongle type) to enable programming access. USB dongles take up to 1 minute to be recognized by the software, so don't expect it to be immediately ready when first plugged in.

It is essential to use the 4100U Programmer version that matches the Panel Master Exec version. The following table summarises the compatibility of the 4100U Programmer versions with the 4100U Panel Exec versions.

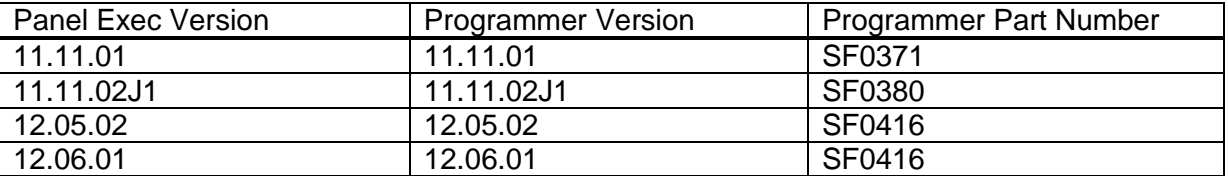

The appropriate programmer can be ordered from Simplex Fire Products using the part number listed.

# <span id="page-15-2"></span>**3.3 4100U-S1 Configuration Templates**

The 4100U-S1 panel is shipped with a basic 16 zone configuration to meet the Australian standard. The configuration templates (part number SF0369) can be used by installation technicians as the basis for each new 4100U-S1 site-specific configuration.

# <span id="page-15-3"></span>**3.4 4100U Programmer Installation and Launch**

Log on to the computer as an administrator and then run the 4100U Programmer installation executable and follow the instructions – this will install the new programmer (with other 4100U programming utilities) on your PC. There is no need to uninstall any old versions as multiple versions can co-exist simultaneously. In fact it can sometimes be useful to have different versions of the programmer installed to support the different Panel Exec versions in the field.

The installation process will create a directory named after the Programmer's version (e.g. Version 12.05.02) under the 'C:\Program Files\Simplex\4100U Programmer' directory.

To launch the programmer click Start | (ALL) Programs | Simplex | the appropriate version number | 4100U Programmer.

# <span id="page-16-0"></span>**3.5 Steps to Configuring a New System**

The steps to configuring a new system are covered in Sections 4 -10.

Section 11 contains details on "building" the configuration and downloading it into the panel.

# <span id="page-16-1"></span>**3.6 Upgrading an Existing Configuration**

The configuration must be prepared/edited using a version of the programmer that matches the Panel Exec firmware installed. If the panel Exec firmware is updated, e.g. to add some new features, then the configuration will need to be upgraded using the new compatible programmer version and downloaded to the panel after the firmware has been updated.

A panel with a non-matching configuration will report that the existing configuration is an incompatible version and repeatedly restart. The upgraded version of the configuration must be downloaded before normal operation will resume.

Locate the existing database file (job \*. SDB4100U) for this system. If you want to keep the old version as well as the upgraded version of the configuration, you may open it using the old Programmer - do a "Save As"/"Copy..." and enter a new job name for the upgraded version, or simply copy the entire directory of the old configuration to a backup directory. Open the database file using the Programmer with the new version required. The Programmer will identify that the database is an older version and will prompt to do an upgrade.

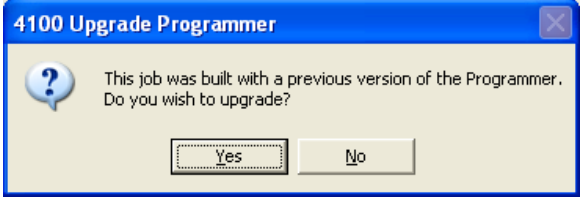

Click on the Yes button.

This will upgrade the database to the format for the new programmer version.

With the introduction of version 12 Exec firmware, the Australian message library is loaded as a primary message library. Select Panel and then System Options and ensure the setting for 'Language of Use' is set to 'Primary'.

Make any other changes required, save the new database, build it and download it to the panel as described in this manual.

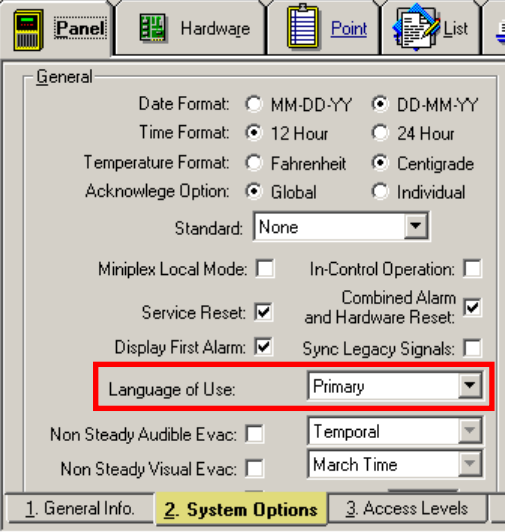

## THIS PAGE INTENTIONALLY LEFT BLANK

# <span id="page-18-0"></span>**4 Creating a Configuration**

# <span id="page-19-0"></span>**4.1 Creating a New Project File**

This method describes how to create a new 4100U-S1 configuration using the template configuration file as the starting point. SF0369 contains the zipped template files. These files should be unzipped to an appropriate folder on your PC such as C:\4100UJOBS. Run the 4100U programmer of the correct version and click on the "File" menu and select "Open".

Browse to the location containing the 5 default configurations supplied with SF0369:

S1\_16ZN.SDB4100U for 16 zones,

S1\_32ZN.SDB4100U for 32 zones

S1\_64ZN.SDB4100U for 64 zones.

S1\_16Z\_F.SDB4100U for 16 zones, 8 fans

S1\_32Z\_F.SDB4100U for 32 zones, 12 fans

Choose the one that has more front panel zones than are required, as it is easier to remove extra zones rather than add more. Click OK.

All templates have the required Pseudo points and custom control equations for fan controls. The templates with F also have hardware preconfigured.

After the file is opened do a 'Save As'/'Copy...', enter the new job name and click OK. Note that the "Job Name" you enter will show on the front panel when the "**Display Software Revision Level**" command is entered.

Now proceed with adding and modifying the site specific information as described below.

# <span id="page-19-1"></span>**4.2 Adding Panel Information**

Enter the relevant information on the "General Info" page in the "Panel" tab.

- Panel Information
	- $\circ$  Description = Site name.
	- $\circ$  Alternate Description = Site name.
	- $\circ$  Project Number = Software job number (must be obtained from Simplex).
	- $\circ$  Order number = Client's order # for the panel.
	- $\circ$  Agency listing = should always be CSIRO.
	- $\circ$  NFPA Standard = (not required).
	- $\circ$  Standby Generator = unticked.
	- $\circ$  Hours of standby battery = should be 24, or 72 if not brigade connected.
	- $\circ$  A/C breaker location = (fill in if known).
- Branch Information
	- $\circ$  Branch number = (not required).
	- $\circ$  Branch location = Local Simplex office location.
	- $\circ$  Contact = Local Simplex contact name (could be sales person or tech etc).
	- $\circ$  Sales person = Local Simplex sales person's name.
	- $\circ$  Project Eng = Name of project engineer (system designer).
	- $\circ$  Technician = Service technician's name (if known).
	- $\circ$  Customer = Building owner (if known).
	- $\circ$  Contractor = Contractor company name.

Programmed by - Appropriate fields to be filled in, i.e., if programmed by Simplex we fill in branch name file and phone. If programmed by contractor put in local Simplex contact name (e.g., sales rep).

- Hardware lock enable = leave unchecked.
- Comment = Further information like panel location.

To enter the panel CPU serial number click on the "Panel" tab, then click on the "Features" page. Then tick the "Runtime Enable Edit" checkbox. Enter the serial number of the panel CPU in the text entry field labelled "CPU #", and then click on the "Update Access Codes" button.

If the CPU Serial number is not known then power up the panel - the CPU Serial Number appears on the initial screens displayed during the panel start-up. If the panel is not available, leave the CPU serial number empty for now. If you try downloading the configuration to a panel without entering the serial number, or it is wrong, a warning will be given but you can still complete the process. Once the number is known, enter it and download the configuration.

# <span id="page-20-0"></span>**4.3 Adjusting the Number of Zone Displays**

To delete unnecessary front panel display zones:

- Click the Custom Control tab.
- Open Program 4 (labelled as "AS4428 CONTROL LOGIC ZONES 1 xx").
- Scroll down to display the last zones' equations.
- Highlight the equations for the unused zones using the Shift and Down Arrow keys. Each zone is comprised of 6 custom control equations that are labelled with that zone number.
- Press the 'Delete' key and then the 'y' key repeatedly to acknowledge the deletion of each equation.

# <span id="page-20-1"></span>**4.4 Adding the AZF Logic**

The Alarm Zone Facility logic (the custom control equations for the zones) should not need to be modified unless new hardware is added to the panel, e.g., when extending an existing 4100U-S1 panel with 16 zones to 32 or 64 zones, etc. Note this may require an additional 64 LED/switch controller (4100-1288) and LED/switch modules (4100-1282) to be installed in the panel. This programming is described in Chapter 7.

## <span id="page-20-2"></span>**4.5 Where to Next?**

New systems have to be configured with the addressable devices, and the devices assigned to zones. This is covered in chapter 5.

## THIS PAGE INTENTIONALLY LEFT BLANK

# <span id="page-22-0"></span>**5 Adding Addressable Devices**

# <span id="page-23-0"></span>**5.1 Adding devices to an SPS Addressable Loop**

The 4100U-S1 panel is supplied with one addressable loop. This loop is located on the SPS Power Supply.

To add addressable devices to this loop using the programmer follow these steps.

- <mark>zi</mark> 4100 Upgrade Programmer -<br><mark>5</mark>. Elle Edit Vew Tools Build Select the *HARDWARE* Tab **第17 En Ponel** El Hardware **El Point Contract Contract A** Trusdate **Ex Port Avenue LACE AND LACE** Œ Click on the "+" sign beside Unit 0  $\bullet$ Avaiable Hardware<br>B **III** Units<br>B **Bowes**<br>B DPSEUDO è Click on the "+" sign beside Box 1  $\bullet$ **EN** APSEUDO **LPSEUDO B B LPSEUDO**<br>**B B B SIGNAL**<br>**B B B B RELAY**<br>**B B B LEGACY ANN**<br>**B B B LEGACY DISP**<br>**B B B AUDIO**<br>**B B B AUDIO** PS QUAD (Slots 5-8)) (001) 4100U/5 Click on the "+" sign beside Bay 1  $\bullet$ 日 20 (No Space) [161] 4100  $1200 - 54$ - 31. No Space) [145] 4100-xxx - 256 Point Analog Pseudi 4250.511 Double click on the green card beside P1280.1535 LEGACY DISPLAY CARDS - <mark>33 ...</mark>)<br>- No Space) [132] 4100-xxx - 256 Point Digital Pseudo P1024 - 1279 the text: P768 - 1023 "(PS QUAD (Slots 5-8))[001] **EN** POWER No Space) [130] 4100 www. - 256 Point Digital Pseudo P512 - 767 E ANNUNCIATOR CARDS 4100U/5113 – SPS\_240V\_DOM M1-1 No Space) [129] 4100 sxxx - 256 Point Digital Pseudo P256 - 511 DISPLAY CARDS  $-1-3$ , SIG3  $-5$ , AUX 3-4" -25 2 No Space) [160] 4100-xxxx - 256 Point List Pseudo  $L0 - 255$ 4020<br>**Ext** 4020<br>**Ext** INTERNATIONAL - 31.2 No Space) [144] 4100-xxx - 256 Point Analog Pseudi  $A0 - 255$
- Select the *IDNET* Tab **Dale Entry | IDNet | NACs | Aux Relay | Power Consumption |** Card Description: SPS\_240VAC\_DOM Card Custom Labet [ Annunciator fl  $\frac{\mathsf{Unit}}{\mathsf{Box}} \begin{bmatrix} 0 & \frac{\mathsf{int}}{\mathsf{int}} \\ 1 & \frac{\mathsf{int}}{\mathsf{int}} \end{bmatrix}$  $\begin{array}{r} \underline{\mathsf{B}}\mathsf{ay} & \boxed{1 \qquad \underline{\mathsf{m}}} \\ \underline{\mathsf{I}}\mathsf{coordinate} & \boxed{\mathsf{PS}\ \mathtt{QUAD}} \end{array}$  $\overline{\phantom{a}}$ Type: 4100U/5113 - SPS\_240VAC\_DOM  $\overline{\phantom{a}}$ .<br>24V Alarm Power Draw (Amps): <mark>Not Available</mark> 24V Standby Power Draw (Amps): <mark>Not Available</mark><br>8V Alarm Power Draw (Amps): Not Available 8V Standby Power Draw (Amps): <mark>Not Available</mark>  $\begin{tabular}{|c|c|c|c|c|} \hline & OK & & \multicolumn{3}{|c|}{Cancel} \\ \hline \end{tabular}$ Help

Note: Holding the PC Shift key down while clicking on a "+" sign will expand all items in that section

Select the desired address of the device  $\bullet$ by clicking on the line.

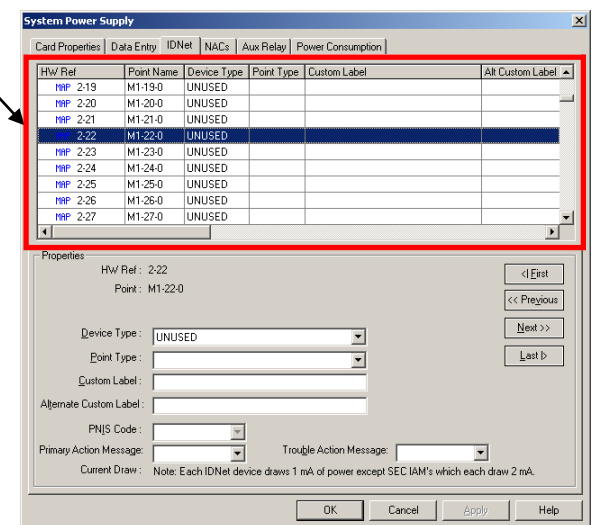

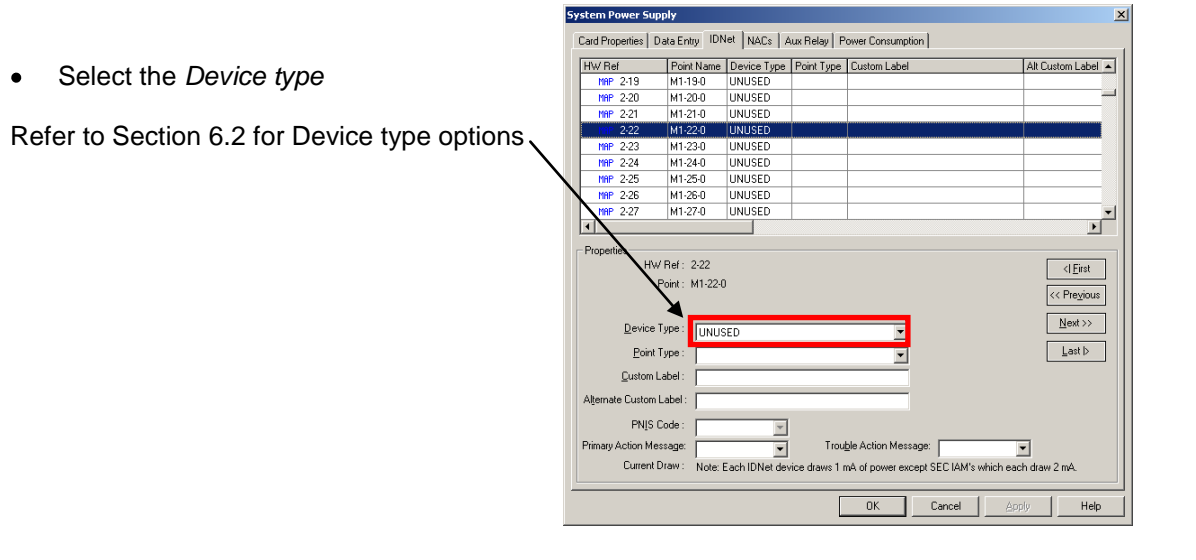

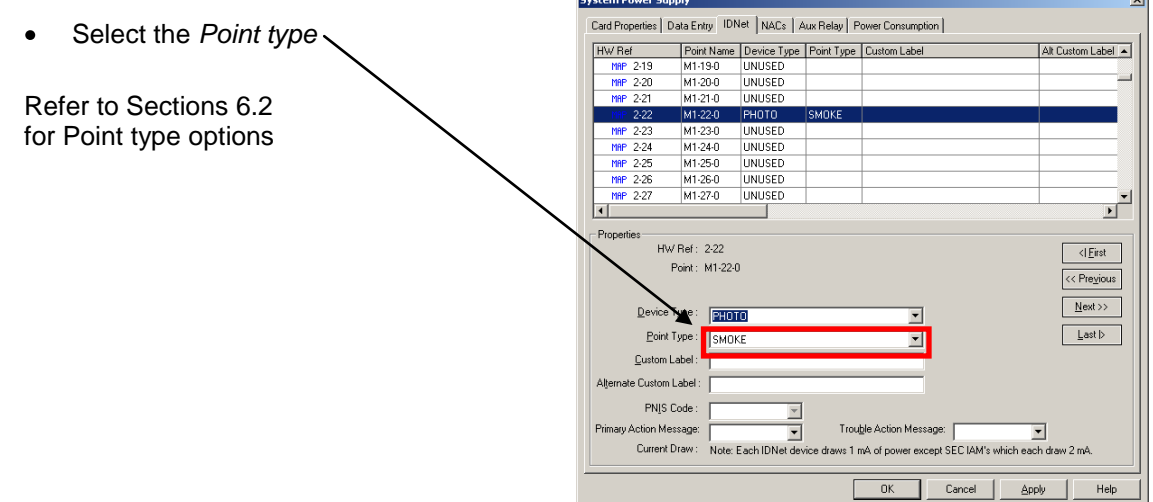

Enter Custom Label into the Custom  $\bullet$ Label box

The Custom Label is limited to 40 characters. It is recommended that the first characters be the point address, followed by the description of the point location and then lastly the zone number.

e.g. M1-188 FOYER RECEPTION DESK ZN01

• To continue entering new devices click the APPLY or NEXT buttons.

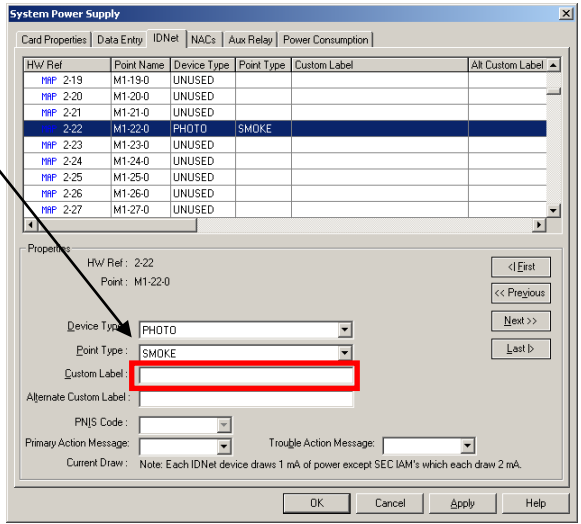

# <span id="page-25-0"></span>**5.2 Assigning Devices to Zones**

Once addressable devices have been entered into the configuration (refer Section 5.1) they can then be assigned to Zones on the 4100U. This is done by adding the device to preset Lists as follows:

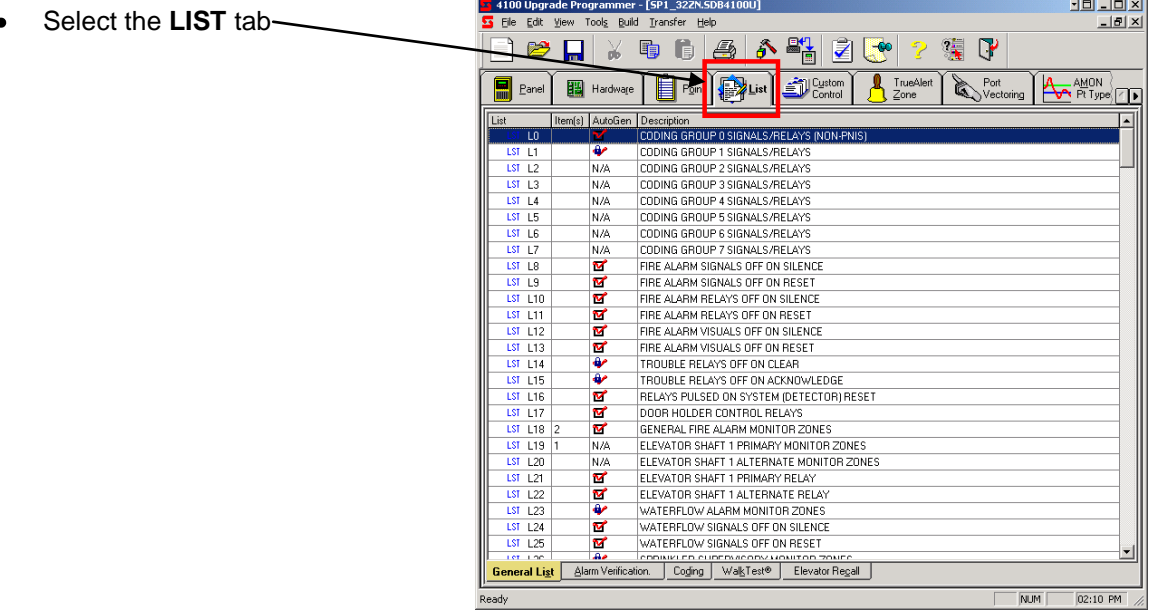

Scroll down until L261 is reached.  $\bullet$  $L261 = Zone 1$  $L260+n =$ Zone n

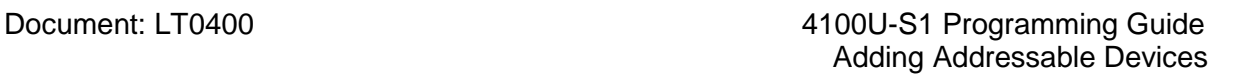

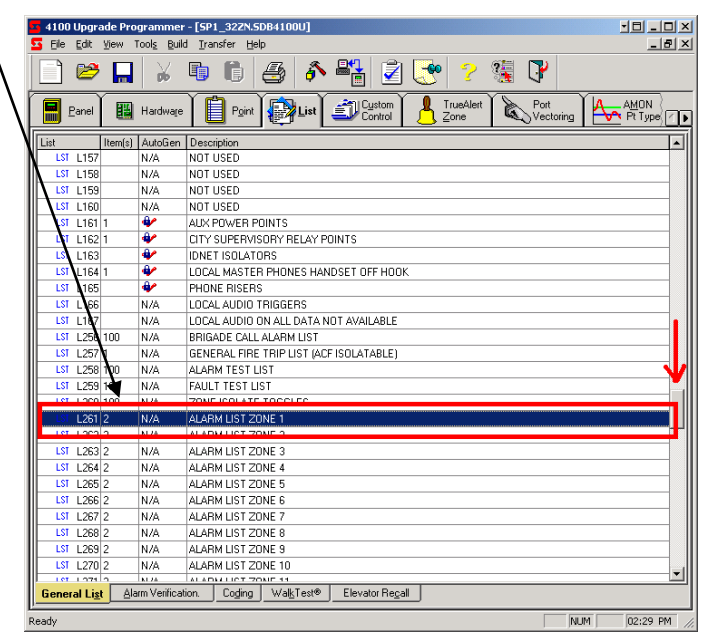

- Once the correct List is highlighted press **F9** to display the points assigned to this list.
- The Alarm List Zone should  $\bullet$ always have at least one point tagged; the Alarm Test Zone digital point with the matching zone number.

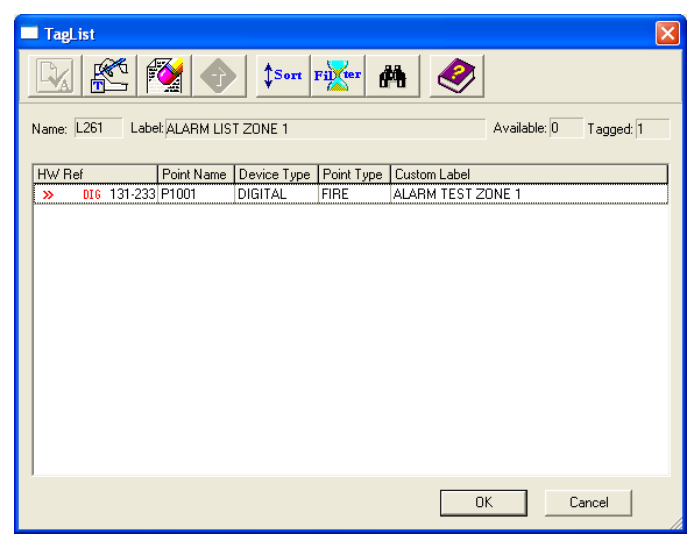

Click on the **Filter** button $\bullet$ 

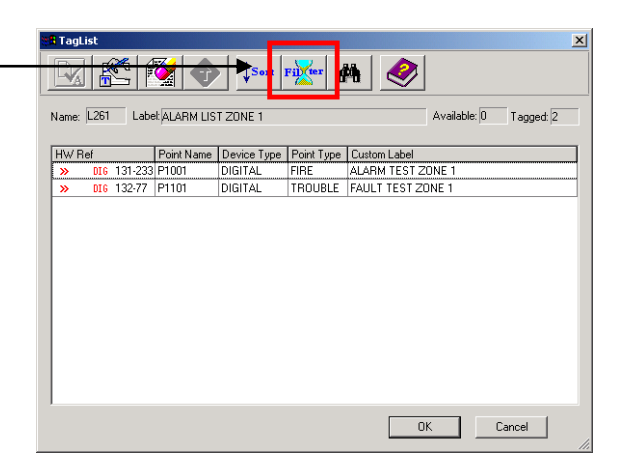

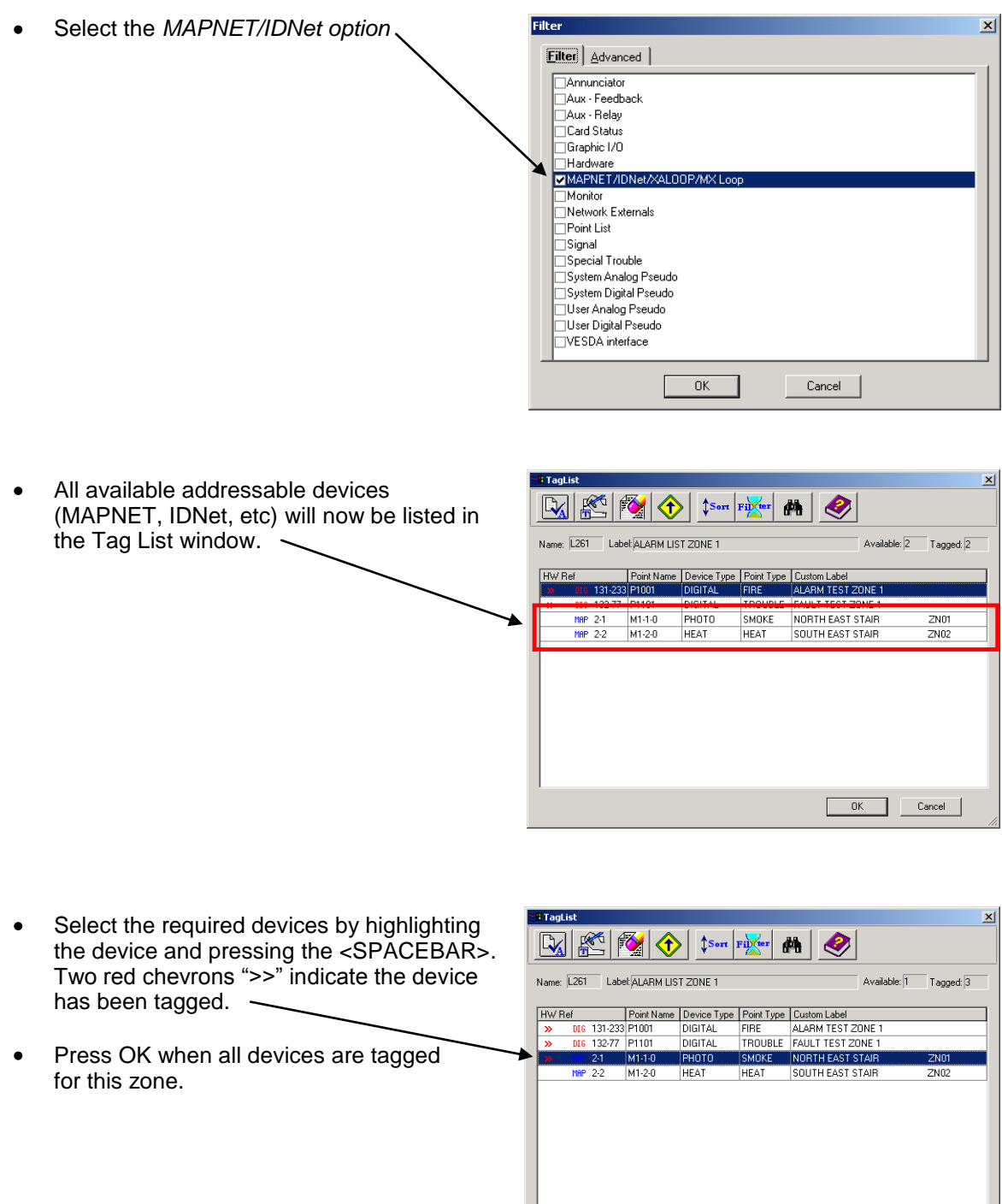

Note: If a point is inadvertently un-tagged, it might be necessary to use the Filter function to find the appropriate point to re-tag it back into the Zone List, e.g. if L261 ALARM LIST ZONE 1 has lost its ALARM TEST ZONE 1 digital point, the filter function can be used to find and retag the User Digital Pseudo P1001.

OK Cancel

# <span id="page-28-0"></span>**6 Addressable Device Settings**

# <span id="page-29-0"></span>**6.1 Introduction**

## <span id="page-29-1"></span>**6.1.1 Alarm Device Types**

The 4100U-S1 supports a range of addressable device types on its IDNet addressable loops. The following sections detail for each of the compatible addressable devices (detectors and modules) what device type and what point type should be selected in the 4100U programmer. Other point types should not be used without consulting a Simplex technical representative as most have code associated with them that can activate outputs automatically with no isolate control. The device type defines what type of device it is, including, for detectors, what type of base is used. The point type defines how the device is to be used, i.e. the functionality or application.

# <span id="page-29-2"></span>**6.2 Addressable Detector Settings**

## <span id="page-29-3"></span>**6.2.1 4098-9714E Photo Detector**

#### **Device Types**

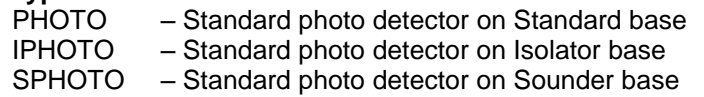

#### **Point Types**

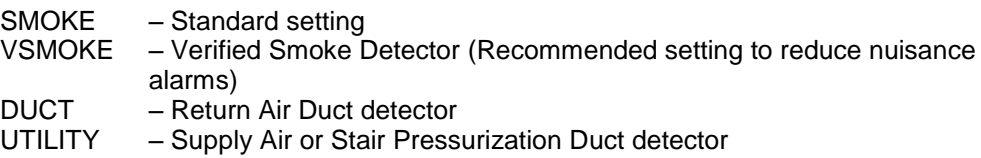

## <span id="page-29-4"></span>**6.2.2 4098-9717E Ion Detector**

#### **Device Types**

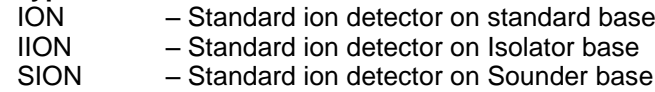

#### **Point Types**

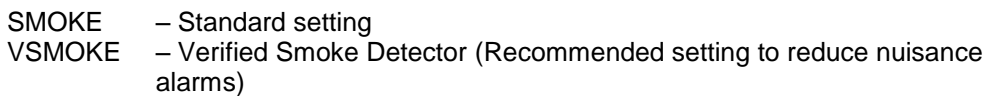

## <span id="page-29-5"></span>**6.2.3 4098-9733E Heat Detector**

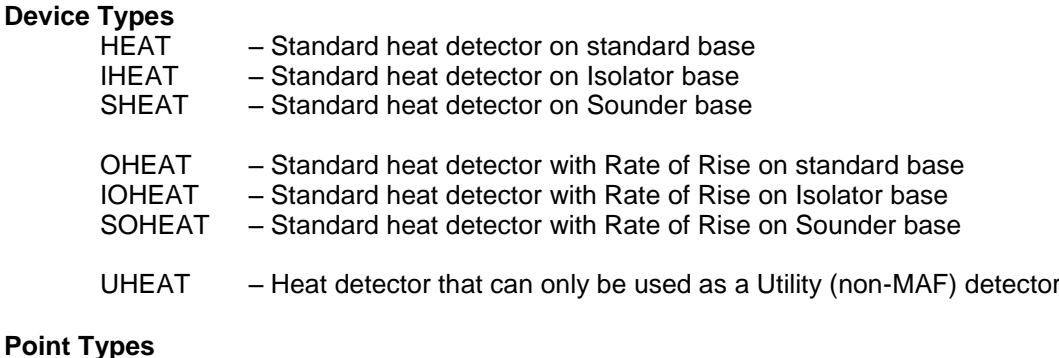

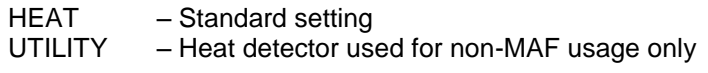

## <span id="page-30-0"></span>**6.2.4 4098-9754E Multi-Sensor Photo Heat Detector (COMBO)**

### **Mx-x-0 Parent Point**

**Device Type**

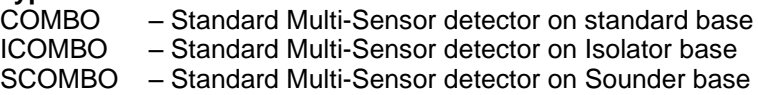

#### **Mx-x-1 1st Sub Point**

**Device Type**

MPHOTO – Standard setting

#### **Point Type – Photo Part**

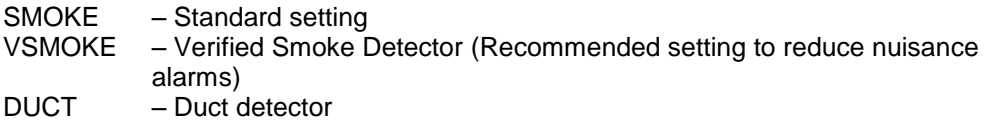

#### **Mx-x-2** 2<sup>nd</sup> Sub Point

**Device Type** MHEAT – Standard setting

**Point Type – Heat Part** MHEAT – Standard setting MOHEAT – Standard heat detector with Rate of Rise

#### Mx-x-3 3<sup>rd</sup> Sub Point

**Device Type**

MARCOR – Default not used in Australia CAUTION DO NOT USE MARCOR SETTING NOT CSIRO ACTIVFIRE LISTED

#### **Point Type – R-Correlation Part**

FCOR – Alarm Smoke / Heat Correlation<br>UCOR – Utility Smoke / Heat Correlation - Utility Smoke / Heat Correlation used for non-MAF usage only

**Device Type**

MAOFF – Standard setting used in Australia

**Point Type – R-Correlation Part**

UTILITY – Standard setting

## <span id="page-30-1"></span>**6.3 Addressable Device Settings**

Any unused points should be set as utility to avoid potential false alarms from unused fire point type inputs.

#### <span id="page-30-2"></span>**6.3.1 4099-9032 MCP**

**Device Type**

KACPULL – Standard MCP

**Point Type**

PULL – Standard setting

## <span id="page-31-0"></span>**6.3.2 4090-9001 Supervised Input IAM and 4090-9051 Encapsulated Input IAM**

**Device Type**

IAM – Standard setting

#### **Point Type**

FIRE – General Fire Point.<br>UTILITY – Input used by Custe – Input used by Custom Control Logic only TROUBLE – Input used to indicate a Fault status

## <span id="page-31-1"></span>**6.3.3 4090-9002 Relay IAM**

**Device Type**

RIAM – Standard Setting

#### **Point Type**

RELAY – General Purpose relay. TRELAY – Fault Relay on until fault cleared

## <span id="page-31-2"></span>**6.3.4 4090-9101 Monitor ZAM**

**Device Type**

– Standard Setting

**Point Type**

FIRE – Standard setting

## <span id="page-31-3"></span>**6.3.5 4190-9050 4-20mA Analog Monitor ZAM**

## **Device Type**

ANAMON – Standard Setting

#### **Point Type**

The Point Types are custom configurable using the *AMON Pt Type* Tab. The Point types need to be configured before the 4190-9050 is added.

## <span id="page-31-4"></span>**6.3.6 4090-9118 Relay IAM with T-Sense Input**

This device has multiple sub points. The sub points can have the point type changed depending on the operation.

#### **Mx-x-0 Parent Point**

**Device Type** TRIAM – Standard setting

**Point Type**

UTILITY – Standard setting

#### **Mx-x-1 1st Sub Point (relay output)**

**Device Type** MRELAY – Fixed Device type

#### **Point Type**

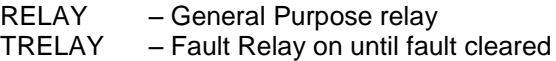

#### **Mx-x-2 2nd Sub Point (T-Sense input)**

**Device Type** MTSENSE – Fixed Device type

#### **Point Type**

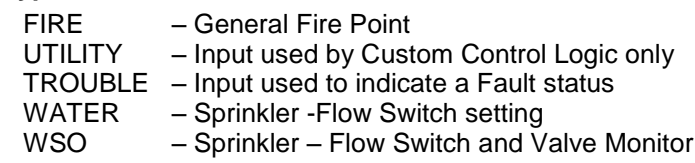

### <span id="page-32-0"></span>**6.3.7 4090-9119 Relay IAM with Unsupervised Input**

This device has multiple sub points. The sub points can have the point type changed depending on the operation.

#### **Mx-x-0 Parent Point**

**Device Type** FRIAM – Standard setting

**Point Type**

UTILITY – Standard setting

## **Mx-x-1 1st Sub Point (relay output)**

**Device Type** MRELAY – Fixed Device type

#### **Point Type**

RELAY – General Purpose relay TRELAY – Fault Relay on until fault cleared

#### **Mx-x-2 2nd Sub Point (feedback input)**

**Device Type** MFEEDBK – Fixed Device type

#### **Point Type**

UTILITY – Input used by Custom Control Logic only TROUBLE – Input used to indicate a Fault status

## <span id="page-32-1"></span>**6.3.8 4090-9120AU 6 Point I/O Module (4 Inputs, 2 Relay outputs)**

This device has multiple sub points. The sub points can have the point type changed depending on the operation.

#### **Mx-x-0 Parent Point**

**Device Type** MLPTIO – Standard setting

**Point Type**

UTILITY – Standard setting

#### **Mx-x-1 to Mx-x-4 Sub Points (input)**

**Device Type** MINPUT – Fixed Device type

#### **Point Type**

FIRE – General Fire Point.<br>UTILITY – Input used by Custo - Input used by Custom Control Logic only e.g. fan control inputs TROUBLE – Input used to indicate a Fault status

#### **Mx-x-5 and Mx-x-6 Sub Points (relay outputs)**

**Device Type** MOUTPUT – Fixed Device type

#### **Point Type**

RELAY – General Purpose relay TRELAY – Fault Relay on until fault cleared

## <span id="page-33-0"></span>**6.3.9 4090-9116 Addressable IDNET Isolator**

#### **Device Type**

IDNETISO – Standard Setting

**Point Type**

ISO – Standard setting

## <span id="page-33-1"></span>**6.3.10 4090-9117AU Addressable IDNET Power Isolator**

**Device Type**

POWERISO – Standard Setting

**Point Type**

ISO – Standard setting

# <span id="page-34-0"></span>**6.4 IDNET Devices Typical Applications**

The following examples show the programming needed for various ID-Net modules being used in some common applications.

## **IAM – Valve Tamper Monitor**

- 1) At the required address add an IAM, Point type SUPERV, Custom Label Valve Tamper Monitor. In this example we will use address M1-6-0.
- 2) If using alternate LED display hardware (4100-1276 8 LEDs only) Tag Device the point into the required zone List. For example, List L277 for zone 17. Then in point editing of the LED display add L277 as the reference address. When operated the IAM device will display on the LCD as an Isolated Valve Tamper.

## **Relay IAM – AC Trip**

- 1) Program a relay RIAM point type RELAY (M1-8-0 in our example).
- 2) Add M1-8-0 to track ON into AC Trip Equation under Program 3 in Custom Control Tab equation 5.

```
[INPUTS]
       STATUS ON
         P521 | DIGITAL | UTILITY | A/C TRIP
         AND NOT STATUS SUPV
            P517 | DIGITAL | SUPERV | ACF ISOLATE
[END INPUTS]
[OUTPUTS]
      TRACK ON PRI=9,9
            AUX3 | RELAY | RELAY | A/C FIRE TRIP AUX3
      TRACK ON PRI=9,9
         M1-8-0 | RIAM | RELAY | AC TRIP
[END OUTPUTS]
```
## **TRIAM – Flow Switch / Test Solenoid**

1) Program a TRIAM – Point Type UTILITY (M1-7-0 mapping to zone 16 in this example) with the following sub points.

M1-7-1 – MRELAY – Point Type RELAY – Test Solenoid

M1-7-2 – MTSENSE – Point Type WATER – Flow Switch AZF 16

- 2) To program the flow switch indication follow the following steps:
- 3) Tag the sub point 2 (M1-7-2 MTSENSE WATER Flow Switch AZF 16) into List L276, being the Zone 16 list.
- 4) Rename L276 to suit the description of the Flow Switch, and remove it from the Fire Brigade List L256, unless you want the flow switch to call the brigade. Do the same with the AC trip list L257.
- 5) Rename P616 (Zone 16 ISO) to be Flow Switch ISO AZF 16.
- 6) To program the test solenoid follow these steps:
- 7) With a test solenoid assigned to Zone 16 change P1016 from FIRE to UTILITY because we do not want it to come up as an ALARM.
- 8) Create a Custom Control (CC) equation for the output point (M1-7-1 MRELAY RELAY Test Solenoid) to track the pseudo point as follows. INPUTS] **STATUS ON** P1016 | DIGITAL | FIRE | ALARM TEST ZONE 16 [END INPUTS] [OUTPUTS]

**TRACK ON PRI**=**9**,**9 M1**-**7**-**1** | MRELAY | RELAY | TEST SOLENOID [END OUTPUTS]

9) Create another Custom Control equation, this time for the Print statement on the panel display as follows:

```
[INPUTS]
     STATUS ON
     M1-7-1 | MRELAY | RELAY | TEST SOLENOID
[END INPUTS]
   [OUTPUTS]
     PRINT ALL "RELEASE BUTTON TO STOP SOLENOID TEST"
   [END OUTPUTS]
```
10) Alter CC equation 6-32 by changing the output statement from Hold to Track. This will allow the Solenoid to turn off when the button is released.

```
[INPUTS]
   STATUS ON
      P514 | DIGITAL | UTILITY | ALARM TEST
   AND STATUS ON
      P916 | DIGITAL | UTILITY | MULTIFUNCTION SWITCH - ZONE 16
[END INPUTS]
[OUTPUTS]
   TRACK ON PRI=9,9
      P1016 | DIGITAL | FIRE | ALARM TEST ZONE 16
       [END OUTPUTS]
```
## **TRIAM – Flow Switch / Test Solenoid/ Valve Monitor**

Repeat above but use WSO in place of WATER and wire a 1K8 Ohm resistor in series with the normally open contacts of the monitor valve. The flow switch will give a S/C. Valve Monitor will be a current limited S/C and be shown as an Isolate for AZF 16.

- 1) Program a TRIAM Utility (M1-7-0 in our example).
- 2) M1-7-1 MRELAY Point Type RELAY Test Solenoid.
- 3) M1-7-2 MTSENSE Point Type WSO Flow Switch/ Monitor AZF 16.

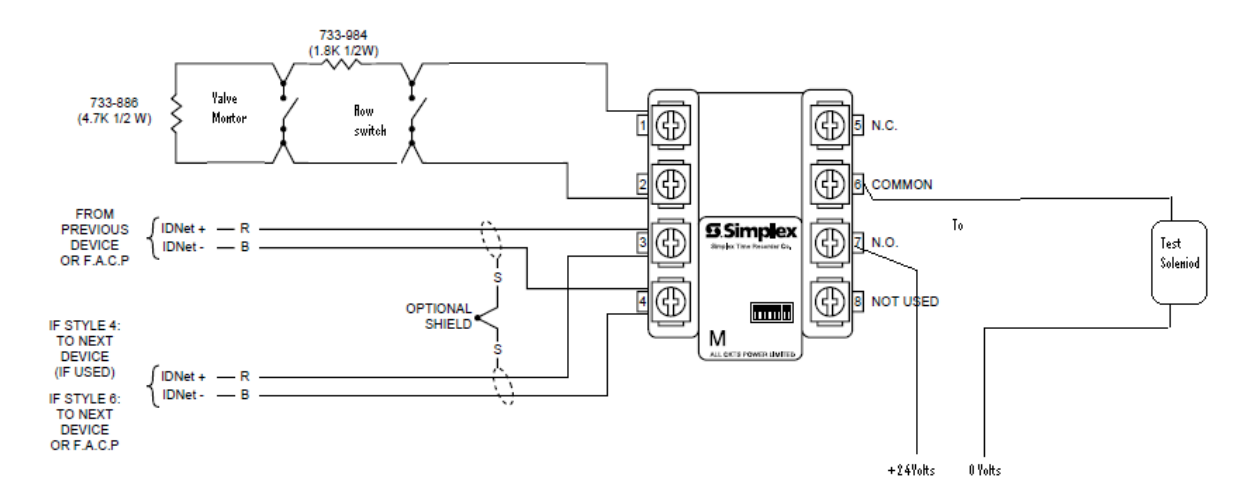
# **7 Adding Zone Displays**

## **7.1 General**

This chapter describes how to add more zones to the configuration. It applies when an existing 4100U-S1 panel is being upgraded to have more zones and the existing configuration needs to be expanded to control them. Configuring zones for new sites where the configuration is built for the  $1<sup>st</sup>$  time is described in Chapter 4.

## **7.2 Zone Control and LED Modules**

The basic hardware modules to provide zone LEDs and controls in a 4100U-S1 are:

- 4100-1282 8 Pushbuttons/16 Red-Yellow LEDs provides 8 pushbuttons and 16 LEDs.
- $\bullet$  4100-1288/1289 64 LED / 64 SW Controller slave module controls 64 LEDs and 64 switches i.e. 4 X 4100-1282 modules.

Other LED and switch modules are available for different applications (e.g. 4100-ME0456 4 way AS1668 Control Module).

The standard configuration of a 4100U-S1 as it leaves the factory is to have 16 zones, which means 1 X LED/switch controller (4100-1288) and 2 X LED/switch modules (4100-1282) are fitted.

For every additional 8 zones an additional LED/switch module (4100-1282) needs to be fitted and configured, and if the number of zones goes above 32 then an additional LED/switch controller (4100-1288) needs to be configured.

For mounting and wiring instructions for these modules refer to the 4100U-S1 Installation Manual (LT0394).

 $\triangleright$  Note that when the 2<sup>nd</sup> LED/switch controller (4100-1289) is to be configured – its address must be set to 4 to match the template configuration.

## <span id="page-37-0"></span>**7.3 Hardware Configuration Modification**

To add new Zone Switch/LED and Controller modules to the configuration do the following:

- $\bullet$ Select the *HARDWARE* Tab
- Click on the "**+**" sign beside **Unit 0**
- Click on the "**+**" sign beside **Box 1**
- Click on the "**+**" sign beside **Bay 2**
- This will show the currently configured display cards in **Bay 2**. $\bullet$
- Click on the "**+**" sign beside  $\bullet$ the **DISPLAY CARDS** option on the **Available Hardware** window.
- Drag and drop the **4100-1282**   $\bullet$ **– 8 Pushbuttons/16 Red-Yellow LEDs** Icon over the Bay 2 icon.
- An 8 **Pushbuttons/16 red-Yellow LEDs** module will be added to the configuration.
- $\bullet$ Repeat adding more **8 Pushbuttons/16 Red-Yellow LEDs** modules as required (up to 8 in total).

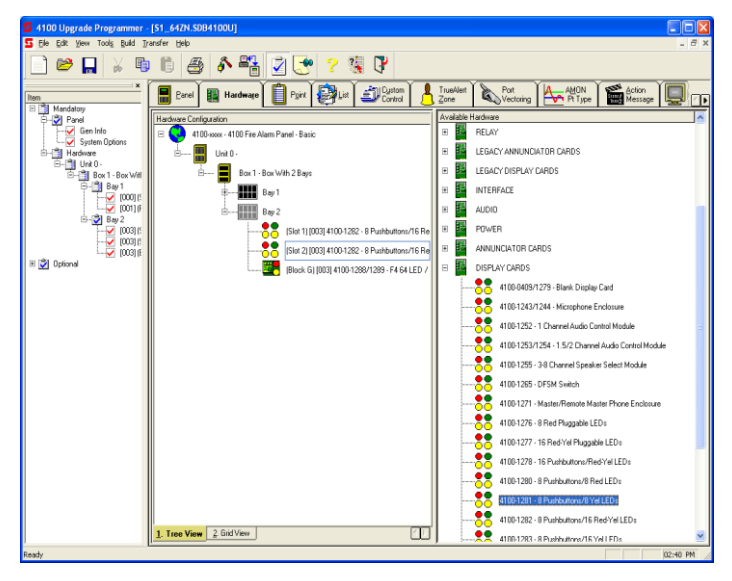

Notice that if more than 4 modules are configured then the  $5<sup>th</sup>$  and higher will appear with a **'[??]'** sign as follows:

This means that the configuration requires an additional **4100- 1288/1289 – F4 64 LED / 64 SW Controller** to be added.

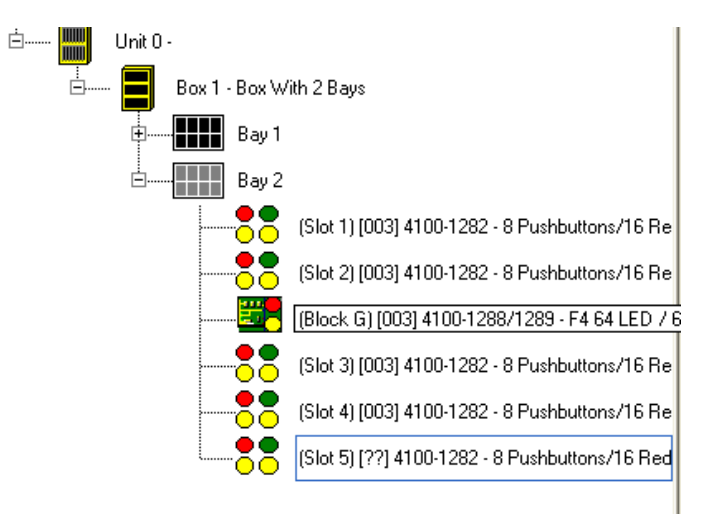

#### To add the **4100-1288/1289 – F4 64 LED / 64 SW Controller**

- Click on the "**+**" sign beside the  $\bullet$ **ANUNNCIATOR CARDS** option on the **Available Hardware** window.
- Drag the **4100-1288/1289 – F4 64**   $\bullet$ LED / 64 SW Controller Icon over to the **Bay 2** icon and release.

The card will be added to the configuration.

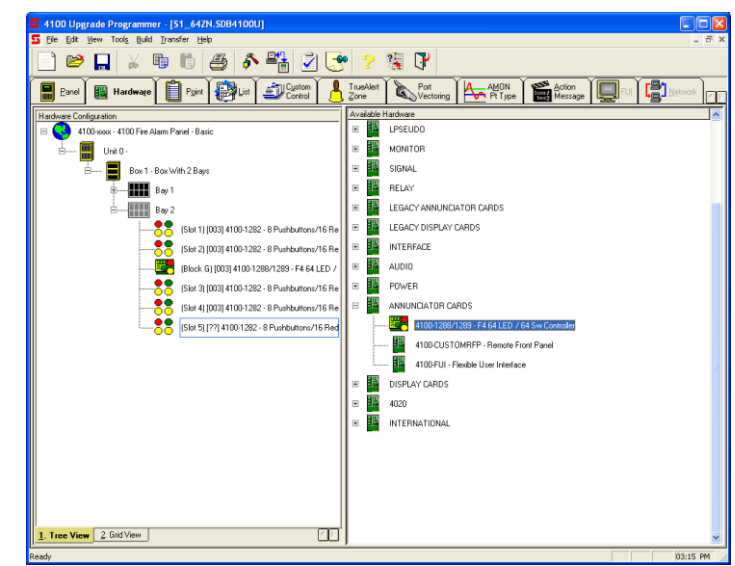

Verify that the card appears with address 4 and that **4100-1282 – 8 Pushbuttons/16 Red-Yellow LEDs** modules that previously appeared with "**[??**]" sign – now appear with address 4 – **[004]**.

Do not change the 2<sup>nd</sup> LED/Switch Controller from address 4 as this will mean all the custom control equations will need modifying.

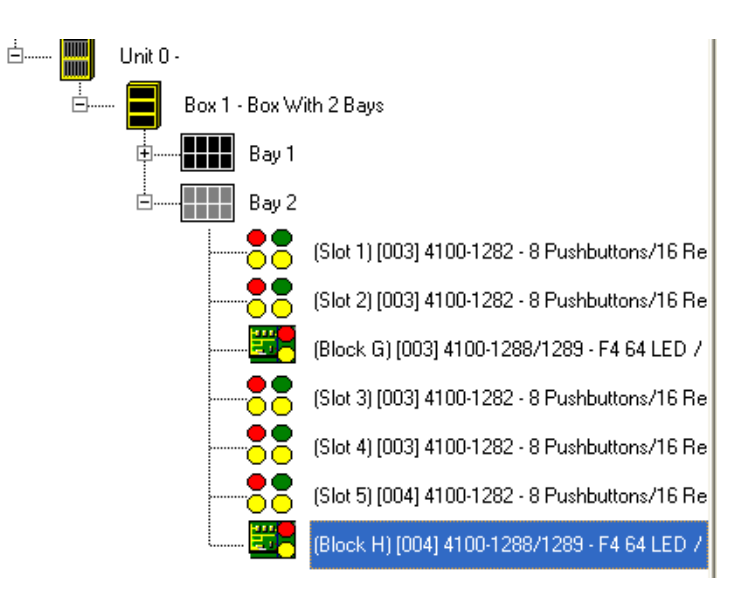

#### After the new **4100-1282 – 8 Pushbuttons/16 Red-Yellow LEDs** cards have been installed configure their **SW Mode** and **Ref Address**: Double click on the card and enter the **Card Properties** tab. Enter the **Card Custom Label** text box with an appropriate name.

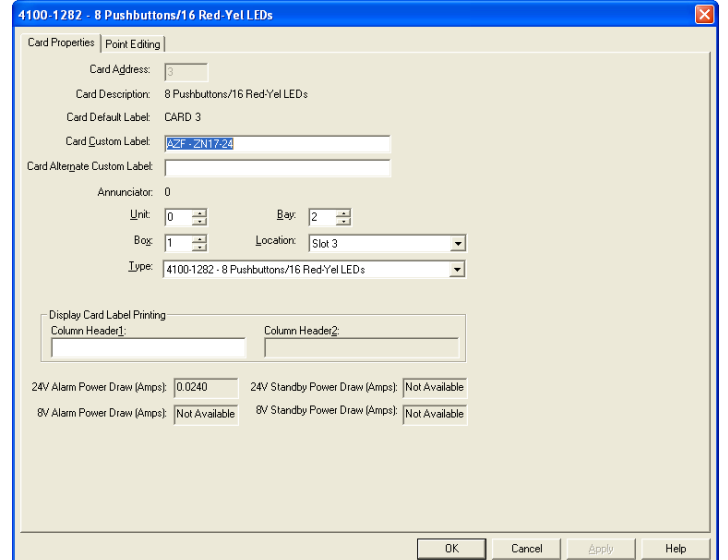

Then go to the **Point Editing** tab and edit the points: On the **Switch** side, for each point, configure **Mode:**  as **PBT** and on the **LED** side configure **Mode:** for odd addresses as **SMPL** and for even addresses as **ON**. For both sides (the **Switch** and **LED**) configure the **Reference Address:** as detailed in Section [12.5.](#page-101-0)

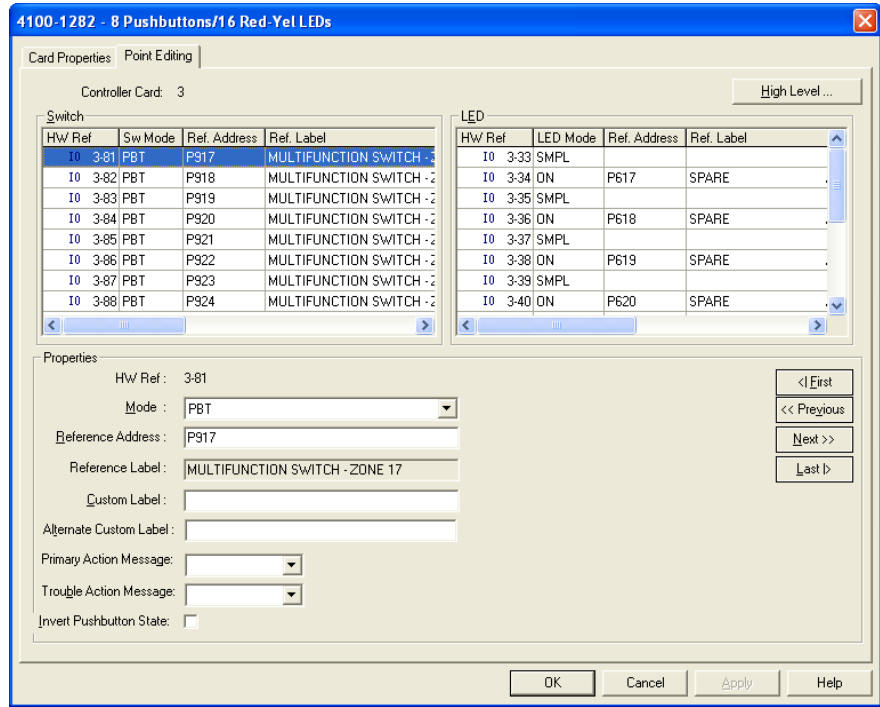

# **7.4 Modify the Custom Control Equations for the Zones**

The simplest method to add more custom control equations for the new displays is to open a 32 or 64 zones template and export the custom control equations for the zones, then from within the original site configuration import these equations. The detailed steps are as follow:

1. Click on the "**File**" menu and select "**Open**".

**Browse** to the location containing the 3 default configuration templates supplied with SF0369 and select the S1\_64ZN.SDB4100U configuration if more than 32 zones (up to 64) are needed, or select S1\_32ZN.SDB4100U if the configuration should include up to only 32 zones. Click **OK**.

2. Click on the "**Custom Control'** tab. Right Click on **Program 4** and select "**Export**  Program...<sup>'</sup>.

**Save** the exported .CC4100U file in an accessible location. .

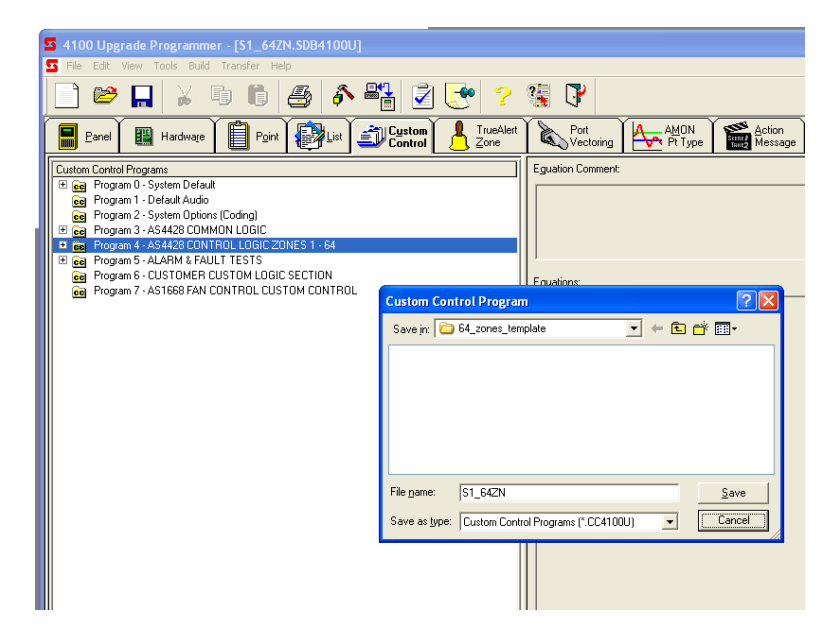

At the end of the export process a message with the process status will appear with the export result. Click the OK button.

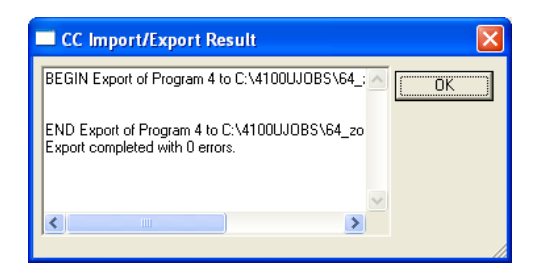

3. Close the template and re-open the site configuration database.

#### 4. Click on the "**Custom Control**" tab.

Right Click on **Program 4** and select "**Import, Append Program…**" .

**Browse** to the location where you saved the exported .CC4100U file, select it and click "**Open'**.

The import process will start.

At the end of the import process, a message with the process status will appear with the import result.

Click the OK button.

 $\triangleright$  Note: the import process message box may display errors if the hardware configuration does not match the number of zones. E.g., in the case where the hardware configuration modification (see [7.3\)](#page-37-0) included only 48 zones and custom control equations referring to zones 49-64 use undefined points.

Delete any unnecessary equations for zones that are not present, as described in Section 4.3.

Rename program 4 to reflect the modification. This is done by right click and selecting "Properties…" and editing the "Label:" text box to have the correct zone range.

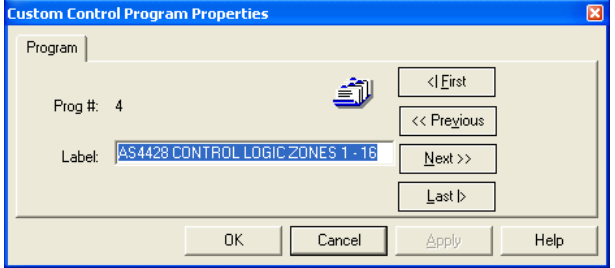

Finally do a "Build" to the new configuration which should result with no errors.

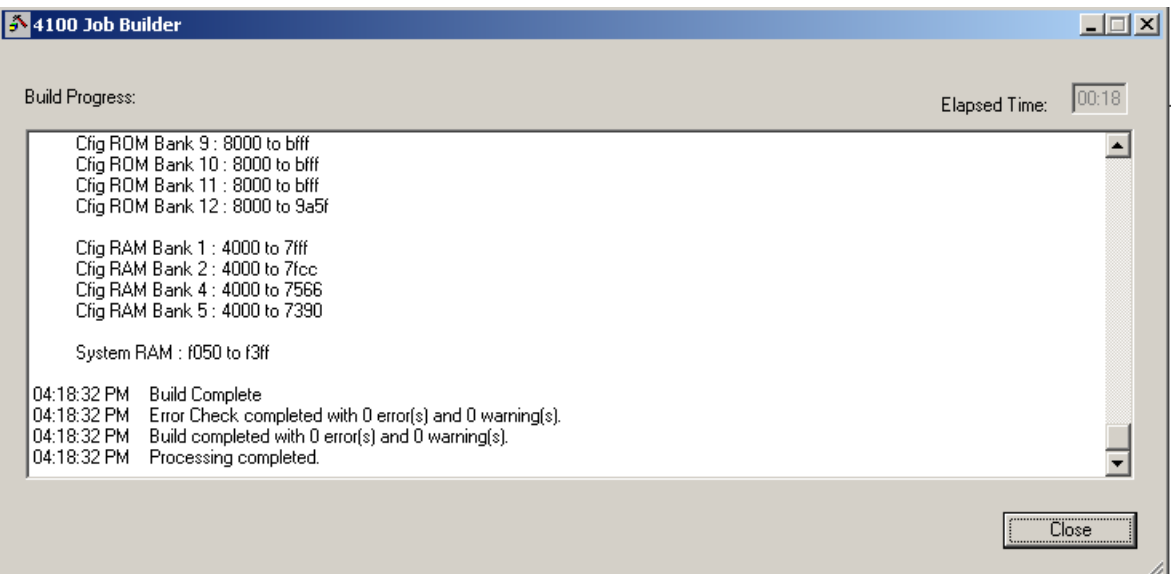

## THIS PAGE IS INTENTIONALLY BLANK

# **8 Adding Expansion Modules**

## **8.1 General**

See Installation manual LT0394 Iss1.4 Chapter 2 for Physical requirements of fitting cards in bays.

This section describes the procedure to configure the panel with additional modules which may be added to the panel. It describes the concept and method of adding modules by giving detailed examples of 6 cards: IDNet, 6 Supervised Signal Card, 8 Point Monitor Card, 8 Aux Relay Card, 24 Point Graphic Interface and a Dual RS232 printer card.

Each slave card must be assigned a unique address so the CPU card can communicate with it. When a new slave is added it will automatically be assigned the next unused address.

- $\triangleright$  Note that all additional cards must use address 5 or above since addresses 0-4 are reserved as follows:
- #0 CPU card
- #1 SPS card
- #2 IDNet card that is embedded on the SPS
- #3 First 64 LED / 64 SW Controller
- #4 Optional second 64 LED / 64 SW Controller

Therefore, when adding the first extra slave, do not use address 4, unless the slave is the second 64 LED/Switch Controller.

The 4100U Programmer automatically allocates card addresses with the rule that the lowest free address is used. If you want to reserve addresses for later use, temporarily add some cards so the reserved addresses are used and delete them later.

The procedure for adding cards is identical for all cards – only the points and settings differ.

# **8.2 Adding 4100-3101 IDNet Loop Card**

If more than 250 devices are required or two physical loops are needed an additional **4100-3101AU IDNet Addressable Loop** card can be added to the panel. For mounting instructions refer to the documentation supplied with the module and LT0394 4100U-S1 Installation Manual.

Before any devices can be added to the panel"s configuration the new 4100-3101 card must be added as follows:

- Select the **HARDWARE** Tab - $\bullet$
- Click on the "**+**" sign beside **Unit 0**.
- Click on the "**+**" sign beside **Box 1**.  $\bullet$
- Click on the "**+**" sign beside **Bay 2**. $\bullet$

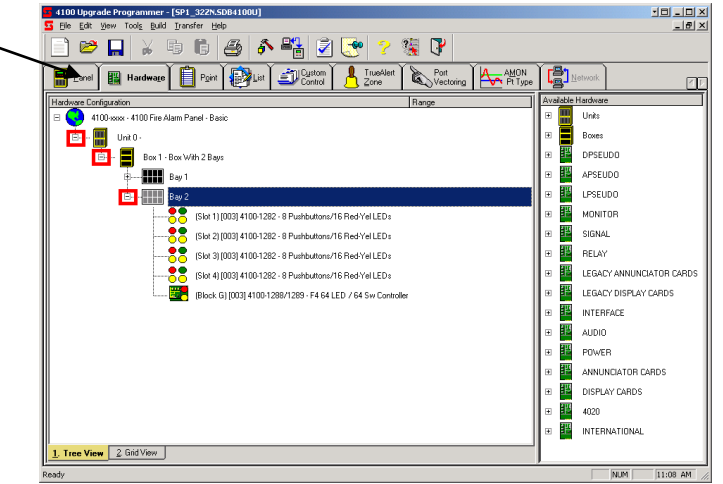

- Click on the "**+**" sign beside the  $\bullet$ **INTERFACE** option on the -**Available Hardware** window.
- Drag and drop the **4100-3101 –**  $\bullet$ **IDNET 250 Points** Icon on to the **Bay 2** icon.

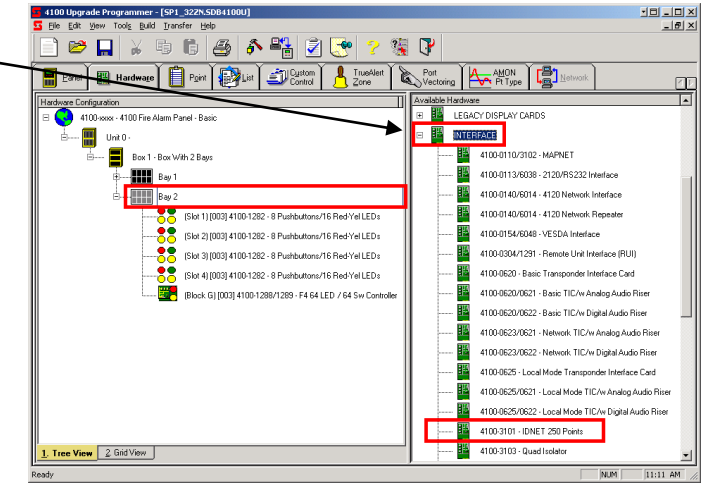

- An IDNET card will be added to  $\blacksquare$ the panel configuration.
- $\bullet$ **Block H** represents the location in the bay, but this is not relevant for the 4100U-S1.
- **[004]** is the address of the card  $\bullet$ and MUST match the physical address on the IDNET module. WARNING: Use Address 5 or higher.
- **4100-3101-IDNET 250 Points** is  $\bullet$ the type of the card.

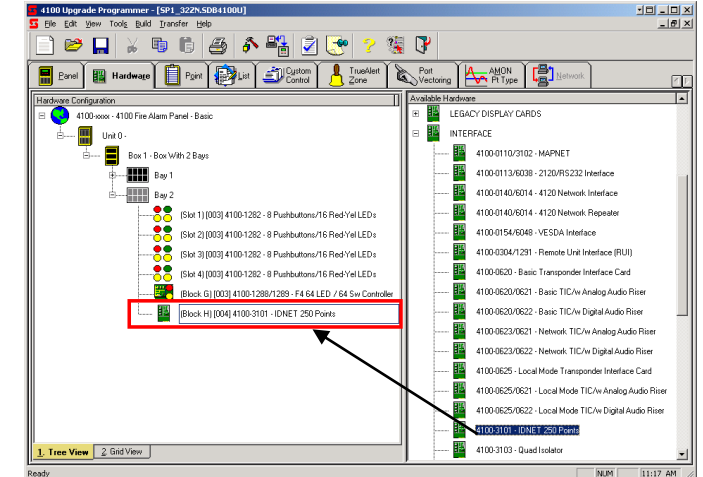

Now that the new IDNet card has been added, the addressable devices connected to this card can be added to the panel configuration as follows:

4100-3101 - IDNET 250 Point

Select the **Point Editing** Tab.

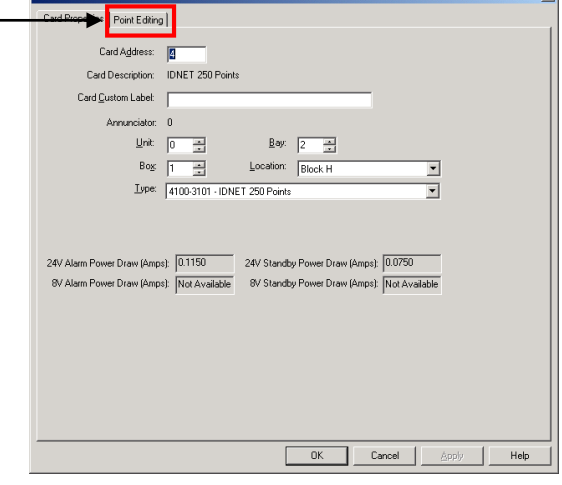

 $x1$ 

#### 4100U-S1 Programming Guide **Document: LT0400** Adding Expansion Modules

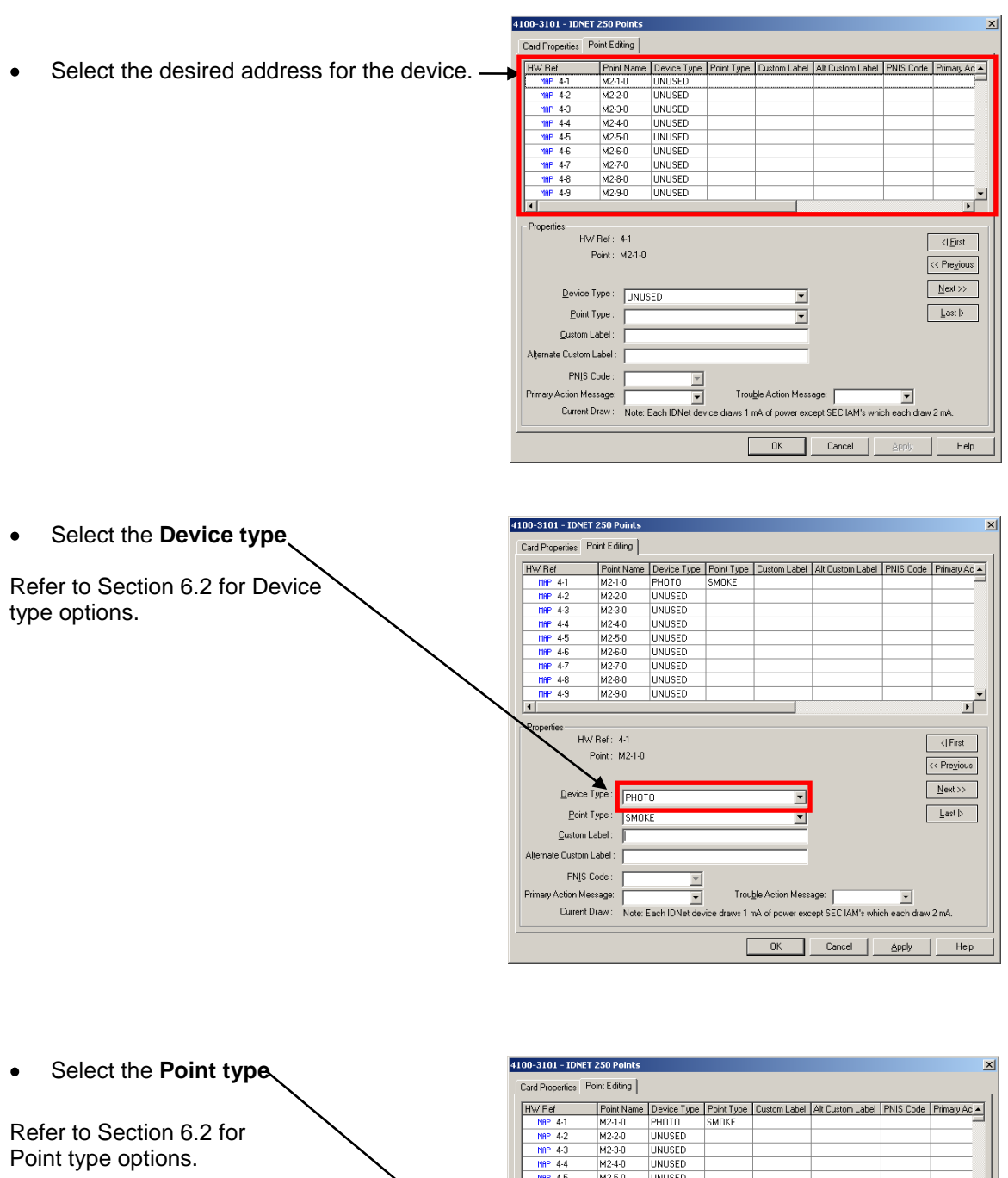

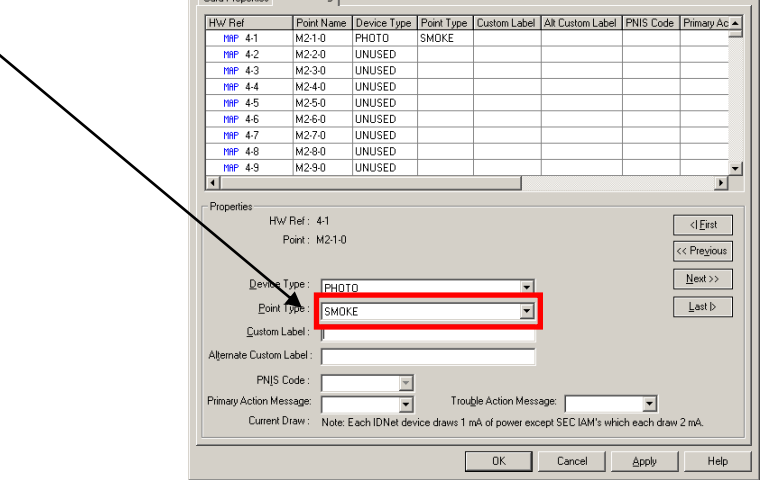

Enter a Custom Label into the Custom Label text box.

The Custom Label is limited to 40 characters. It is recommended that the first characters be the point address, followed by the description of the point location and then lastly the zone number, e.g. M1-188 FOYER RECEPTION DESK ZN01

- To continue entering new devices click the  $\bullet$ **Apply** or **Next** buttons
- The devices can then be added to zones  $\bullet$ as described in Section 5.2.

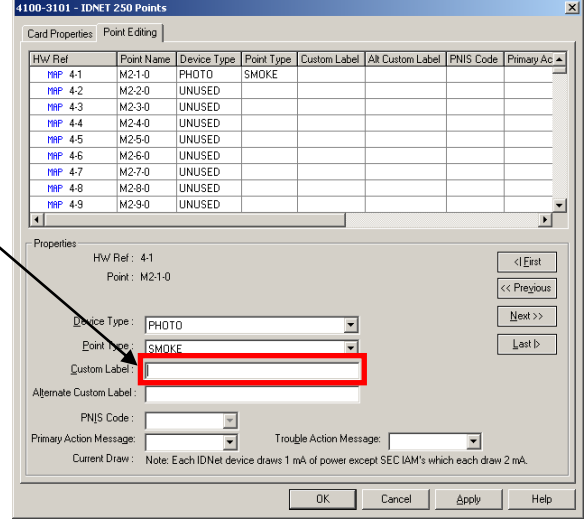

# **8.3 Adding 4100-4321 Legacy Signal Card**

The 4100-4321K 6 Supervised Relay module provides 6 supervised output control (signal) circuits. The 6 circuits have two power inputs: one power input for every three signal circuits. Each of the signal circuits is supervised for ground faults, opens and line-to-line shorts.

The card is added as follows:

- Select the **HARDWARE** Tab.
- Click on the "**+**" sign beside  $\bullet$ **Unit 0**.
- Click on the "**+**" sign beside  $\bullet$ **Box 1**.
- Click on the "**+**" sign beside  $\bullet$ **Bay 2**.
- Click on the "**+**" sign beside  $\bullet$ the **SIGNAL** option on the **Available Hardware** window.
- Drag and drop the **4100-4321-**  $\bullet$ **3 Input Class B Sig** Icon over to the **Bay 2** icon.

The card will be added to the panel configuration.

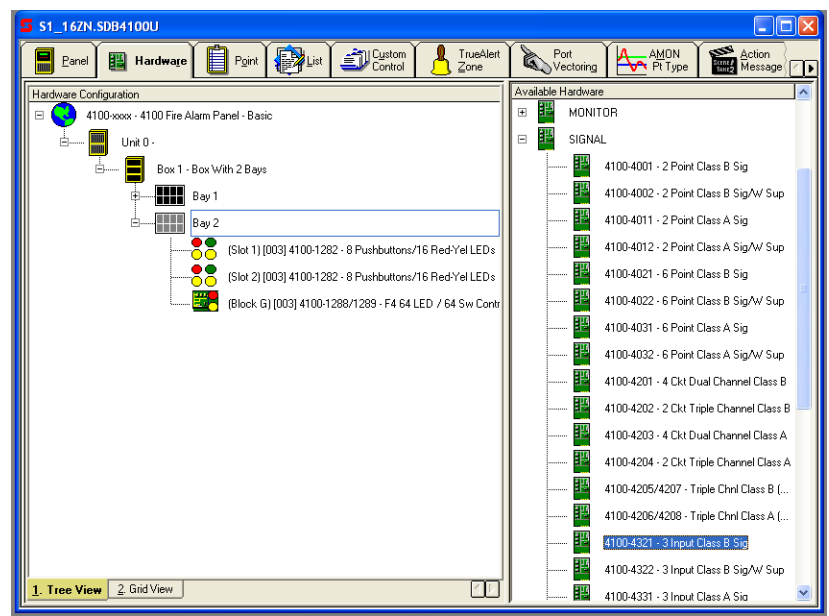

Double click on the card and in the **Card Properties** tab adjust its address to be greater than 4, then in the "**Card Custom**  Label:' text box, enter a descriptive label.

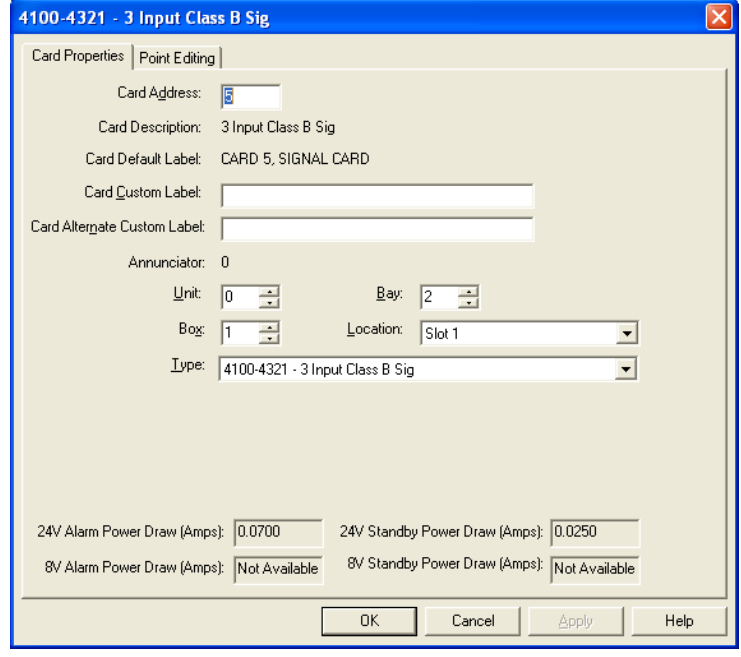

Click the **Point Editing** tab and record the points' names. These names are used to control the outputs within user defined Custom Control equations as in the following example for SIG9.

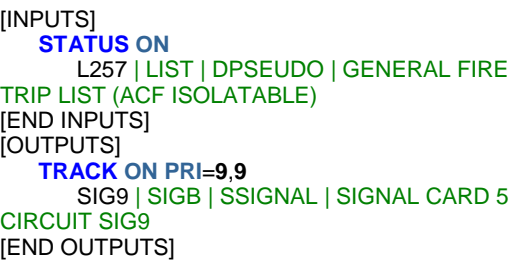

Refer to Chapter 9 for information on writing custom control equations.

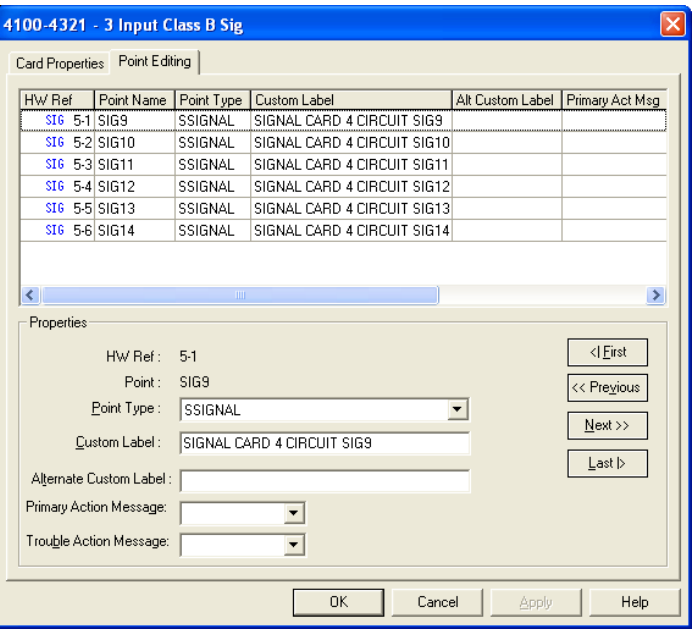

# **8.4 Adding 4100-5004 8 Point Monitor Card.**

The 4100-5004 8 Point Monitor Card provides eight conventional detector or contact closure inputs. There are no restrictions on point types.

To add the 4100-5004 8 Point Monitor Card to the panel:

- Select the **HARDWARE** Tab.
- Expand the **Unit 0**, "Box 1" and "Bay 2".
- Click on the "**+**" sign beside the **MONITOR** option on the **Available Hardware** window.
- Drag and drop the **4100- 5004/5005 8 Point Class B Sec Monitor** Icon over to the **Bay 2** icon.

The card will be added to the panel configuration.

Double click on the card and in the **Properties** Tab, select the card"s address and enter in the **Card Custom Label:** text box, a descriptive label.

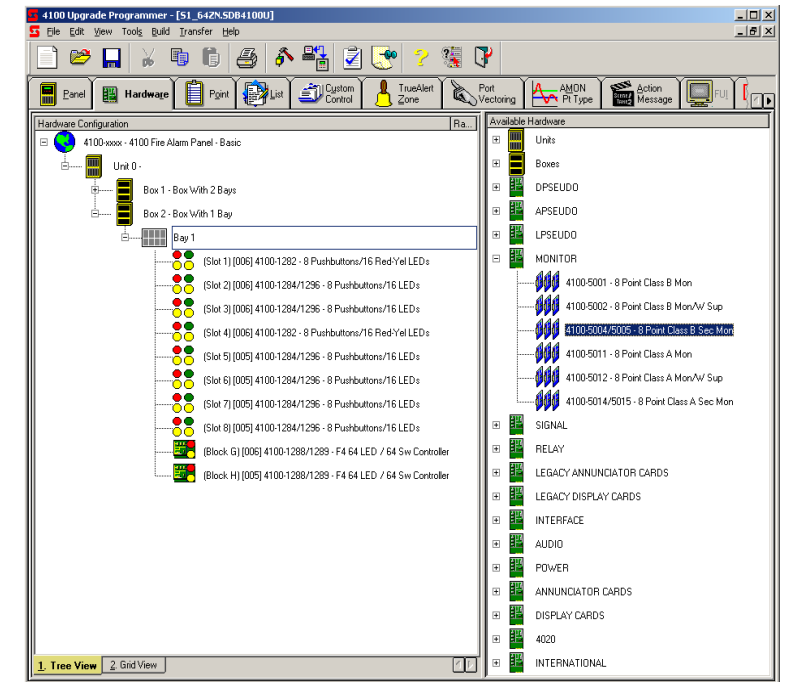

Click the **Point Editing** tab and add/edit the points' point types and names. Record the point addresses, as they are used within user defined Custom Control equations as in the following example for ZN1 and SIG9.

When ZN1 is in ALARM, operate SIG9.

[INPUTS] **STATUS FIRE** ZN1 | SMONB | FIRE | MONITOR CARD 7 ZONE ZN1 [END INPUTS] [OUTPUTS] **TRACK ON PRI**=**9**,**9** SIG9 | SIGB | SSIGNAL | SIGNAL CARD 5 CIRCUIT SIG9 [END OUTPUTS]

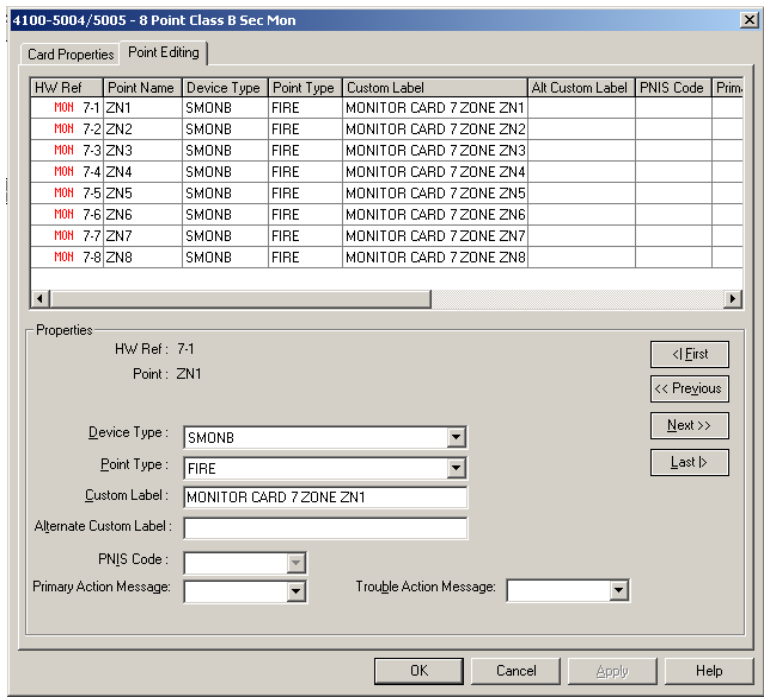

# **8.5 Adding 4100-3003 8 Aux Relay Card.**

The 4100-3003 8 Aux Relay Card provides eight Single Pole Changeover relays and 8 contact closure inputs (Feedback points).

To add the 4100-3003 8 Aux Relay Card to the panel:

- Select the **HARDWARE** Tab.
- Expand the **Unit 0**, "Box 1" and "Bay 2".
- Click on the "**+**" sign beside the **RELAY** option on the **Available Hardware** window.
- Drag and drop the **4100- 3003/3203 8 Point Relay Card** Icon over to the **Bay 2** icon.

The card will be added to the panel configuration.

Double click on the card and in the **Properties** Tab, select the card"s address and enter in the **Card Custom Label:** text box, a descriptive label.

Click the **Point Editing** tab and add/edit the points' device types, point types and names. Record the point addresses, as they are used within user defined Custom Control equations

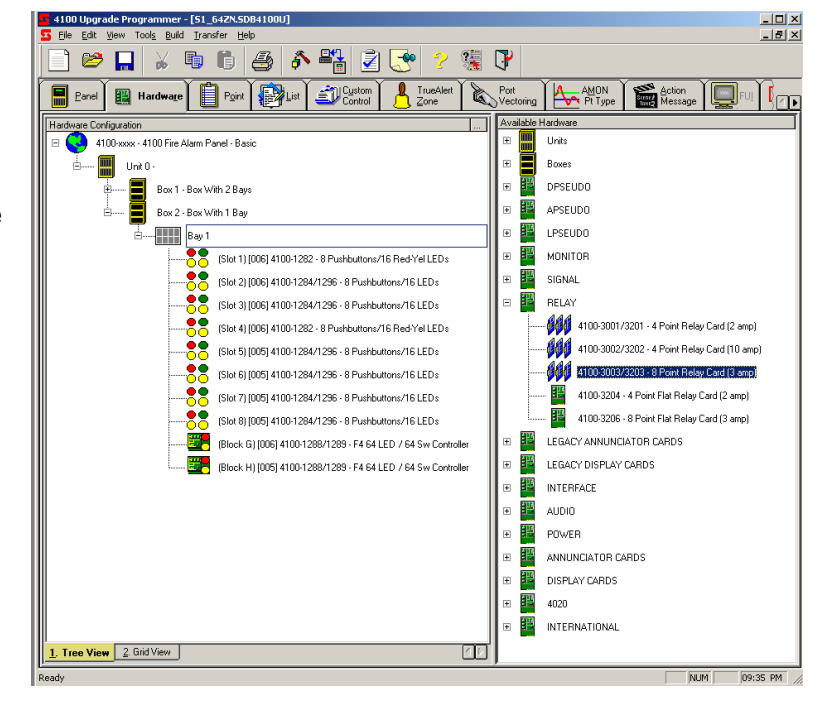

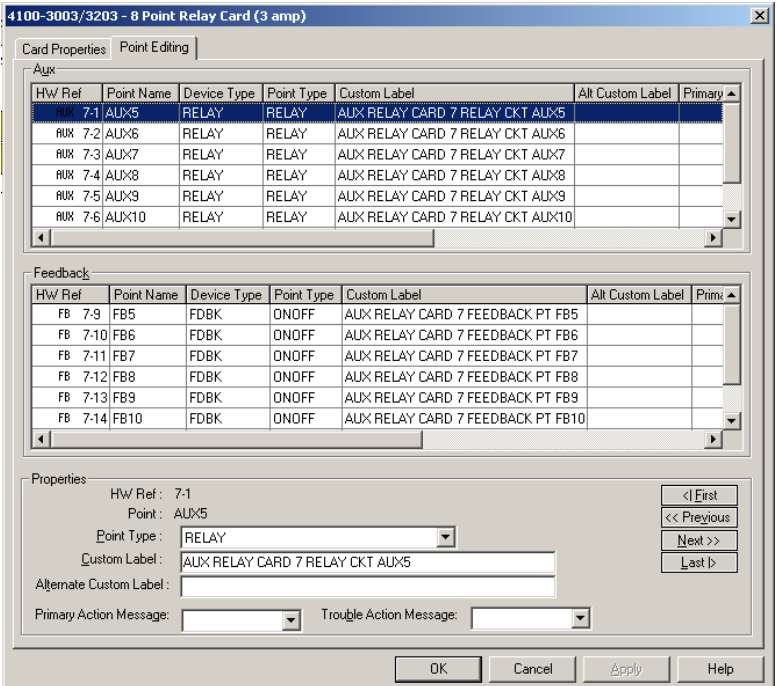

 $\overline{1}$ 

# **8.6 Adding 4100-0302/1290 24 Point Graphic Interface.**

The 4100-0302 24 Point Graphic Interface provides 24 points that can be configured as inputs or outputs, with no restrictions on point's allocation as input or output.

To add the 4100--0302 24 Point Graphic Interface to the panel:

- Select the **HARDWARE** Tab.
- Expand the **Unit 0**, "Box 1" and "Bay 2".
- Click on the "**+**" sign beside the **LEGACY ANNUNCIATOR CARDS** option on the **Available Hardware** window.
- Drag and drop the **4100- 0302/1290 24 Point Graphic Interface** Icon over to the **Bay 2** icon.

The card will be added to the panel configuration.

Double click on the card and in the **Properties** Tab, select the card"s

address and enter in the **Card Custom Label:** text box, a descriptive label.

Click the **Point Editing** tab and add/edit the points' device types, point types and Custom Labels. Record the point addresses, as they are used within user defined Custom Control equations.

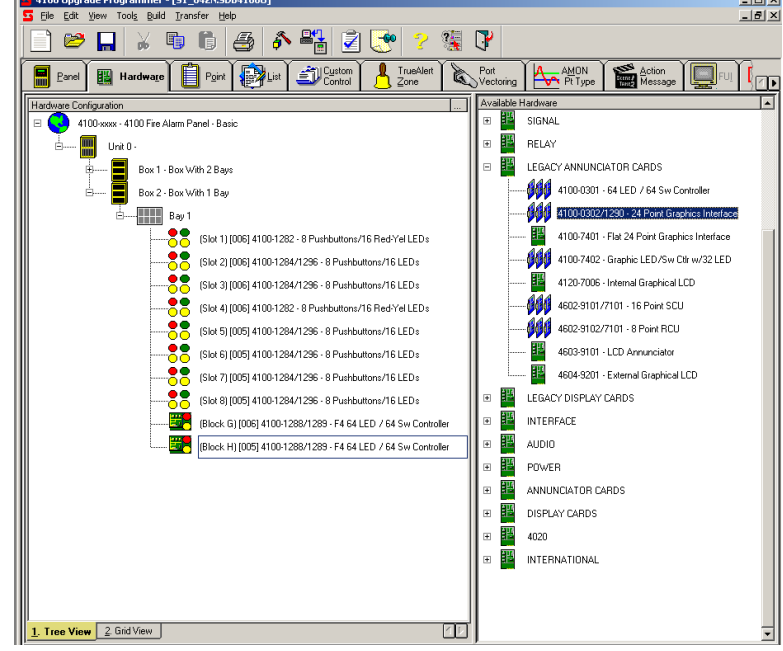

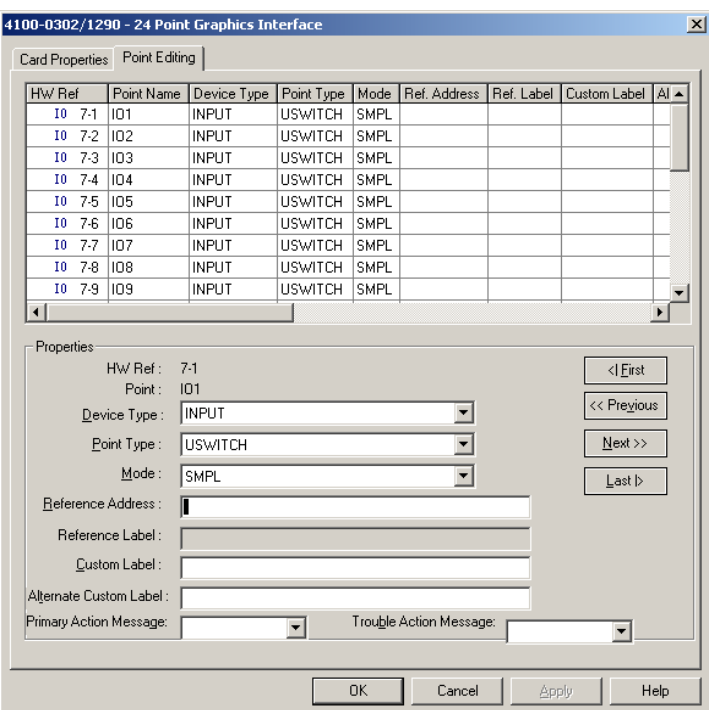

## **8.7 Adding Legacy Card – 4100-0113 RS-232/2120 Interface Module**

The 4100-0113 RS-232/2120 Interface Module provides two RS-232-C outputs (Port A and Port B) that can be configured for remote printers, CRT, or as a Computer Port for communications to a remote system (e.g. BMS or BAS Systems).

To add the 4100-0113 RS-232/2120 Interface Module to the panel:

- Select the **HARDWARE** Tab.
- Expand the **Unit 0**, "Box 1" and "Bay 2".
- Click on the "**+**" sign beside the **INTERFACE** option on the **Available Hardware** window.
- Drag and drop the **4100- 0113 RS-232/2120 Interface** Icon over to the **Bay 2** icon.

The card will be added to the panel configuration.

Double click on the card and in the **Properties** Tab adjust its address to be greater than 4, then enter in the **Card Custom Label:** text box, a descriptive label.

Set the **Ports** as in the following example for RS232 connection to PC (used for generating printed reports). Adjust the baud rate, etc, if needed.

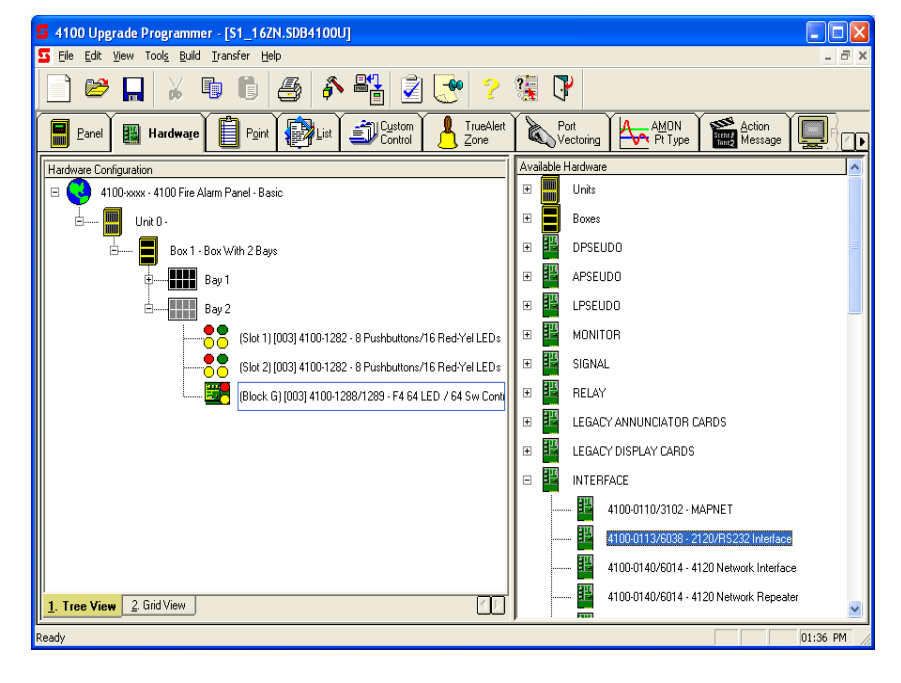

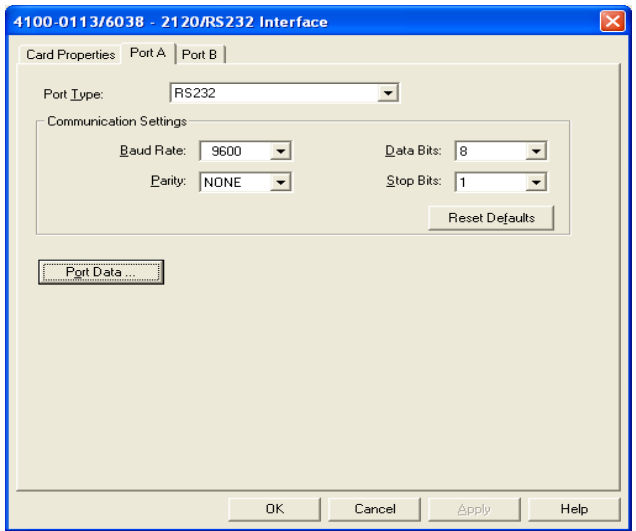

Click the **Port Data…** button and select the desired **Device Type** as in the following example for an 80 column CRT output.

Click OK and again for the previous screen.

Repeat for **Port B** (if used) and select the appropriate device type and baud rate, etc.

Note: Only Port A can be used for modems or 2120 interface. Either Port can be used for printers or terminals

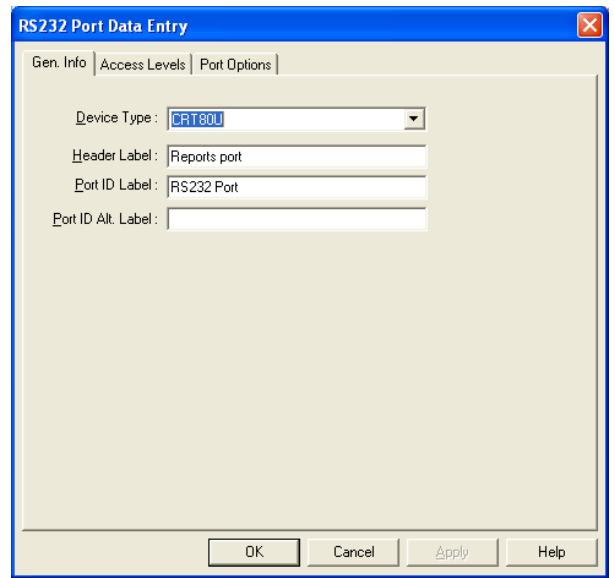

## **8.7.1 Typical Printer Configuration:**

Depending on the printer, the usual settings are:

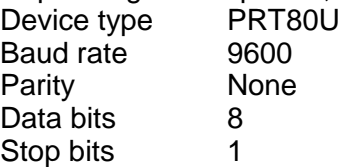

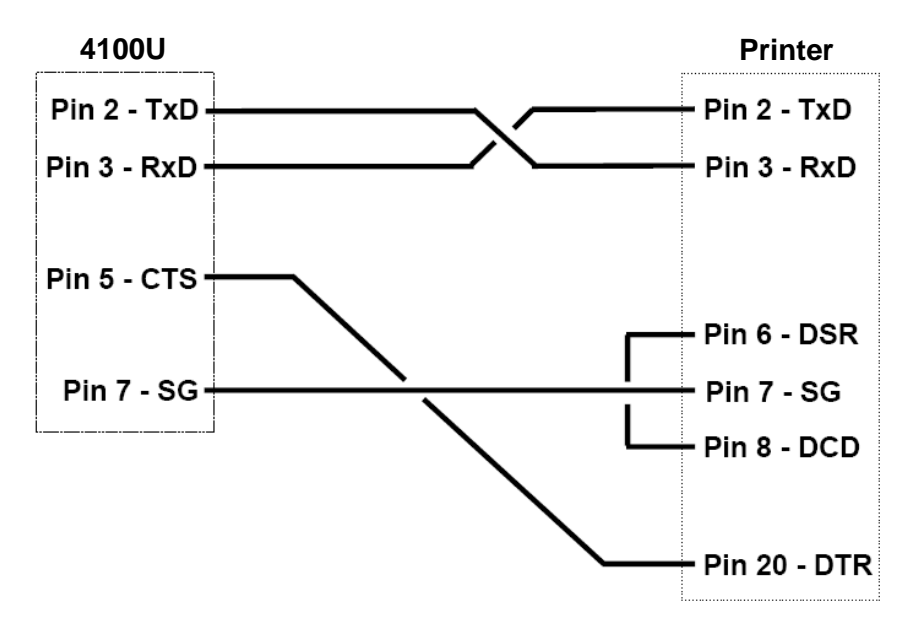

**Printer Cable Connections**

## THIS PAGE IS INTENTIONALLY BLANK

# **9 Custom Control**

## **9.1 General**

4100U Custom Control equations provide a way to override the 4100U"s default operation. Each Custom Control equation has a similar form: one half of the equation, called the **input side**, is used to monitor the state of specific system inputs (initiating devices, for example). The other half of the equation, called the **output side**, is used to control specific system outputs (relays, addressable devices, etc.). If the input side of the equation is true, then execute the output side.

## **9.2 Custom Control Syntax**

*Input Statements* are typically used to monitor the status of a point or list, or perform an action such as delay, cycle, compare two values, or save/recall values. Every input statement begins with an *Opcode*, which is the action that the input is performing (for example, monitor point status, recall memory register, etc.). The Custom Control wizard then displays a series of opcode-specific dialogs. For example if the Opcode is Point Status, the dialogs prompt the user for information about the condition (alarm, trouble, etc.) and point being monitored.

> **INPUTSI STATUS FIRE** ZN1 I MONB I FIRE I MONITOR CARD 3 ZONE ZN1

*Output Statements* are the actions that occur only when the input side of the equation is true. Every output statement begins with an *Opcode*, which is the general action that occurs when the input side is true. The opcode-is followed by a series of opcode-specific dialogs, which allow you to specify exactly how the selected opcode functions. For example, if you are using the Set Opcode, the wizard displays a series of dialogs that allow you to specify a qualifier (on, off, etc.) and the point (a signal, for example) on which you want the output action to execute.

> **IOUTPUTSI** HOLD ON PRI=9,9 SIG3 | SIGB | SSIGNAL | SIGNAL CARD 1 CIRCUIT SIG3

*Logical Operators* (AND, OR, NOT) allow you to link multiple input statements to form logical expressions. Logical operators are only used with input statements and are not used with Output statements. 4100U Custom Control uses the following logical operators.

**AND Operator.** The AND logical operator allows you to put a group of points in series so that only the activation of *all points at the same time* causes the Output side of the equation to occur. In the following example, Zone1 and Zone2 must both be in alarm (FIRE) before the output (Hold ON SIG3) executes.

> [INPUTS] **STATUS FIRE** ZN1 | MONB | FIRE | MONITOR CARD 3 ZONE ZN1 **AND STATUS FIRE** ZN2 | MONB | FIRE | MONITOR CARD 3 ZONE ZN2 **IEND INPUTSI** [OUTPUTS] **HOLD ON PRI-9.9** SIG3 | SIGB | SSIGNAL | SIGNAL CARD 1 CIRCUIT SIG3 [END OUTPUTS]

**OR Operator.** The OR operator allows you to put a group of points in parallel, *meaning the activation of any one or more of the points causes the output side of the equation to execute*. In the following example, if Zone1 **or** Zone2 enters an alarm state, the output (Hold ON SIG3) executes.

```
IINPUTS1
   STATUS FIRE
      ZN1 | MONB | FIRE | MONITOR CARD 3 ZONE ZN1
   OR STATUS FIRE
      ZN2 | MONB | FIRE | MONITOR CARD 3 ZONE ZN2
IEND INPUTSI
[OUTPUTS]
   HOLD ON PRI-9,9
      SIG3 | SIGB | SSIGNAL | SIGNAL CARD 1 CIRCUIT SIG3
[END OUTPUTS]
```
**NOT Operator.** Use the NOT Operator to specify that a condition must not be true in order for the output to execute. In the following example, the output side of the equation (print message "Smoke not dirty") executes only if the condition of M1-1 is NOT dirty.

```
IINPUTS1
   NOT STATUS DIRTY
      M1-1 | PHOTO | SMOKE | LAB1-SMOKE1
[END INPUTS]
[OUTPUTS]
   PRINT ALL "SMOKE NOT DIRTY"
[END OUTPUTS]
```
Selecting the Custom Control tab from the main programmer window displays the Custom Control window. This window contains two halves:

- The left half lists userdefined and system-only (non-editable) equations. Click on the + sign to the left of an entry to expand the contents of that entry.
- The right half of the window is used for creating userdefined Custom Control equations. The Equation Comment text entry box allows you to enter descriptive text explaining the operation of the equation. The Equations area contains a text entry box for creating and editing an equation"s input and output statements. The **Add…** Button starts the Custom Control Wizard and is used to create new equations. The **Edit…** Button is used to edit

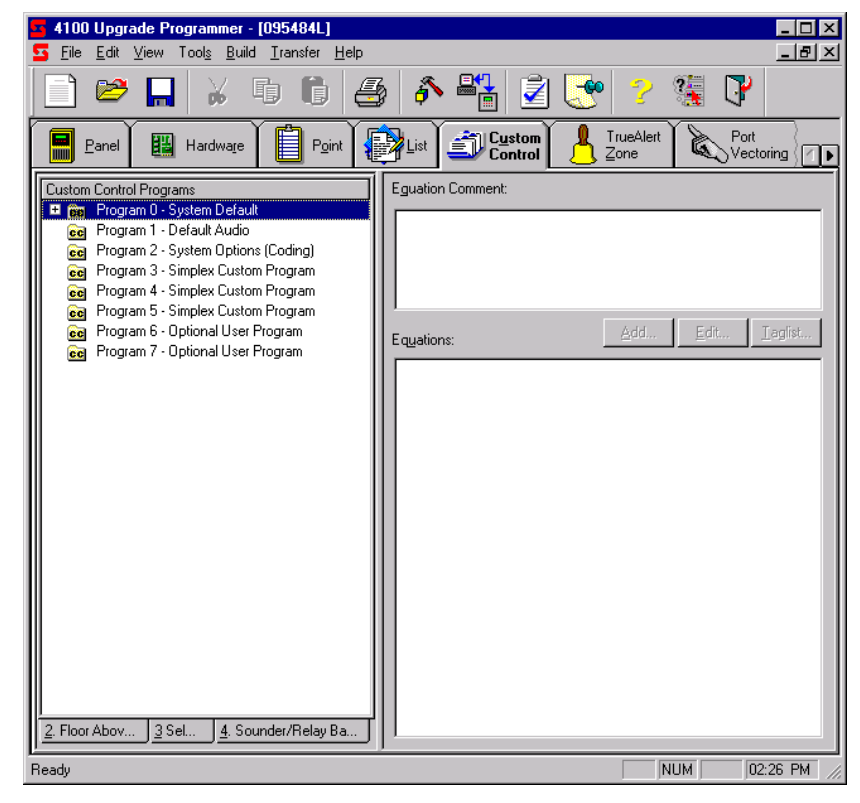

existing equations. The **Taglist…** Button starts a taglist that can be used for selecting/deselecting points in an existing equation.

# **9.3 Creating a New Equation**

#### **9.3.1 Select User Program**

The first step in defining a new custom control equation is to add the equation to either one of the five User Programs -- Program 3 through Program 7. However, it is recommended that Program 6 is used for general functions and Program 7 is used for AS1668 Fan Controls. Follow these steps to do this.

1. Right click on one of the user programs (Program 3 through Program 7), located at the bottom of the program list, and select **Add Equation…** from the list of options.

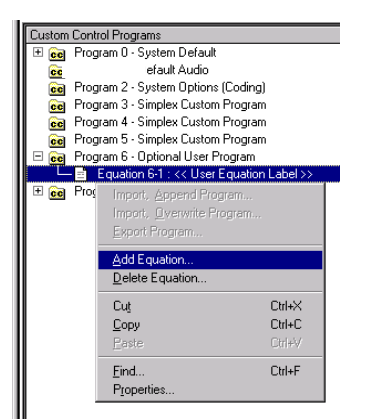

2. The properties dialog shown below appears. Enter a name for the equation in the Label: text box and click on **OK**.

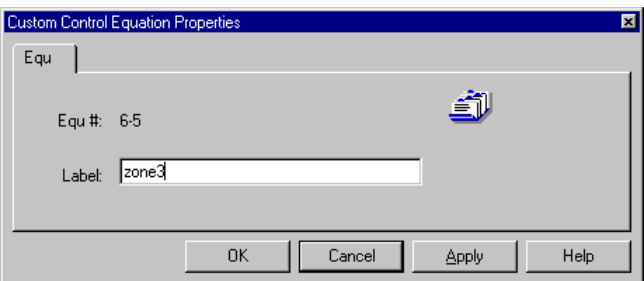

The Equations section of the Custom Control window updates to include the **[INPUTS], [END INPUTS]**, etc entries.

### **9.3.2 Add Input Statements**

The second step in creating a new Custom Control equation is to add input statements to the equation. Repeat the steps in this section until all input statements in the equation have been defined.

1. In the Equations box, position the cursor just to the right of **[INPUTS]**.

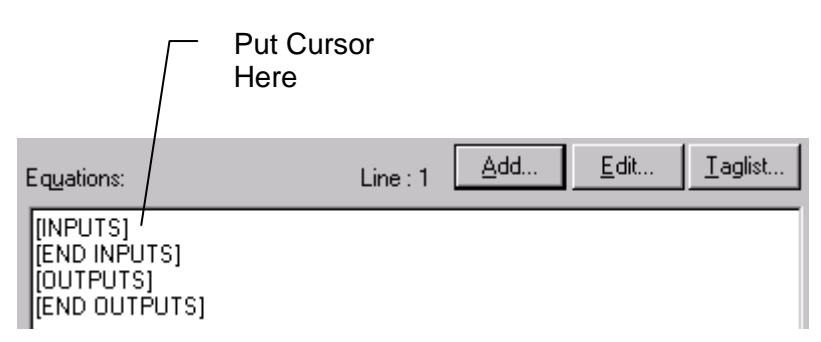

2. Click on the **Add** button. The dialog shown below appears.

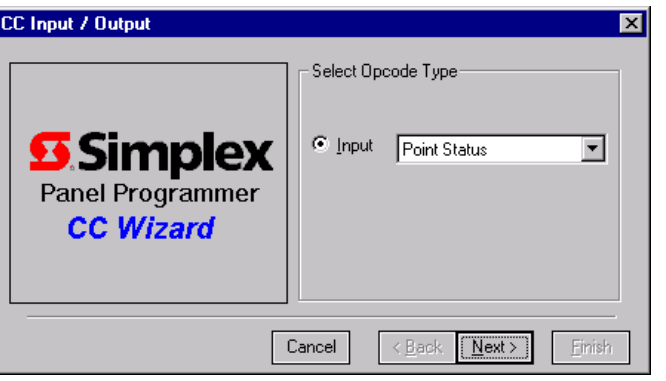

- 3. Click on the drop down list box, select one of the Opcodes, and click the **Next** button.
- 4. The next dialogs displayed by the wizard depend on the Opcode you selected in Step 3.
- 5. The **Finish** button becomes available when all dialogs related to the input opcode have appeared. Click it to finish defining the input statement.

#### **9.3.3 Add Output Statements**

The third step in creating a new Custom Control equation is to add output statements to the new equation. Repeat the steps in this section until all output statements in the equation have been defined.

1. In the Equations box, position the cursor just to the right of **[OUTPUTS]**

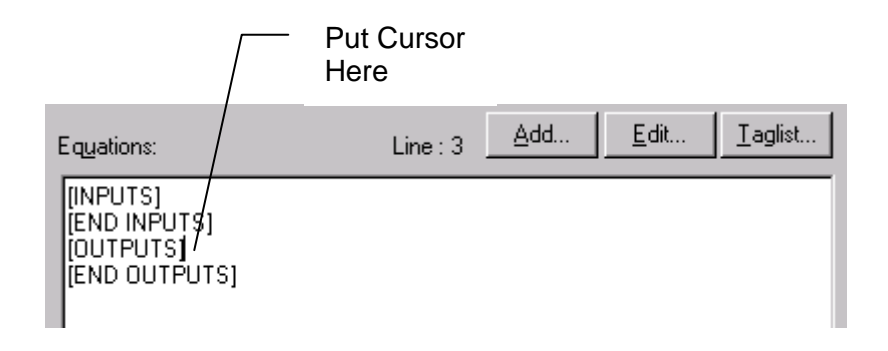

2. Click on the **Add** button. The dialog shown below appears.

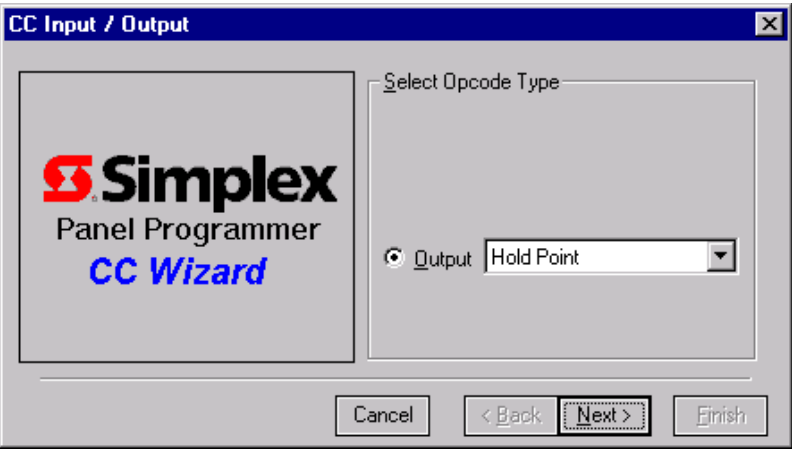

- 3. Click on the drop down list box, select one of the output Opcodes, and click the **Next** button.
- 4. The next dialogs displayed by the wizard depend on the Opcode you selected in Step 3.
- 5. The **Finish** button becomes available when all dialogs related to the output opcode have appeared. Click it to finish defining the output statement.

### **9.3.4 Output Statements: Hold Vs. Track**

The 2 commonly used output opcodes are **Hold** and **Track**. The main difference is that a **Hold** command is evaluated only when the inputs side of the equation goes **True** (on the transition from false to true). **Track** is evaluated when the inputs side is **True** and again when the inputs side goes **False**. The evaluation occurs only when the change on the inputs side changes state – it is not evaluated again until the inputs side changes state. When combined with the **On** and **Off** commands, all possible control requirements can be met:

Hold On – when the inputs side is goes True, the output turns on.

Hold Off - when the inputs side is goes True, the output turns off.

Track On – when the inputs side is goes True, the output turns on and when the inputs side goes False, the output turns off.

Track Off – when the inputs side is goes True, the output turns off and when the inputs side goes False, the output turns on. When rebooted or after power up, the output will be turned on and remain on until the inputs side is True.

## THIS PAGE IS INTENTIONALLY BLANK

# **10 AS1668 Fan Controls**

# **10.1 Typical Arrangement for AS1668 Fan Control**

The following scheme illustrates a typical topology using the AS1668 Fan Control Module. Note: AS1668.1 recommends that the duct detector be downstream from the fan, before the first branch in the ducts – see clause 4.10.5 b.

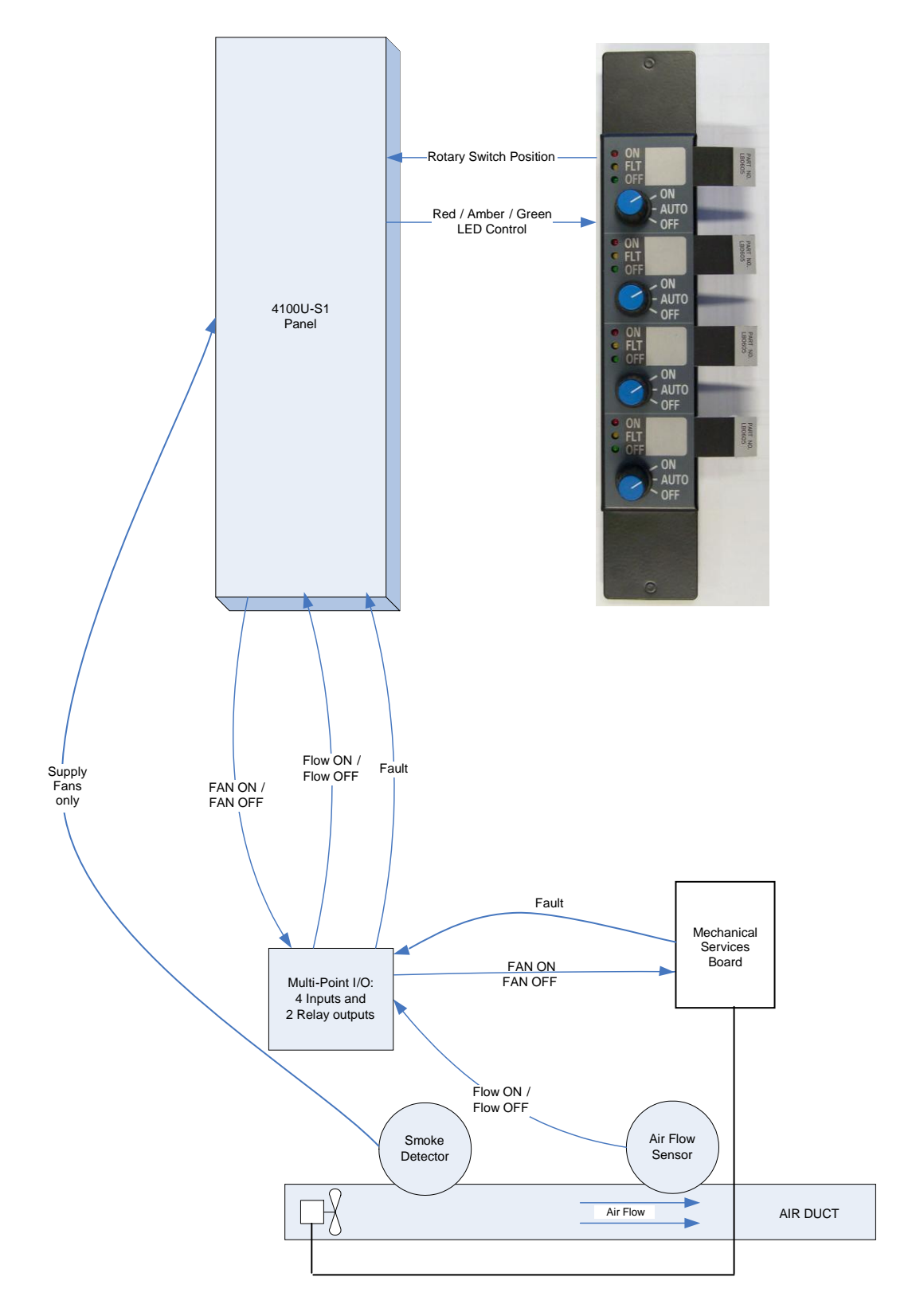

# **10.2 AS1668 Fan Control Flows**

The control of ventilation and air conditioning in buildings under fire mode is described in AS/NZS 1668.1:1998. This requires fire alarm detection to activate the fan to prevent the smoke from spreading to other zones. In another topology - when fire is detected it is required to stop the fan to prevent smoke spreading to other areas of the building.

The following fan control example describes the situation where on fire detection it is desired to activate the fan to spill the smoky air outside – an Exhaust Fan. It assumes that the 4100U is directly controlling the Fans on Alarm. In most cases, the 4100U send General Trip and Zone Trips to the Mechanical Services Board/s, which controls the Fans functionality when the manual controls are in the Auto Position.

Note: AS1668.1 requires that Fans continue to operate in Auto (after an alarm has cleared and been reset) until the A/C Reset button is pressed or a Manual Control is activated and in the case of Supply Air and Stair Pressurization Fans, stop the fan when smoke is detected in the supply side Air Duct. The Fan shall restart 60 seconds after the Duct Probe (Detector) has cleared of smoke / returned to normal and immediately if the zone is isolated. Supply air duct detectors shall be non-latching / self resetting and shall indicate on the FFCP (Fire Fan Control Panel). S/A Detectors are programmed as a Utility point type.

#### **Fan Activate in AS1668 Auto Position:**

- 1. The 4100U-S1 panel goes into Alarm and Custom Control determines that the fan should start.
- 2. The 4100U-S1 panel sends to the Multi-Point I/O a control to close the relay that controls the fan to start.
- 3. The Multi-Point I/O closes the relay to start the fan.
- 4. The fan runs, and air flows through the duct.
- 5. An air flow sensor in the duct sends status to the panel via the Multi-Point I/O that the air is flowing.
- 6. The panel controls the AS1668 module to turn the Red "ON" LED to ON and the Green "OFF" LED to OFF.

#### **Fan Stop in AS1668 Auto Position:**

- 1. The 4100U-S1 panel has reset and the A/C Reset button has been pressed.
- 2. Custom Control determines that the fan should stop.
- 3. The 4100U-S1 panel commands the Multi-Point I/O to open the relay that controls the fan.
- 4. The Multi-Point I/O opens the relay to stop the fan.
- 5. The fan stops and air does not flow through the duct.
- 6. An air flow sensor in the duct sends to the panel via the Multi-Point I/O that the air flow is OFF.
- 7. The panel controls the AS1668 module to turn the Green "OFF" LED to ON and the Red "ON" LED to OFF.

#### **AS1668 Fan Manual Start:**

- 1. The 4100U-S1 panel receives indication from its AS1668 board that Fan #n rotary switch state has changed to 'Start'.
- 2. The 4100U-S1 panel commands the Multi-Point I/O to close the relay that controls the fan.
- 3. The Multi-Point I/O closes the relay to start the fan.
- 4. The fan runs and air flows through the duct.
- 5. An air flow sensor in the duct sends to the panel via the Multi-Point I/O an indication that the air flow is ON.
- 6. The panel controls the AS1668 to turn the Red "ON" LED to ON and the Green "OFF" LED to OFF.

#### **AS1668 Fan Manual Stop:**

- 1. The 4100U-S1 panel receives indications from its AS1668 board that Fan #n rotary switch state has changed to 'Stop'.
- 2. The 4100U-S1 panel commands the Multi-Point I/O to open the relay that controls the fan to stop.
- 3. The Multi-Point I/O opens the relay to stop the fan.
- 4. The fan stops and air does not flow through the duct.
- 5. An air flow sensor in the duct sends to the panel via the Multi-Point I/O an indication that the air flow is OFF.
- 6. The panel controls the AS1668 to turn the Green "OFF" LED to ON and the Red "ON" LED to OFF.

#### **AS1668 Fan Faults:**

#### **Mechanical Services Board Faults:**

- 1. The Mechanical Services Board sends a fault (e.g. mains failure) to the Multi-Point  $I/\Omega$
- 2. The Multi-Point I/O sends to the panel a fault condition.
- 3. The panel controls the AS1668 module to turn the amber "FLT" LED to ON.

#### **AS1668 Fan Start Failure:**

- 1. The 4100U-S1 panel sends to the Multi-Point I/O a control to close the relay that controls the fan to start (e.g. as result of Manual start or auto start).
- 2. The air flow sensor in the duct **does not** send to the panel an indication that the air flow is ON.
- 3. After a programmable delay, to allow the fan to speed up.
- 4. The panel controls the AS1668 module to turn the amber Fault LED to ON.

#### **AS1668 Fan Stop Failure:**

- 1. The 4100U-S1 panel sends to the Multi-Point I/O a control to open the relay that controls the fan to stop.
- 2. The air flow sensor in the duct **does not** send to the panel an indication via the Multi-Point I/O that the air flow is OFF.
- 3. After a programmable delay, to allow the fan to slow down.
- 4. The panel controls the AS1668 module to turn the Amber Fault LED to ON.

# **10.3 AS1668 Fan Control State Table**

The following table shows how the airflow input is reflected on the AS1668 red and green LEDs.

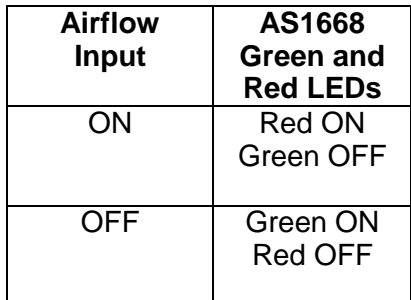

The following table summarises the AS1668 amber (Fault) LED operation.

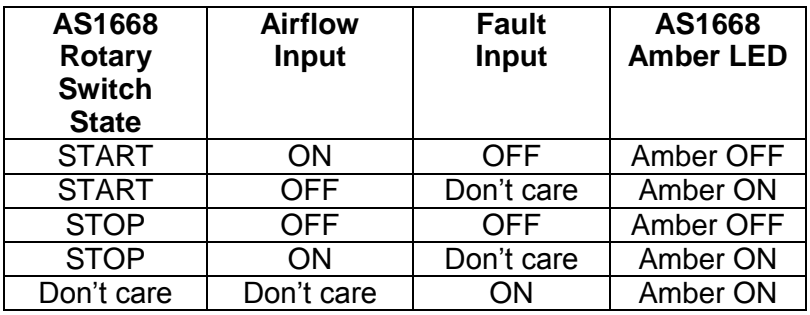

# **10.4 AS1668 Fan Control Card Programming**

The 4100U-S1 can be installed with an ME0456 AS1668 fan control module which is programmed as a 4100-1284 8 x Button and 16 x LED module.

Follow the 4100-1284 programming as described in Section [7.3,](#page-37-0) except for the **Point Editing** tab which differs from the standard zone programming and is described here.

## **10.4.1 Switch Configuration**

The **Switch** configuration couples each of the fan"s rotary switch states to a pseudo point that reflects the current fan state. The fan"s pseudo points definition is built-in as part of the configuration template. These pseudo points can be monitored via the panel"s display screen and referred to from the online executable via custom controls.

Each fan uses 2 X **Switch** 4100-1284/1296 - 8 Pushbuttons/16 LEDs  $\mathbf{x}$ entries with a pseudo Card Properties Point Editing point for each entry that is Controller Card: 4  $High Level$ .<br>Mitolo **LED** set whenever the entry Sw Mode Ref. Address Ref. Label HW Ref LED Mode Ref. Address Ref. Label HW Bef Tūr state is reached: 4-73 PBT FAN #1 MANUAL START  $\overline{10}$  4-17 ON P<sub>1201</sub> M1-5-2 FAN 1 RUN INDICATION TO 4-18 TROUBLE P1265 10 4-74 PBT  $p_{1202}$ FAN #1 MANUAL STOP FAN #1 FAILLT 1. In "Manual Start" **FAN 1 BUN INDICATION** I0 4-75 PRT P1203 FAN #2 MANHAL START I0 4-19 OFF M1-5-2 10 4-76 PRT P1204 FAN #2 MANUAL STOP  $10$  4-20 SMPL state –The FAN #3 MANUAL START 10 4-77 PBT P1205  $10 - 4-21$  ON  $M1-6-2$ FAN 2 RUN INDICATION "Manual Start" T0 4-78 PRT P1206 **FAN #3 MANITAL STOP** 10 4-22 TROUBLE P1266 FAN #2 FALILT **FAN 2 BUN INDICATION** FAN #4 MANUAL START I0 4-23 OFF pseudo point is set I0 4-79 PBT P1207 M1-6-2 I0 4-80 PBT P1208 FAN #4 MANUAL STOP I0 4-24 SMF and the "Manual  $\vert \cdot \vert$  $\mathbf{F}$  $|1|$  $\overline{\phantom{a}}$  $\blacktriangleright$ Stop" pseudo point Properties HW Ref:  $4-73$  $\leq$  Eirst is cleared. Mode: **PRT**  $\overline{\phantom{a}}$ < Previous 2. In "Manual Stop" Reference Address: P1201  $Next$ state –The Reference Label: FAN #1 MANUAL START  $Last <sub>b</sub>$ "Manual Stop" Custom Label: pseudo point is set Alternate Custom Label and the "Manual Primary Action Message: Trouble Action Message:  $\overline{\phantom{a}}$  $\overline{\phantom{a}}$ Start" pseudo point Invert Pushbutton State: is cleared.  $\triangleright$  When in 'Auto'  $-0K$ Cancel Help position both the

'Manual Start' and the 'Manual Stop' pseudo points are cleared.

- In the **Mode** text box enter 'PBT'.
- In the **Reference Address** text box enter the matching pseudo point (P1201 P1264).
- Highlight the next line to configure the next entry with the adjacent pseudo point.

## **10.4.2 LED Configuration**

The LEDs configuration couples the Red Amber and Green LEDs of each fan to a pseudo point.

Each fan uses 4 LEDs: LED 1 set = Red LED is  $ON = Fan$  is running. LED 2 set = Amber LED is  $ON = Fan$  is faulty. LED  $3$  set = Green LED is  $ON = Fan$  is not running. LED 4 is not used.

These pseudo points can be monitored via the panel"s display screen and referred to from the online executable via custom controls.

- In the **Mode** text box enter 'ON'.
- In the **Reference Address** text box enter the address of the airflow monitoring device.
- $\bullet$  Highlight the next line to configure the next entry with the Fault pseudo point (starting at P1265).
- In the **Mode** text box enter 'OFF'.
- In the **Reference Address** text box enter the

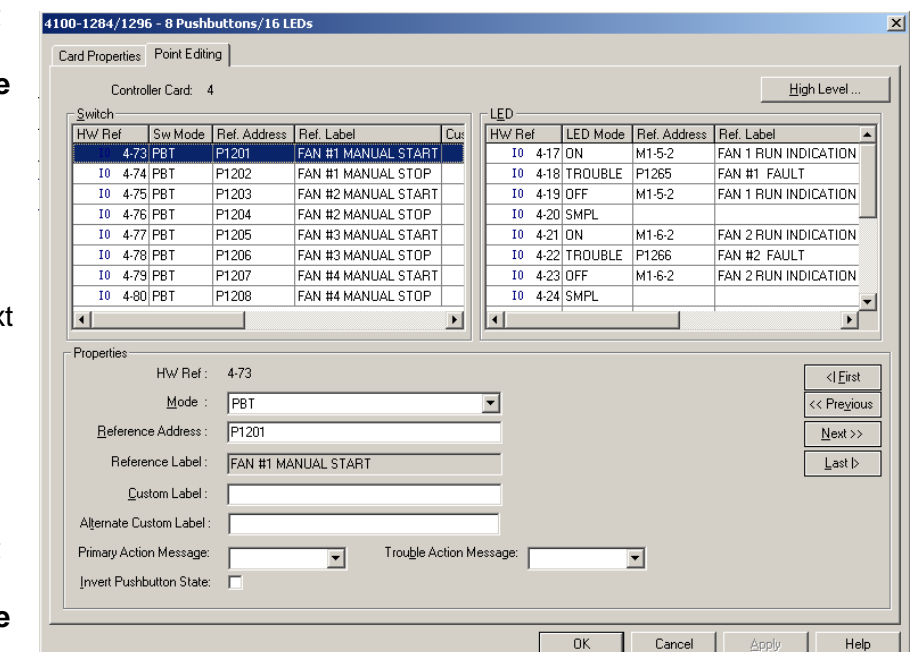

address of the airflow monitoring device.

Every  $4<sup>th</sup>$  line (the  $4<sup>th</sup>$  entry of each fan) should be left as SMPL and without a pseudo point configured.

When all the configured fans have pseudo points for the **Switch** and **LED** – click OK.

## **10.4.3 Point Editing**

Click the Point tab and scroll to point P1265 which is coupled to the Fault LED of the 1<sup>st</sup> fan. Configure the points as described hereafter for the 1<sup>st</sup> fan:

Click on the line and select the **Point Type** *TROUBLE.*

In the **Custom Label** text box enter a related meaningful text e.g. *FAN #1 FAULT.*

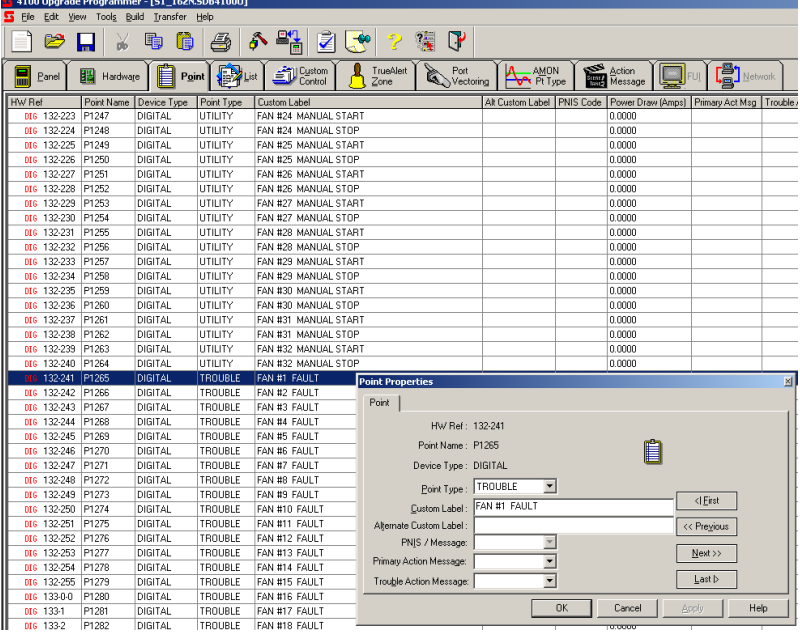

Continue editing the points for the remainder of the configured fans in the same way.
# **10.5 AS1668 Custom Control Equations**

The control of the fans and the AS1668 LEDs as described in Section 10.2 is done using custom control equations in custom control program 7: AS1668 FAN CONTROL CUSTOM CONTROL. Alarm/Active Test and Fault Test Custom Control resides in Program 5 - ALARM / ACTIVE and FAULT TESTS.

Equations provided in the template have a Pseudo point entered for the input and output devices. These should be replaced with the actual module address as shown in the following example:

Template Custom Control equations for Fan1 start is

```
[INPUTS]
   STATUS ON
      P521 | DIGITAL | UTILITY | A/C TRIP
   AND NOT STATUS ON
     P1298 | DIGITAL | UTILITY | FAN STOP RELAY SUBSTITUTE
   OR STATUS ON
      P1201 | DIGITAL | UTILITY | FAN #1 MANUAL START
[END INPUTS]
[OUTPUTS]
   TRACK ON PRI=9,9
      P1297 | DIGITAL | UTILITY | FAN START RELAY SUBSTITUTE
[END OUTPUTS]
```
Should be modified to:

```
[INPUTS]
   STATUS ON
      P521 | DIGITAL | UTILITY | A/C TRIP
   AND NOT STATUS ON
      M1-3-0 | RIAM | RELAY | FAN 1 STOP RELAY
   OR STATUS ON
      P1201 | DIGITAL | UTILITY | FAN #1 MANUAL START
[END INPUTS]
[OUTPUTS]
   TRACK ON PRI=9,9
      M1-5-1 | MRELAY | RELAY | FAN 1 START RELAY
[END OUTPUTS]
```
The following is an example of required custom control equations to control fan #1. In this example, the fan start is controlled by point M1-5-1 which is an output relay on a TRIAM module. The airflow status uses M1-5-2 and the fan stop is via M1-3-1, which is a RIAM. Mech board fault is on address M1-7-2.

# **10.5.1 FAN FAULT and S/A RESTART DELAYS-STARTUP**

This equation loads the setpoint values to A260 and A261, 1 second after start up or rebooting so the other Custom Control uses a value of zero on start up. If the delay is not included, all supply fan stop relays will operate until the timer expires.

```
[INPUTS]
   NOT STATUS ON
      P32 | DIGITAL | TROUBLE | COLD START
   OR NOT STATUS ON
     P33 | DIGITAL | TROUBLE | WARM START
   DELAY CONSTANT 1
     A259 | Analog Timer | ANALOG | ANALOG | FAN CUSTOM CONTROL START UP DELAY
[END INPUTS]
[OUTPUTS]
   SET CONSTANT 15 SECS
      A260 | Set-Analog (Destination) | ANALOG | ANALOG | FAN FAULT DELAY SETPOINT
   SET CONSTANT 60 SECS
      A261 | Set-Analog (Destination) | ANALOG | ANALOG | S/A DETECTOR RESTART DELAY SETPOINT
[END OUTPUTS]
```
# **10.5.2 Set up Register 8**

The state of P516 is stored in register 8 and is used in the S/A Detector Isolate and De-Isolate equations.

```
[INPUTS]
   NOT STATUS ON
      P516 | DIGITAL | UTILITY | ALARM OR FAULT TEST ACTIVE
   SAVE 8
IEND INPUTSI
<u>COUTPUTSI</u>
[END OUTPUTS]
```
# **10.5.3 S/A DETECTOR Isolate**

This equation is the same as for zone isolate.

```
IINPUTSI
  STATUS ON
     P985 | DIGITAL | UTILITY | MULTIFUNCTION SWITCH - ZONE 85-FAN 1
   AND NOT STATUS ON
     P685 | DIGITAL | SUPERV | FAN #1 AZF85
   AND NOT STATUS ON
     P785 | DIGITAL | UTILITY | ISOLATE TOGGLE ZONE 85 - FAN 1
   AND RECALL 8
[END INPUTS]
[OUTPUTS]
   HOLD ON PRI=9,9
     P685 | DIGITAL | SUPERV | FAN #1 AZF85
   HOLD ON PRI=9,9
     P785 | DIGITAL | UTILITY | ISOLATE TOGGLE ZONE 85 - FAN 1
[END OUTPUTS]
```
# **10.5.4 S/A DETECTOR De-Isolate**

This equation is the same as for zone de-isolate.

```
[INPUTS]
  STATUS ON
     P985 | DIGITAL | UTILITY | MULTIFUNCTION SWITCH - ZONE 85-FAN 1
   AND STATUS ON
     P685 | DIGITAL | SUPERV | FAN #1 AZF85
   AND NOT STATUS ON
     P785 | DIGITAL | UTILITY | ISOLATE TOGGLE ZONE 85 - FAN 1
   AND RECALL 8
[END INPUTS]
[OUTPUTS]
   HOLD OFF PRI=9,9
     P685 | DIGITAL | SUPERV | FAN #1 S/A DETECTOR
   HOLD ON PRI=9,9
     P785 | DIGITAL | UTILITY | ISOLATE TOGGLE ZONE 85 - FAN 1
[END OUTPUTS]
```
# **10.5.5 S/A DETECTOR ACTIVE**

The S/A detector is added to the zone list.

This equation uses negative logic - all operations are triggered when the S/A Detector is not active - it has cleared of smoke. This is followed by the restart delay OR if the detector is isolated. The output uses TRACK OFF to work with the input conditions.

[INPUTS] **NOT STATUS ON** L345 | LIST | MIXED | S/A DETECTOR FAN #1 **DELAY ANALOG** A262 | Analog Timer | ANALOG | TIMER | S/A DETECTOR RESTART DELAY-FAN 1 A261 | Analog Timer SetPoint | ANALOG | ANALOG | S/A DETECTOR RESTART DELAY SETPOINT **OR STATUS ON** P685 | DIGITAL | SUPERV | FAN #1 S/A DETECTOR [END INPUTS] [OUTPUTS] **TRACK OFF PRI**=**9**,**9** P885 | DIGITAL | UTILITY | S/A OR SPF FAN 1 [END OUTPUTS]

# **10.5.6 Trigger FAN ON**

This equation sets the fan control relay to operate the fan when A/C Trip (P521) is ON, or when the "manual-start" is operated. The relay is prevented from operating if the Stop Relay is active (from smoke in Duct Detector) and the control is in Auto position.

```
IINPUTSI
   STATUS ON
     P521 | DIGITAL | UTILITY | A/C TRIP
   AND NOT STATUS ON
      M1-3-0 | RIAM | RELAY | FAN 1 STOP RELAY
   OR STATUS ON
      P1201 | DIGITAL | UTILITY | FAN #1 MANUAL START
[END INPUTS]
[OUTPUTS]
   TRACK ON PRI=9,9
      M1-5-1 | MRELAY | RELAY | FAN 1 START RELAY
[END OUTPUTS]
```
# **10.5.7 Trigger FAN OFF**

This equation sets the fan control relay to stop the fan when smoke is detected by the Duct Detector, or when the manual-stop is ON.

```
[INPUTS]
   STATUS ON
      P885 | DIGITAL | UTILITY |S/A OR SPF FAN 1
   AND NOT STATUS ON
      P1201 | DIGITAL | UTILITY | FAN #1 MANUAL START
   OR STATUS ON
      P1202 | DIGITAL | UTILITY | FAN #1 MANUAL STOP
[END INPUTS]
[OUTPUTS]
   TRACK ON PRI=9,9
      M1-3-0 | RIAM | RELAY | FAN 1 STOP RELAY
[END OUTPUTS]
```
## **10.5.8 FAN fault conditions**

This equation sets the amber LED (fault) to ON when the fan control relay is set to operate the fan but the airflow indicator does not report that air is flowing, when the fan control relay is set to stop the fan but the airflow indicator reports that air is flowing or a fault signal is received from the Mechanical Services Board.

```
IINPUTSI
   STATUS ON
      M1-5-1 | MRELAY | RELAY | FAN 1 START RELAY
   AND NOT STATUS ON
      M1-5-2 | MTSENSE | UTILITY | FAN 1 RUN INDICATION
   SAVE 1
   STATUS ON
      M1-3-0 | RIAM | RELAY | FAN 1 STOP RELAY
   AND STATUS ON
     M1-5-2 | MTSENSE | UTILITY | FAN 1 RUN INDICATION
   OR RECALL 1
   DELAY ANALOG
      A278 | Analog Timer | ANALOG | TIMER | FAN FAULT DELAY - FAN 1
      A260 | Analog Timer SetPoint | ANALOG | ANALOG | FAN FAULT DELAY SETPOINT
   OR STATUS ON
      M1-7-2 | MINPUT | TROUBLE | FAN MECH BOARD FAULT
[END INPUTS]
[OUTPUTS]
   TRACK ON PRI=9,9
      P1265 | DIGITAL | TROUBLE | FAN #1 FAULT
[END OUTPUTS]
```
# **11 Building and Downloading the Configuration**

# **11.1 General**

When you are finished programming a job, you must first build the job before downloading it. Building a job takes the .SDB file (the un-compiled, "working" file) and creates a CFIG file (compiled version of job, usable by panel) that can be downloaded to the panel.

If errors are detected by the build operation, they are flagged and the build operation aborts. These errors must be resolved before the build can be performed and the CFIG can be created. Contact Simplex Service Support for help in resolving build errors.

- 1. Start the programmer and open the job that you want to build.
- 2. Start the build utility, by clicking on the **Build** menu and selecting the **Build** menu option.

E

3. When the **Revision History** dialog appears, enter the name of the job in the **Name** field (or the name of the person making the changes). Enter the modifications made to the job in the **Enter Modifications** text box. Click OK.

> The 4100U Job Builder dialog appears. It contains messages, including errors, related to the creation of the downloadable CFIG file.

4. If the dialog says "**Build Complete**," you are ready to download the file to the panel. If error messages appear, along with a "**Build** 

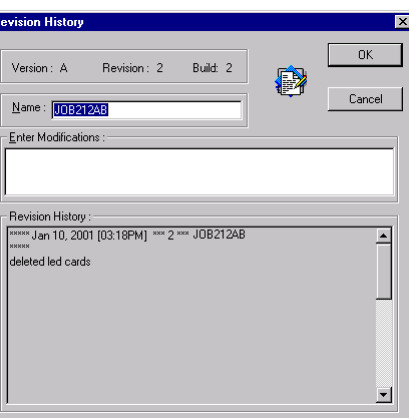

**Aborted**" message, you must first resolve the errors before rebuilding the job.

# **11.2 Starting the Transfer Utility**

The 4100U **File Transfer** utility can be started from within the 4100U Programmer or from the Windows **Start** menu:

- From within the 4100U Programmer: If the programmer is already running, click on the **Transfer menu**, located along the menu bar at the top of the programmer window. When the options appear, click on **Transfer**.
- From the Windows **Start** Menu: Click the Start button. Move the pointer to the Programs option. When the list of choices appears, move the pointer to the **Simplex** option and click on the option containing the appropriate programmer (for example, **4100U Ver 11.01.01**. A list of options appears. Click on **File Transfer**.

In both cases, the **File Transfer** utility is launched.

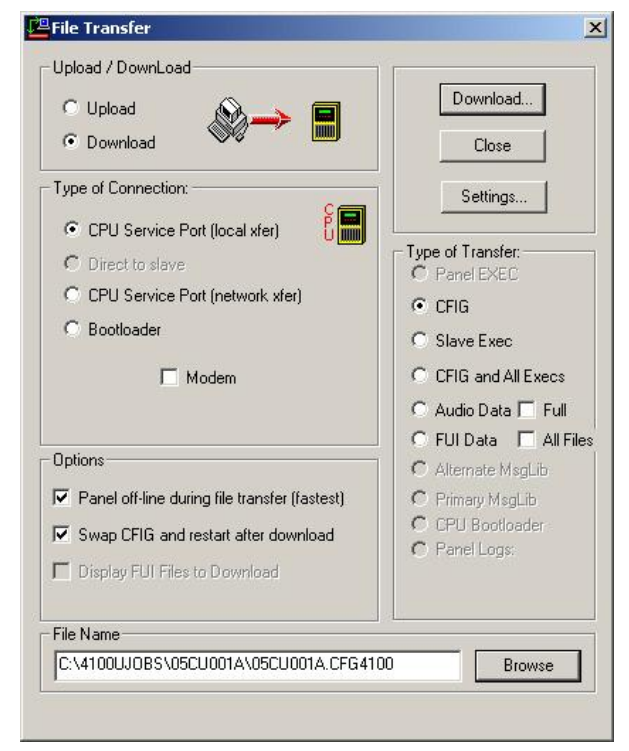

# **11.3 Serial Communication Parameter Settings**

Clicking the **Settings…** button allows you to set the serial port, baud rate, parity, and stop bits used by the PC. In most cases (see note below), it is recommended that you use the default settings for these parameters.

Note: If you connect the serial cable (733-794) to a port other than COM1, make sure to open the Settings dialog and change the default Port (COM1) to the port being used.

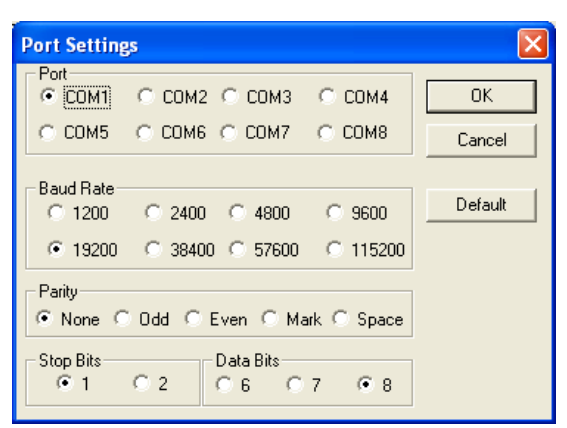

# **11.4 Direct Connection to the Panel**

Follow these steps to connect the 733-794 serial cable between the PC and the panel.

- 1. Locate the PC within 6 feet of the panel and connect a 733-794 serial cable to the configured serial port (typically COM1) on the PC.
- 2. Connect the other end of the cable to the service port on the front panel of the 4100U, to the left of the operator interface. For 2 X 40 displays, make sure the red stripe is aligned to the left as you connect the cable. For InfoAlarm displays, make sure the red stripe is aligned to the bottom as you connect the cable.

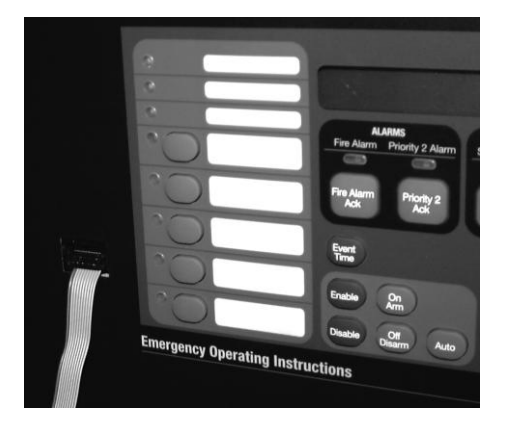

3. Run the **File Transfer** utility and select the **CPU Service Port (local xfer)** radio button.

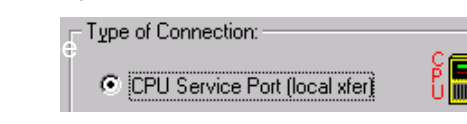

# **11.5 Downloading the CFIG File**

- 1. Set the **Download** radio button.
- 2. Set the **Type of Connection** to CPU Service (local xfer) and connect the PC"s serial port to the panel"s service port.
- 3. Click on the CFIG radio button in the **Type of Transfer** area.
- 4. Set the **Options** to use during the download.
	- **Panel Off-Line During File Transfer**   $\bullet$ **(Fastest)** - Select this option when downloading a large job (thousands of points, complicated custom control equations). Note that the panel is nonfunctional for the duration of the download when this option is selected.
	- **Swap CFIG and restart after download** In most cases, this option should be selected. When selected, the existing CFIG is automatically replaced with the CFIG being downloaded and the panel is automatically restarted following download.

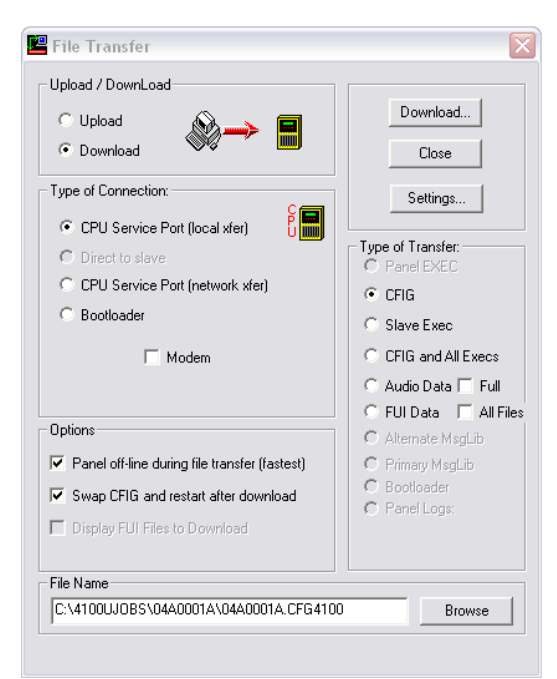

5. Click the **Browse** button and use the standard Windows dialog to open the folder containing the built job file (.CFG4100U). When the folder containing the CFIG is open, click on the filename and click Open to select the file and close the dialog box. 6. Click the **Download**… button. A dialog as follow appears:

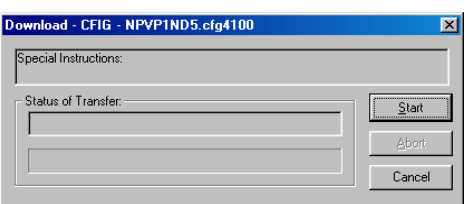

- 7. Click the **Start** button to begin the download. The display on the front panel of the 4100U shows the progress of the download, and notifies when the download is complete.
- 8. At the end of download the panel restarts automatically on the configuration.
- 9. The panel running the new configuration requires adjusting its date and time via the panel display menu.

# **11.6 Uploading from the Panel**

The 4100U **File Transfer** utility can be started from within the 4100U Programmer:

- 1. From within the 4100U Programmer, click on the **Transfer menu**, located along the menu bar at the top of the programmer window. When the options appear, click on **Transfer**. .
- 2. Set the **Upload** radio button.
- 3. Add a Filename in the dialog at the bottom of the window.
- 4. Click on the **Upload** button a dialog box will appear – click on **Start** and the Panel config will be uploaded into the PC.

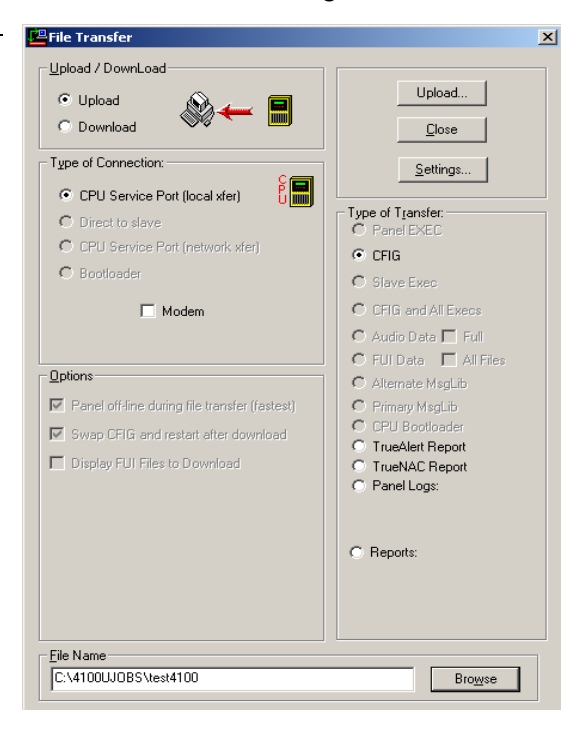

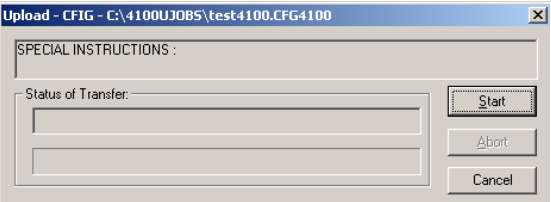

# **11.7 Sending 4100U files to Simplex.**

If you need to send an existing (on your PC) 4100U config to Simplex, the best solution is to zip up the entire folder. The folder can normally be found under C:\4100Ujobs\.

If you have uploaded a config from a 4100U Panel, it must be sent to Simplex, so it can be de-compiled into an editable format. After conversion, Simplex will send you the editable files. As with the case above, the best solution is to zip up the entire folder. The folder can normally be found under C:\4100Ujobs\.

# **12 Appendices**

# **12.1 Appendix A – AS4428.1 Operation**

A 4100U-S1 that is required to comply with AS 4428.1 needs special functionality to be implemented. This is done by a number of custom control equations.

Program 3 contains the system functions to provide brigade relay operation, common front panel controls, battery testing and AVF. Program 4 contains the functions to operate the zone alarm and fault LEDs and to use the Isolate pushbutton to isolate/de-isolate the zone or general alarm/fault tests.

These programs should not be changed, except for removing unneeded zone equations in Program 4, or adding zone equations when more zones are added.

Details of these programs are contained in the following sections.

AS4428.1 does not require the FireFighter Interface if individual zone level alarm and isolate indicators are provided, which is why the 4100U-S1 comes with 4100-1288 LED and Switch modules. The LCD provides device level fault information and supplementary device information for alarms and isolations.

# **12.2 Appendix B - Common Variables and Custom Control**

The following explains Points and Lists that are used in the AS 4428.1 Custom Control Logic. These Points and Lists may also be used in other custom control equations not listed below.

In the following sections the equation number is shown on the title line of the equation. For example, 3-8 Battery Test.

### **12.2.1 Digital Pseudo Points**

Digital Pseudo Points have ON or OFF states and can be Fire (alarm), Pri2 (non-fire alarm), Supervisory (isolate), Trouble (fault) and Utility (silent, not displayed)

P0 – System Reset Key Used in Equation 3-16 to Reset Alarm and Fault Test Lists

P11 – Unacknowledged device Alarm exists Used in Equation 3-9 to make Common Alarm LED flash on Unacknowledged Alarm

P21 – Enable Program 5 – Alarm / Fault Tests Used in Equation 3-7 to Turn OFF Alarm and Fault Test Code until required by Alarm / Fault Test Mode operation Used in Equation 3-12 to enable code for Alarm Test operation

Used in Equation 3-14 to enable code for Fault Test operation

Used in Equation 3-15 to disable Alarm and Fault Test operation code after preset time delay

P204 – Signals Silenced Used in equation 3-18 to disable the Alarm Silence LED on the Operator LCD

P210 – Network Detector Reset Used in equation 3-16 to disable Alarm and Fault Tests when a Network Reset is initiated.

Note: P210 is only used with 4100+ UT panels

P212 – Detector/ System Reset Used in equation 3-16 to disable Alarm and Fault Tests when a Local Reset is initiated.

P478 – Inhibits device trouble when the device is disabled Used in equation 3-7 Alarm Verification Timing / Start up

P512 – An unacknowledged Zone Alarm Exists Used in equation 3-9 to flash the Common Alarm LED Used in equation 3-10 to set the Common Alarm LED to steady Turned on by each of the AZF Zones "New Alarm" equation

- P513 Alarm/Fault Test Button pressed
- P514 Alarm Test Active
- P515 Fault Test Active
- P516 Alarm or Fault Test Active
- P517 ACF Isolated
- P518 Bell Isolated
- P519 Warning System Isolated
- P520 Manual Battery Test
- P521 A/C Trip
- P522 A/C Reset

# **12.2.2 Analog Points**

Analog Points can have a value 0-65535 and can be used for Timers, Counters or store a numerical value.

A0 – Number of Devices in Alarm A1 – Number of Isolates A2 – Number of Faults A34 – System Startup pulse A257 – Alarm and Fault Test Timeout

# **12.2.3 Lists**

Lists are container objects used to group several points. A list inherits the states and status of the points within the list and the list is used the same as a point.

L256 – Brigade call Alarm List

L257 – General Fire Trip List (ACF Isolatable)

L258 – Zone Alarm Test List

L259 – Zone Fault Test List

L260 – Zone Isolate Toggles

## **12.2.4 Physical Hardware Points (LEDs Relays etc)**

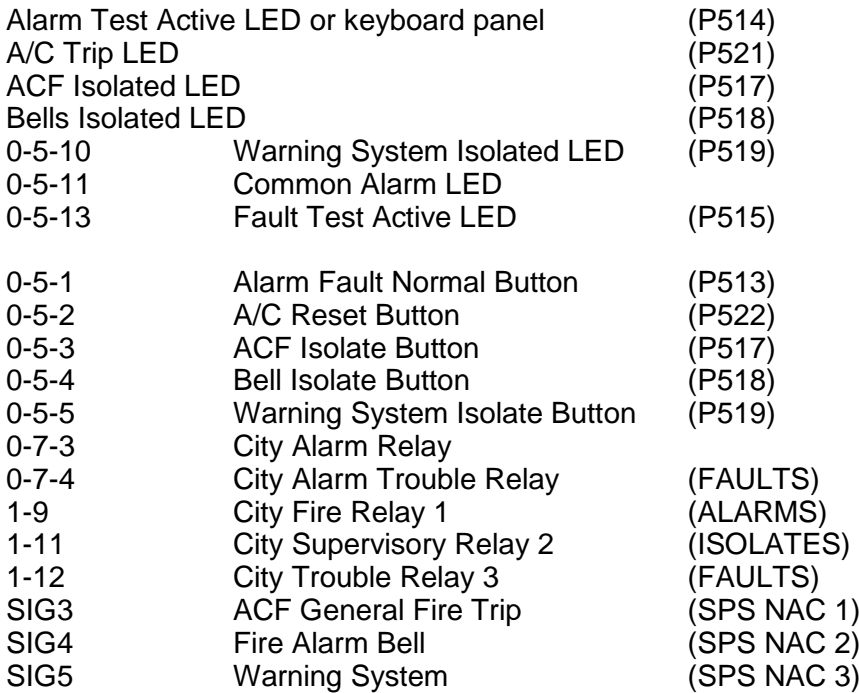

# **12.2.5 Battery Test**

The battery is automatically tested at 8:00:03 every Tuesday morning according to the internal clock. The test runs for 1 hour (plus 5 seconds).

The battery test is disabled if any Alarm is present or an Alarm occurs during the battery test. Manual battery tests can be started by activating P520.

References:

```
Point Address: 1-10 Battery Test Point
A256 Battery Test Timer
P520 Manual Battery Test
```
Equation:

**3-8 Battery Test**

```
[INPUTS]
         WHEN DAY IS TUE
         AND IF ANALOG = CONSTANT 8 CNTS
                  A6 | Compare Analog | ANALOG | ANALOG | CURRENT HOUR
         AND IF ANALOG = CONSTANT 0 CNTS
                  A7 | Compare Analog | ANALOG | ANALOG | CURRENT MINUTE
         AND IF ANALOG <= CONSTANT 3 CNTS
                  A8 | Compare Analog | ANALOG | ANALOG | CURRENT SECOND
         OR STATUS ON
                  P520 | DIGITAL | UTILITY | MANUAL BATTERY TEST CONTROL
         AND NOT STATUS ON
                  L257 | LIST | DPSEUDO | GENERAL FIRE TRIP LIST (ACF ISOLATABLE)
         DELAY CONSTANT 3605
                  A256 | Analog Timer | ANALOG | TIMER | BATTERY TEST TIMER
         SAVE 1
         IF ANALOG > CONSTANT 0 CNTS
                  A256 | Compare Analog | ANALOG | TIMER | BATTERY TEST TIMER
         AND NOT STATUS ON
                  A256 | ANALOG | TIMER | BATTERY TEST TIMER
[END INPUTS]
<u>COUTPUTS</u>
         TRACK ON PRI=8,8
                  1-10 | SPECOUT | SPECOUT | CITY PRI2
         TRACK ON PRI=9,9
                  P520 | DIGITAL | UTILITY | MANUAL BATTERY TEST CONTROL
[END OUTPUTS]
```
## **12.2.6 Alarm Verification Timing and Start Up settings**

This equation is used to set any default settings when the panel is powered up or has been restarted by CPU hardware reset button.

References:

Point Address: A34 System Start up Pulse timer A37 AVF Retard Time A38 AVF Reset Time A39 AVF Confirmation Time P21 Disable Program 5 Custom Control for Alarm and Fault Test P478 Inhibits device trouble when the device is disabled

Equations:

### **3-7 Alarm Verification Timing / Start up**

```
[INPUTS]
  STATUS ON
      A34 | ANALOG | TIMER | SYSTEM STARTUP PULSE TIMER
[END INPUTS]
[OUTPUTS]
   SET CONSTANT 5 CNTS
      A37 | Set-Analog (Destination) | ANALOG | ANALOG | ALARM VERIFICATION - RETARD TIME
   SET CONSTANT 10 CNTS
      A38 | Set-Analog (Destination) | ANALOG | ANALOG | ALARM VERIFICATION - RESET TIME
   SET CONSTANT 180 CNTS
      A39 | Set-Analog (Destination) | ANALOG | ANALOG | ALARM VERIFICATION - CONFIRMATION TIME
   HOLD OFF PRI=7,7
      P21 | DIGITAL | UTILITY | SMPL PROGRAM 5 - USER CUSTOM CONTROL
   HOLD ON PRI=7,7
      P478 | DIGITAL | UTILITY | INHIBIT DEVICE TROUBLES WHILE DISABLED
[END OUTPUTS
```
## **12.2.7 Brigade Relay Equations**

The following are the equations used to drive the Alarm, Isolate and Fault Brigade Relays. *These equations should not be modified without consulting a Simplex Technician.*

References:

Point Address:

- 0-7-3 City Alarm Relay (relay on 4100+ type CPU motherboard)
- 0-7-4 City Trouble Relay (relay on 4100+ type CPU motherboard)
- 1-9 City Fire/Opt Relay 1 (Alarm relay on SPS piggyback board)
- 1-11 City SUPV/Opt Relay 2 ( Supervisory / Isolate relay on SPS piggyback board
- 1-12 City Fire/Opt Relay 3 (Trouble relay on SPS piggyback board)
- A1 Number of Isolates on Panel
- A2 Number of Faults on Panel
- L256 Brigade Call Alarm List

#### **3-1 ASE Alarm Relay**

**IINPUTSI STATUS ON** L256 | LIST | DPSEUDO | BRIGADE CALL ALARM LIST [END INPUTS] [OUTPUTS] **TRACK ON PRI**=**7**,**7 0**-**7**-**3** | MCODE7 | RELAY | Master Output - City Alarm Relay **TRACK ON PRI**=**7**,**7 1**-**9** | SPECOUT | SPECOUT | CITY FIRE/OPT RELAY 1 [END OUTPUTS]

#### **3-2 ASE Isolate Relay**

[INPUTS] **STATUS ON** A1 | ANALOG | ANALOG | NUMBER OF SYSTEM SUPERVISORIES [END INPUTS] [OUTPUTS] **TRACK ON PRI**=**7**,**7 1**-**11** | SPECOUT | SPECOUT | CITY SUPV/OPT RELAY 2 [END OUTPUTS]

#### **3-3 ASE Fault Relay**

```
[INPUTS]
  STATUS ON
     A2 | ANALOG | ANALOG | NUMBER OF SYSTEM TROUBLES
[END INPUTS]
[OUTPUTS]
   TRACK ON PRI=7,7
      0-7-4 | MCODE7 | RELAY | Master Output - City Trouble Relay
   TRACK ON PRI=7,7
     1-12 | SPECOUT | SPECOUT | CITY TBL/OPT RELAY 3
[END OUTPUTS]
```
# **12.3 Appendix C - Custom Control for Control Keys and Indicators**

The main part of the Operator Interface (the several ACK keys, numeric keypad and LCD) has functionality which is controlled directly by the panel software, and cannot be reconfigured.

The Control keys and Indicators at the left end of the Operator Interface provide functionality which is controlled by Custom Control equations to meet AS 4428.1 requirements.

These equations are part of Program 3. They should not be changed, except under the direction of Simplex Fire Products, since the operation of the panel may be adversely affected.

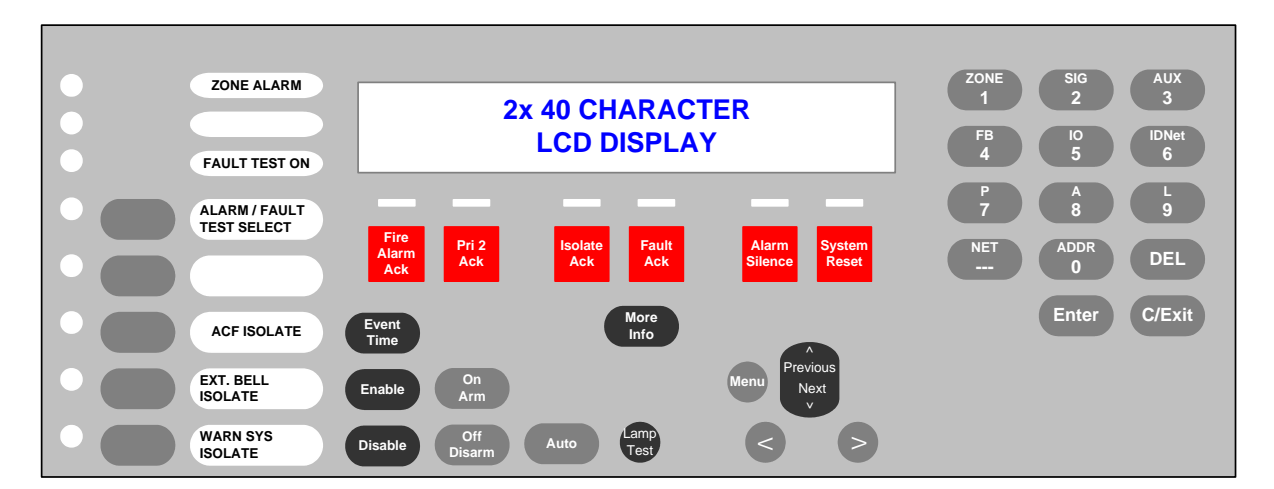

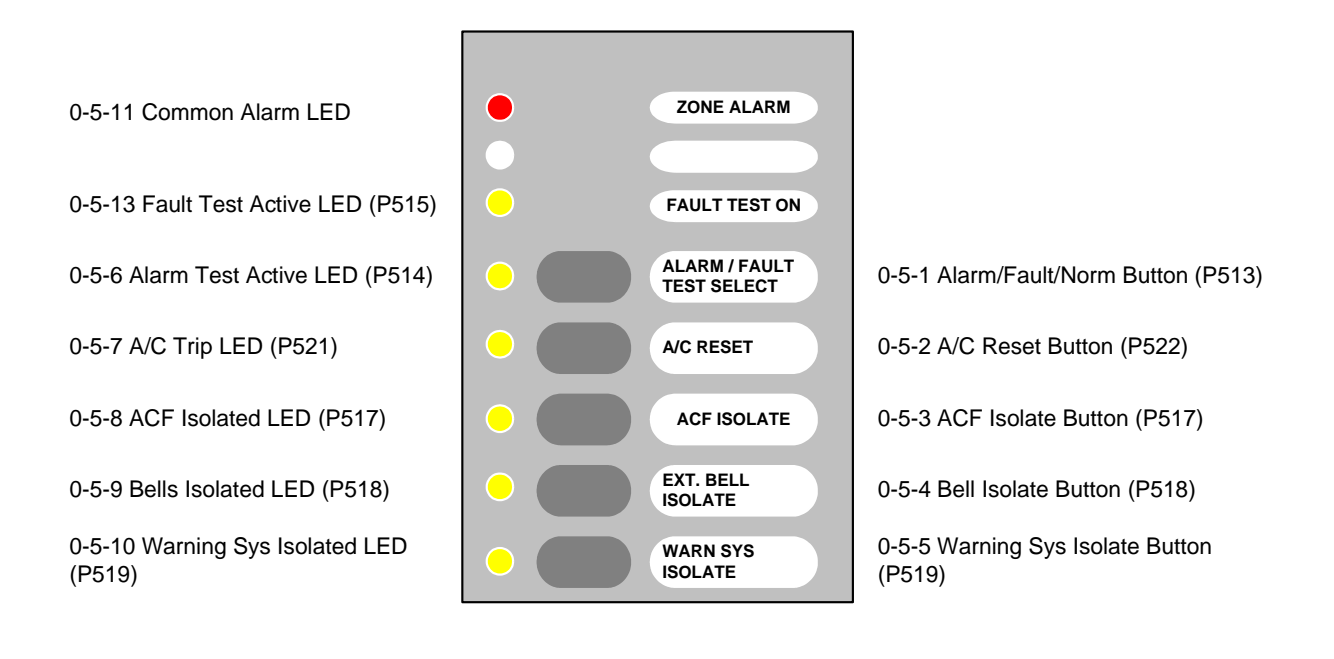

# **12.3.1 Common Zone Alarm LED**

This Red LED flashes if any Zone is in alarm and is not acknowledged. The LED is on steady if any Zone is in Alarm and all Alarms are acknowledged. The LED is off when there are no Zones in Alarm.

References

Point address: **0-5-11 Common Zone Alarm LED**

Equations:

#### **3-9 Common Fire Alarm LED Flash**

[INPUTS] **STATUS ON** P11 | DIGITAL | UTILITY | UNACKNOWLEDGED FIRE ALARM EXISTS **AND STATUS ON** L256 | LIST | DPSEUDO | BRIGADE CALL ALARM LIST **AND STATUS ON** P512 | DIGITAL | UTILITY | A ZONE ALARM LED IS FLASHING [END INPUTS] [OUTPUTS] **FLASH SLOW 0**-**5**-**11** | MKYLED5CRY | LEDRED | COMMON ALARM LED [END OUTPUTS]

#### **3-10 Common Fire Alarm LED Steady**

[INPUTS] **STATUS ON** A0 | ANALOG | ANALOG | NUMBER OF SYSTEM FIRE ALARMS **AND NOT STATUS ON** P512 | DIGITAL | UTILITY | A ZONE ALARM LED IS FLASHING [END INPUTS] [OUTPUTS] **FLASH ON 0**-**5**-**11** | MKYLED5CRY | LEDRED | COMMON ALARM LED [END OUTPUTS]

#### **3-11 Common Fire Alarm LED Off** [INPUTS] **NOT STATUS ON** A0 | ANALOG | ANALOG | NUMBER OF SYSTEM FIRE ALARMS [END INPUTS] **[OUTPUTS] FLASH OFF 0**-**5**-**11** | MKYLED5CRY | LEDRED | COMMON ALARM LED **[END OUTPUTS]**

# **12.3.2 Alarm / Fault / Normal Test Button and LEDs**

This button is used to select between Alarm Test, Fault Test and Normal operation for the Multifunction buttons. The Alarm Test and Fault Test LEDs indicate what operation the Multifunction buttons will initiate if pressed.

The Alarm and Fault Test code is stored in a separate Program to all other code. This Program is enabled only if the panel is in Alarm or Fault Test mode.

References:

**Push Button Mode** set to "PBH" Mode Point Address: **0-5-1 Alarm Fault Test Normal (AFN) Button Status of AFN button 0-5-6 Alarm Test LED P514 Active if panel is in Alarm Test Mode 0-5-13 Fault Test LED P515 Active if panel is in Fault Test Mode**

Equations:

#### **3-12 Alarm Test Mode** [INPUTS] **STATUS ON** P513 | DIGITAL | UTILITY | ALARM TEST/FAULT TEST/NORMAL BUTTON **AND NOT STATUS ON** P514 | DIGITAL | UTILITY | ALARM TEST **AND NOT STATUS ON** P515 | DIGITAL | UTILITY | FAULT TEST **IEND INPUTSI** [OUTPUTS] **HOLD ON PRI**=**9**,**9** P514 | DIGITAL | UTILITY | ALARM TEST **HOLD ON PRI**=**9**,**9** P516 | DIGITAL | UTILITY | ALARM OR FAULT TEST ACTIVE **HOLD OFF PRI**=**9**,**9** P513 | DIGITAL | UTILITY | ALARM TEST/FAULT TEST/NORMAL BUTTON **PRINT PANEL** "ALARM TEST READY-PRESS FOR FAULT TEST" **HOLD ON PRI**=**7**,**7** P21 | DIGITAL | UTILITY | SMPL PROGRAM 5 - USER CUSTOM CONTROL [END OUTPUTS]

#### **3-13 Fault Test Mode**

```
[INPUTS]
 STATUS ON
    P513 | DIGITAL | UTILITY | ALARM TEST/FAULT TEST/NORMAL BUTTON
 AND STATUS ON
    P514 | DIGITAL | UTILITY | ALARM TEST
 AND NOT STATUS ON
    P515 | DIGITAL | UTILITY | FAULT TEST
[END INPUTS]
[OUTPUTS]
 HOLD ON PRI=9,9
    P515 | DIGITAL | UTILITY | FAULT TEST
 HOLD OFF PRI=9,9
    P513 | DIGITAL | UTILITY | ALARM TEST/FAULT TEST/NORMAL BUTTON
 HOLD OFF PRI=9,9
    P514 | DIGITAL | UTILITY | ALARM TEST
 PRINT PANEL "FAULT TEST READY-PRESS AGAIN FOR NORMAL"
[END OUTPUTS]
```

```
3-14 Alarm and Fault Test Mode OFF
       [INPUTS]
         STATUS ON
            P513 | DIGITAL | UTILITY | ALARM TEST/FAULT TEST/NORMAL BUTTON
         AND STATUS ON
            P515 | DIGITAL | UTILITY | FAULT TEST
       [END INPUTS]
       [OUTPUTS]
         HOLD OFF PRI=9,9
            P515 | DIGITAL | UTILITY | FAULT TEST
         HOLD OFF PRI=9,9
            P516 | DIGITAL | UTILITY | ALARM OR FAULT TEST ACTIVE
         HOLD OFF PRI=9,9
            P513 | DIGITAL | UTILITY | ALARM TEST/FAULT TEST/NORMAL BUTTON
         PRINT PANEL "ALARM and FAULT TEST OFF"
         HOLD OFF PRI=7,7
            P21 | DIGITAL | UTILITY | SMPL PROGRAM 5 - USER CUSTOM CONTROL
       [END OUTPUTS]
3-15 Alarm and Fault Test Timer
       [INPUTS]
         STATUS ON
            P516 | DIGITAL | UTILITY | ALARM OR FAULT TEST ACTIVE
         AND NOT STATUS ON
            L258 | LIST | DPSEUDO | ALARM TEST LIST
         AND NOT STATUS ON
            L259 | LIST | DPSEUDO | FAULT TEST LIST
         DELAY CONSTANT 60
            A257 | Analog Timer | ANALOG | TIMER | ALARM and FAULT TEST TIMEOUT
       [END INPUTS]
       [OUTPUTS]
         HOLD OFF PRI=9,9
            P514 | DIGITAL | UTILITY | ALARM TEST
         HOLD OFF PRI=9,9
            P515 | DIGITAL | UTILITY | FAULT TEST
         HOLD OFF PRI=9,9
            P516 | DIGITAL | UTILITY | ALARM OR FAULT TEST ACTIVE
         HOLD OFF PRI=7,7
            P21 | DIGITAL | UTILITY | SMPL PROGRAM 5 - USER CUSTOM CONTROL
       [END OUTPUTS]
3-16 Reset Alarm and Fault Test 
       INPUTS]
         STATUS ON
            L258 | LIST | DPSEUDO | ALARM TEST LIST
         AND NOT STATUS ON
           P514 | DIGITAL | UTILITY | ALARM TEST
         SAVE 1
         STATUS ON
            L259 | LIST | DPSEUDO | FAULT TEST LIST
         AND NOT STATUS ON
            P515 | DIGITAL | UTILITY | FAULT TEST
         OR RECALL 1
         OR STATUS ON
            P0 | DIGITAL | UTILITY | SYSTEM RESET KEY
         OR STATUS ON
            P210 | DIGITAL | UTILITY | NETWORK DETECTOR RESET
         OR STATUS ON
            P212 | DIGITAL | UTILITY | DETECTOR/SYSTEM RESET
       [END INPUTS]
       [OUTPUTS]
         HOLD OFF PRI=9,9
            L258 | LIST | DPSEUDO | ALARM TEST LIST
         HOLD OFF PRI=9,9
            L259 | LIST | DPSEUDO | FAULT TEST LIST
```

```
[END OUTPUTS]
```
# **12.3.3 Example Alarm and Fault Test equations**

These equations (with point number modifications) must be included for each zone to carry out the zone alarm or fault test when the zone button is pressed and alarm or fault test modes are active.

```
5-1 ZONE 1 Alarm Test
```

```
[INPUTS]
 STATUS ON
     P514 | DIGITAL | UTILITY | ALARM TEST
  AND STATUS ON
     P901 | DIGITAL | UTILITY | MULTIFUNCTION SWITCH - ZONE 1
[END INPUTS]
<u>COUTPUTSI</u>
 HOLD ON PRI=9,9
     P1001 | DIGITAL | FIRE | ALARM TEST ZONE 1
[END OUTPUTS]
```
#### **5-2 ZONE 1 Fault Test**

```
[INPUTS]
 STATUS ON
    P515 | DIGITAL | UTILITY | FAULT TEST
 AND STATUS ON
    P901 | DIGITAL | UTILITY | MULTIFUNCTION SWITCH - ZONE 1
[END INPUTS]
<u>I</u> OUTPUTSI
 HOLD ON PRI=9,9
    P1101 | DIGITAL | TROUBLE | FAULT TEST ZONE 1
[END OUTPUTS]
```
## **12.3.4 A/C Reset Button and A/C Trip LED**

The A/C Trip LED indicates that the Air Condition system Automatic control has activated. The A/C Reset button is used to disable the automatic control.

#### References

**Push Button Mode** set to "PBT" Mode

Point Address: **0-5-2 A/C Reset Button** P522 A/C Reset Status

**0-5-7 A/C Trip LED**

P521 Status of A/C Trip

Equations:

```
3-17 A/C Trip Reset
       [INPUTS]
         STATUS ON
            P522 | DIGITAL | UTILITY | A/C RESET
         AND NOT STATUS ON
            L257 | LIST | DPSEUDO | GENERAL FIRE TRIP LIST (ACF ISOLATABLE)
         OR STATUS ON
            P517 | DIGITAL | SUPERV | ACF ISOLATE
       [END INPUTS]
       [OUTPUTS]
         HOLD OFF PRI=9,9
            P521 | DIGITAL | UTILITY | A/C TRIP
       [END OUTPUTS]
```
#### **4.4 ACF Isolate LED and Button**

The ACF Isolate LED indicates that the General Fire Trip List is Isolated. Pressing the ACF Isolate button toggles the isolation of this list.

References

**Push Button Mode** set to "TOF" Mode Point Address: 0-5-3 ACF Isolate Button P517 ACF Isolate Status 0-5-8 ACF Isolated LED L257 General Fire Trip List

Equations:

**3-4 General Fire Trip (ACF)** [INPUTS] **STATUS ON** L257 | LIST | DPSEUDO | GENERAL FIRE TRIP LIST (ACF ISOLATABLE) **AND NOT STATUS SUPV** P517 | DIGITAL | SUPERV | ACF ISOLATE [END INPUTS] [OUTPUTS] **TRACK ON PRI**=**9**,**9** SIG3 | SIGB | RELAY | ACF GENERAL FIRE TRIP **HOLD ON PRI**=**9**,**9** P521 | DIGITAL | UTILITY | A/C TRIP [END OUTPUTS]

### **12.3.5 Bells Isolate LED and Button**

The Bells Isolate LED indicates that the External Bell is Isolated. Pressing the Bells Isolate button toggles the isolation of the Bell.

### *References*

**Push Button Mode** set to "TOF" Mode

Point Address: 0-5-4 Bell Isolate Button P518 Bell Isolate Status 0-5-9 Bells Isolated LED L257 General Fire Trip List

SIG4 Bells Isolate NAC 2 on SPS Power Supply

Equations:

#### **3-5 Fire Alarm Bell**

```
[INPUTS]
 STATUS ON
    L257 | LIST | DPSEUDO | GENERAL FIRE TRIP LIST (ACF ISOLATABLE)
 AND NOT STATUS ON
    P518 | DIGITAL | SUPERV | BELL ISOLATE
[END INPUTS]
[OUTPUTS]
 TRACK ON PRI=9,9
    SIG4 | SIGB | SIGNAL | FIRE ALARM BELL
[END OUTPUTS]
```
# **12.3.6 Warning System Isolate**

The Warning System Isolate LED indicates that the Warning System Output is Isolated. Pressing the Warning System Isolate button toggles the isolation of the output.

SIG5 (NAC 3) on the SPS is activated when an alarm is present and the warning system is not isolated.

References

**Push Button Mode** set to "TOF" Mode

Point Address: 0-5-5 Warning Sys Isolate Button P519 Warning Sys Isolate Status 0-5-10 Warning Sys Isolated LED L257 General Fire Trip List SIG5 Warning Sys Isolate NAC 3 on SPS Power Supply

Equations:

### **3-6 Warning System Trip**

```
[INPUTS]
 STATUS ON
    L257 | LIST | DPSEUDO | GENERAL FIRE TRIP LIST (ACF ISOLATABLE)
 AND NOT STATUS ON
    P519 | DIGITAL | SUPERV | WARNING SYSTEM ISOLATE
IEND INPUTSI
[OUTPUTS]
 TRACK ON PRI=9,9
    SIG5 | SIGB | SIGNAL | WARNING SYSTEM
[END OUTPUTS]
```
# **12.3.7 Clean up Equations**

### **System Startup Initialization**

This equation initializes the state of P204 to OFF during start up to prevent the alarm silenced LED from being turned on during start up.

## **3-18 prevent "alarm silenced" LED operating**

```
[INPUTS]
   STATUS ON
      A34 | ANALOG | TIMER | SYSTEM STARTUP PULSE TIMER
[END INPUTS]
[OUTPUTS]
   HOLD OFF PRI=2,2
     P204 | DIGITAL | UTILITY | SIGNALS SILENCED
[END OUTPUTS]
```
### **Reset zone isolate toggle**

This equation handles the toggling of the Isolate pushbuttons for each zone. A point in list 260 is set on any Isolate pushbutton being depressed so that only one action is carried out on the push of the button. This equation delays 1 second before it sets to off all the points in list L260, which contains the points P701 - P799.

Equations:

#### **3-19 Reset zone isolate toggle**

[INPUTS] **STATUS ON** L260 | LIST | DPSEUDO | ZONE ISOLATE TOGGLES **DELAY CONSTANT 1** A258 | Analog Timer | ANALOG | TIMER | ZONE ISOLATE TOGGLES DELAY [END INPUTS] [OUTPUTS] **HOLD OFF PRI**=**9**,**9** L260 | LIST | DPSEUDO | ZONE ISOLATE TOGGLES **RESET TIMER** A258 | ANALOG | TIMER | ZONE ISOLATE TOGGLES DELAY [END OUTPUTS]

# **12.4 Appendix D - Custom Control for Alarm Zone Facilities**

A 4100-1282 8 Pushbutton/8 red LED/8 amber LED module is fitted for each 8 zones to display the alarm and isolate states of the zones (lists) and allow the zone to be isolated, alarm tested or fault tested.

This diagram shows the point numbers used for the push buttons and LEDs, where  $n = zone$ number. A number of pseudo digital points are used for each zone to store and control the operation.

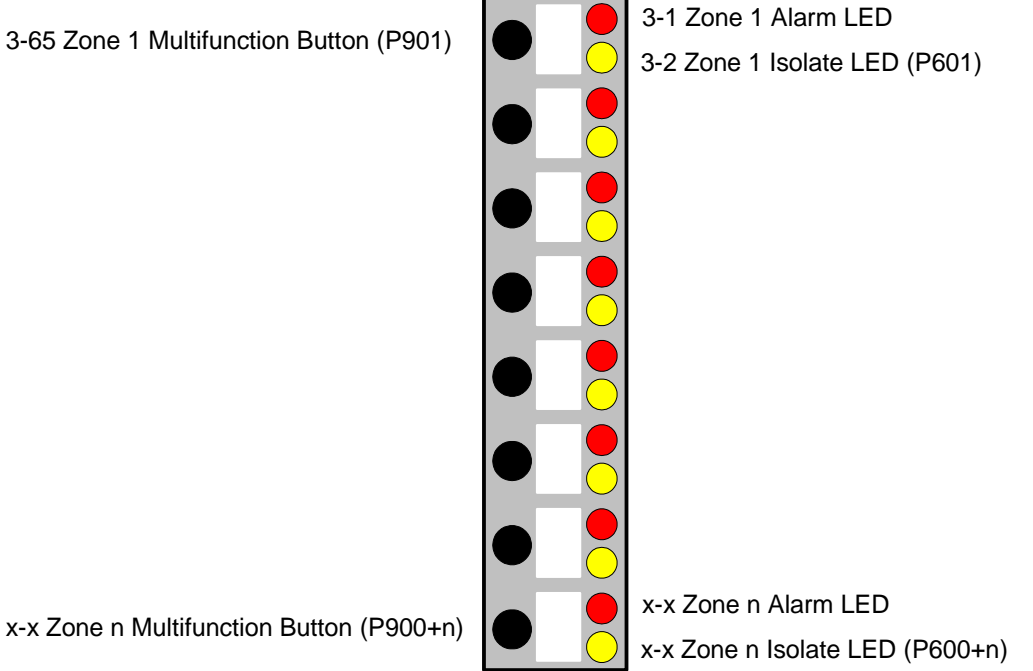

## **12.4.1 Digital Points used**

**Zone 1**

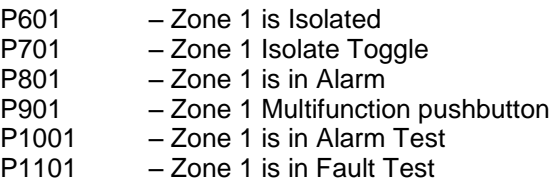

**Zone n**

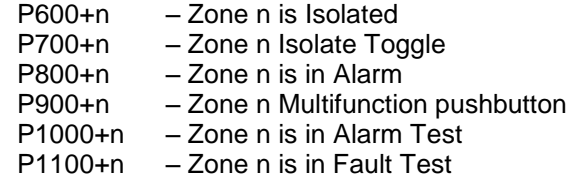

# **12.4.2 Lists**

#### **Zone 1**

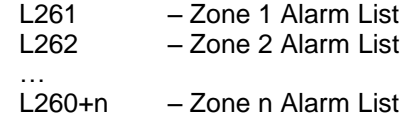

### **12.4.3 Switches and LEDs**

#### **Zone 1**

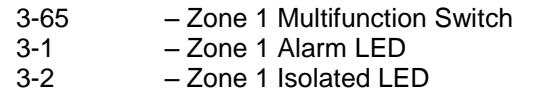

### **12.4.4 Zone 1 Equations**

#### **4-2 ZONE 1 Isolate Switch**

[INPUTS] **STATUS ON** P901 | DIGITAL | UTILITY | MULTIFUNCTION SWITCH - ZONE 1 **AND NOT STATUS ON** P601 | DIGITAL | SUPERV | ISOLATE ZONE 1 **AND NOT STATUS ON** P701 | DIGITAL | UTILITY | ISOLATE TOGGLE ZONE 1 **AND RECALL 8** [END INPUTS] [OUTPUTS] **HOLD ON PRI**=**9**,**9** P601 | DIGITAL | SUPERV | ISOLATE ZONE 1 **HOLD ON PRI**=**9**,**9** P701 | DIGITAL | UTILITY | ISOLATE TOGGLE ZONE 1 [END OUTPUTS]

#### **4-3 ZONE 1 De-Isolate Switch**

```
[INPUTS]
 STATUS ON
    P901 | DIGITAL | UTILITY | MULTIFUNCTION SWITCH - ZONE 1
 AND STATUS ON
    P601 | DIGITAL | SUPERV | ISOLATE ZONE 1 
 AND NOT STATUS ON
    P701 | DIGITAL | UTILITY | ISOLATE TOGGLE ZONE 1
 AND RECALL 8
[END INPUTS]
[OUTPUTS]
 HOLD OFF PRI=9,9
    P601 | DIGITAL | SUPERV | ISOLATE ZONE 1 
 HOLD ON PRI=9,9
    P701 | DIGITAL | UTILITY | ISOLATE TOGGLE ZONE 1
[END OUTPUTS]
```
#### **4-4 ZONE 1 Isolate Stops Fire** [INPUTS]

**STATUS FIRE** L261 | LIST | MIXED | ALARM LIST ZONE 1 **AND NOT STATUS ON** P601 | DIGITAL | SUPERV | ISOLATE ZONE 1 **IEND INPUTSI** [OUTPUTS] **TRACK ON PRI**=**9**,**9** P801 | DIGITAL | UTILITY | ALARM ZONE 1 [END OUTPUTS]

#### **4-5 ZONE 1 New Alarm and LED Flash** [INPUTS] **CONTINUE AND STATUS FALMACK** L261 | LIST | MIXED | ALARM LIST ZONE 1 [END INPUTS] [OUTPUTS] **FLASH SLOW 3**-**1** | LED | LED | AZF1 LED **TRACK ON PRI**=**9**,**9** P512 | DIGITAL | UTILITY | A ZONE ALARM LED IS FLASHING [END OUTPUTS]

#### **4-6 ZONE 1 Ack'ed Alarm and Steady LED**

[INPUTS] **NOT STATUS FALMACK** L261 | LIST | MIXED | ALARM LIST ZONE 1 **OR STATUS ON** P601 | DIGITAL | SUPERV | ISOLATE ZONE 1 **AND STATUS FIRE** L261 | LIST | MIXED | ALARM LIST ZONE 1 **IEND INPUTSI** [OUTPUTS] **FLASH ON 3**-**1** | LED | LED | AZF1 LED [END OUTPUTS]

#### **4-7 ZONE 1 Alarm LED Off**

[INPUTS] **NOT STATUS FIRE** L261 | LIST | MIXED | ALARM LIST ZONE 1 [END INPUTS] [OUTPUTS] **FLASH OFF 3**-**1** | LED | LED | AZF1 LED [END OUTPUTS]

### **12.4.5 Zone n Equations**

#### **ZONE n Isolate Switch**

[INPUTS] **STATUS ON** P900+n | DIGITAL | UTILITY | MULTIFUNCTION SWITCH - ZONE n **AND NOT STATUS ON** P600+n | DIGITAL | SUPERV | ISOLATE ZONE n **AND NOT STATUS ON** P700+n | DIGITAL | UTILITY | ISOLATE TOGGLE ZONE n **AND RECALL 8** [END INPUTS] [OUTPUTS] **HOLD ON PRI**=**9**,**9** P600+n | DIGITAL | SUPERV | ISOLATE ZONE n **HOLD ON PRI**=**9**,**9** P700+n | DIGITAL | UTILITY | ISOLATE TOGGLE ZONE n [END OUTPUTS]

#### **ZONE n De-Isolate Switch**

[INPUTS] **STATUS ON** P900+n | DIGITAL | UTILITY | MULTIFUNCTION SWITCH - ZONE n **AND STATUS ON** P600+n | DIGITAL | SUPERV | ISOLATE ZONE n **AND NOT STATUS ON** P700+n | DIGITAL | UTILITY | ISOLATE TOGGLE ZONE n **AND RECALL 8** [END INPUTS] *<u>COUTPUTSI</u>* **HOLD OFF PRI**=**9**,**9** P600+n | DIGITAL | SUPERV | ISOLATE ZONE n **HOLD ON PRI**=**9**,**9** P700+n | DIGITAL | UTILITY | ISOLATE TOGGLE ZONE n [END OUTPUTS]

**ZONE n Isolate** [INPUTS] **STATUS FIRE** L260+n | LIST | MIXED | ALARM LIST ZONE n **AND NOT STATUS ON** P600+n | DIGITAL | SUPERV | ISOLATE ZONE n **IEND INPUTSI** [OUTPUTS] **TRACK ON PRI**=**9**,**9** P800+n | DIGITAL | UTILITY | ALARM ZONE n [END OUTPUTS] **ZONE n New Alarm and LED Flash** [INPUTS] **CONTINUE AND STATUS FALMACK** L260+n | LIST | MIXED | ALARM LIST ZONE n **IEND INPUTS] [OUTPUTS] FLASH SLOW X-X** | LED | LED | AZFn LED (See table) **TRACK ON PRI**=**9**,**9** P512 | DIGITAL | UTILITY | A ZONE ALARM LED IS FLASHING [END OUTPUTS] **ZONE n Ack'ed Alarm and Steady LED** [INPUTS] **NOT STATUS FALMACK** L260+n | LIST | MIXED | ALARM LIST ZONE n **OR STATUS ON**

P600+n | DIGITAL | SUPERV | ISOLATE ZONE n **AND STATUS FIRE** L260+n | LIST | MIXED | ALARM LIST ZONE n [END INPUTS] [OUTPUTS] **FLASH ON X-X** | LED | LED | AZFn LED (See table) [END OUTPUTS]

#### **ZONE n Alarm LED Off**

[INPUTS] **NOT STATUS FIRE** L260+n | LIST | MIXED | ALARM LIST ZONE n [END INPUTS] [OUTPUTS] **FLASH OFF X-X** | LED | LED | AZFn LED (See table) [END OUTPUTS]

# **12.5 Appendix E - 4100-1282 AZF Switch and LED Address Mapping**

The following table displays the fixed mapping of zones to Display modules (using 4100- 1282) with HW Ref Addresses of the Push-Buttons, the Alarm LEDs and the Isolate LEDs, and their matching Pseudo Points.

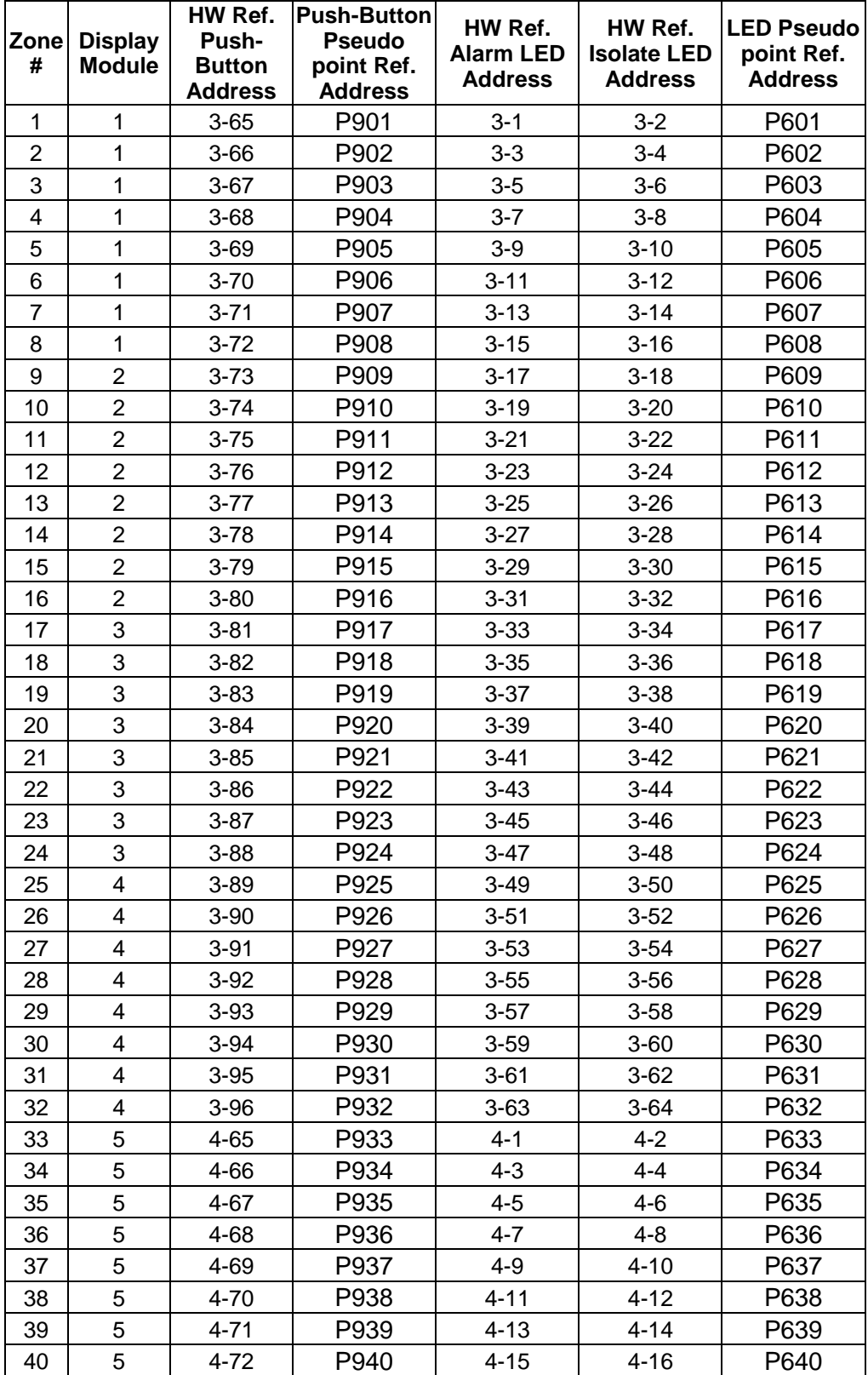

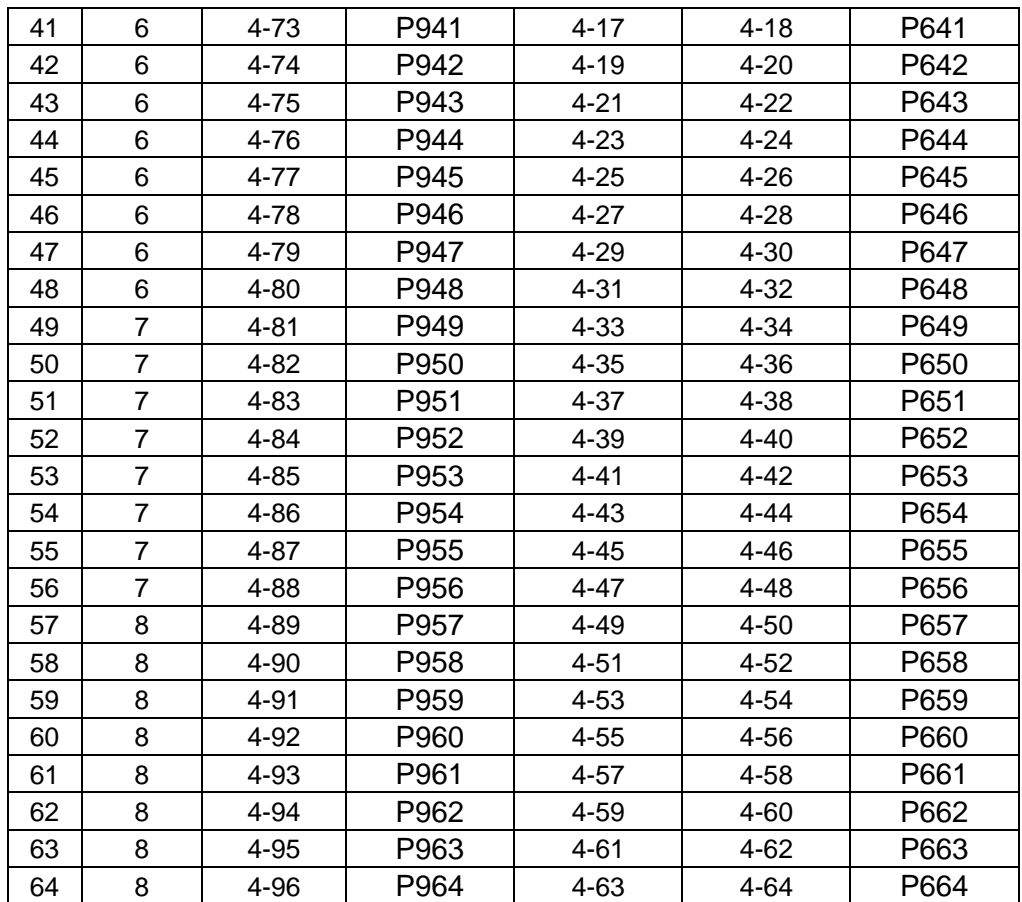

# **12.6 Appendix F – Useful Pseudo Points and Lists**

The following tables list System Digital Pseudo points, System Analog Pseudo points and System Lists that are useful when working on a 4100U panel, especially when chasing intermittent faults.

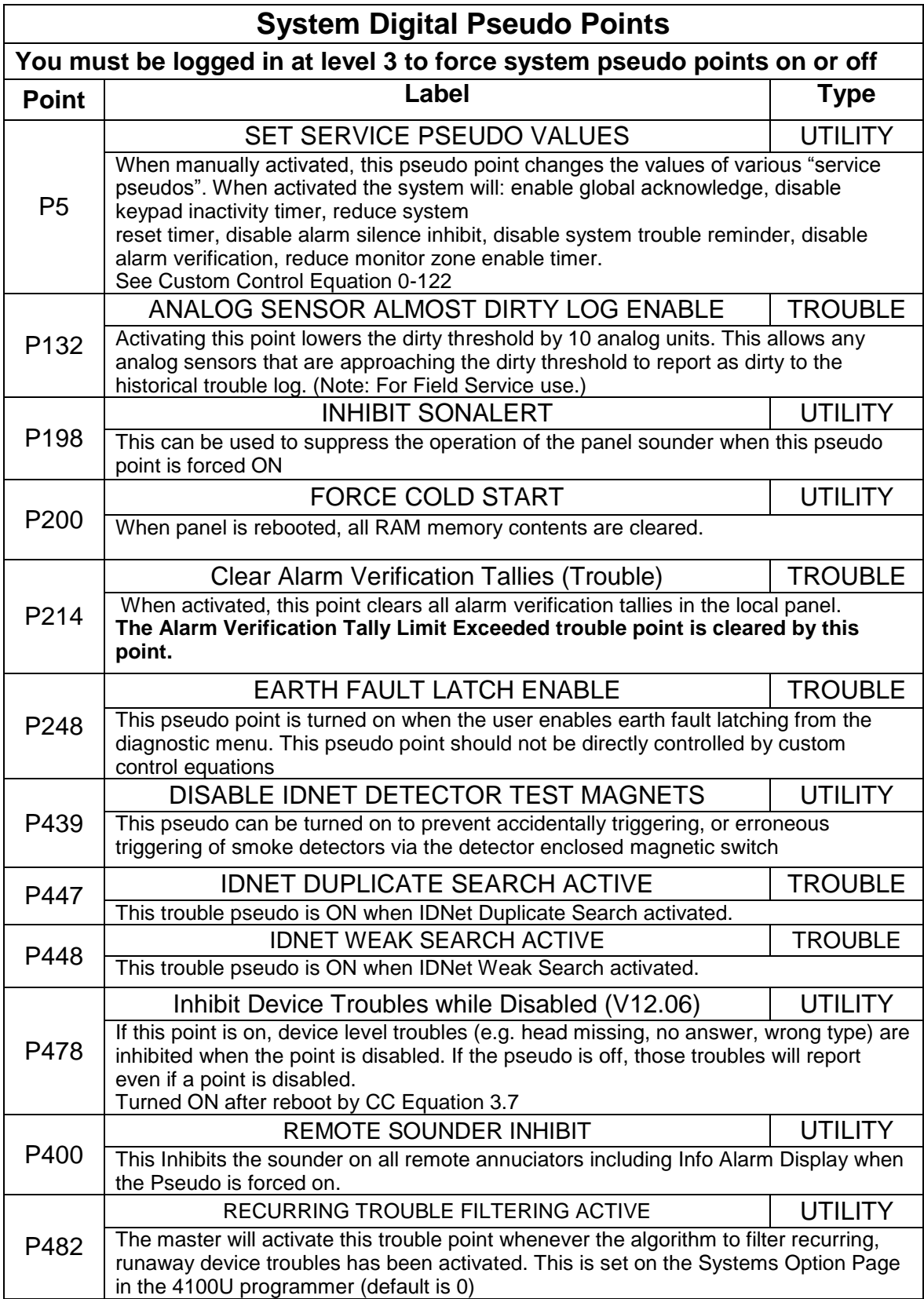

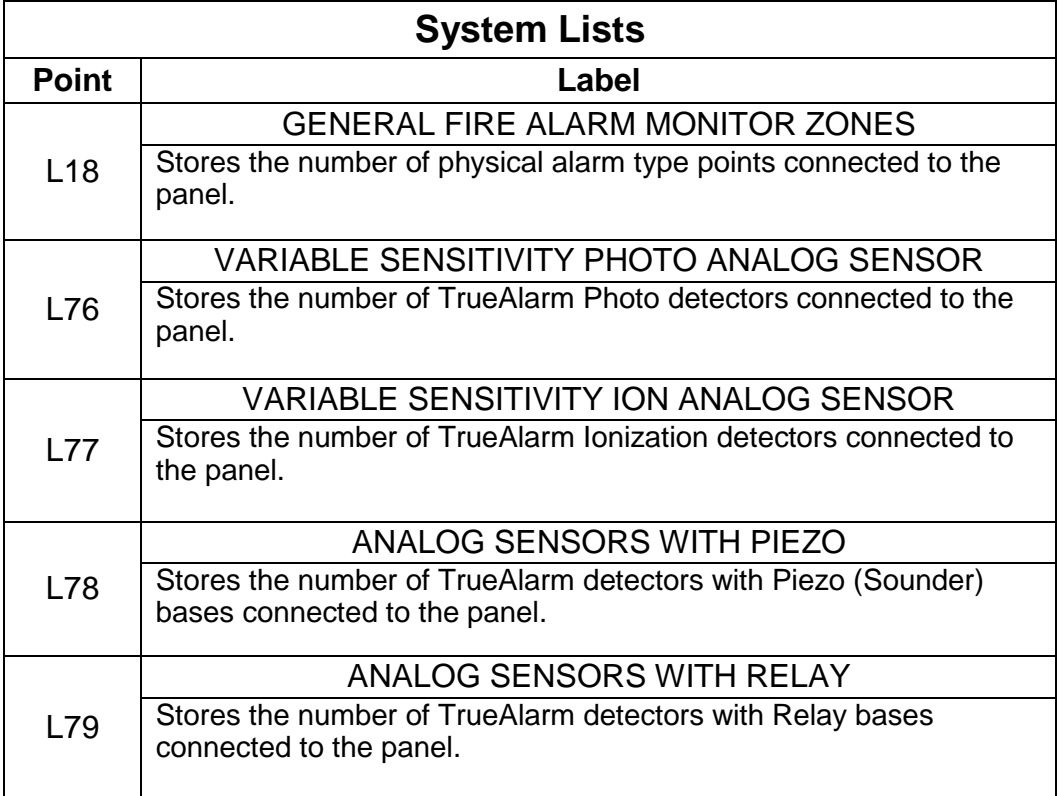

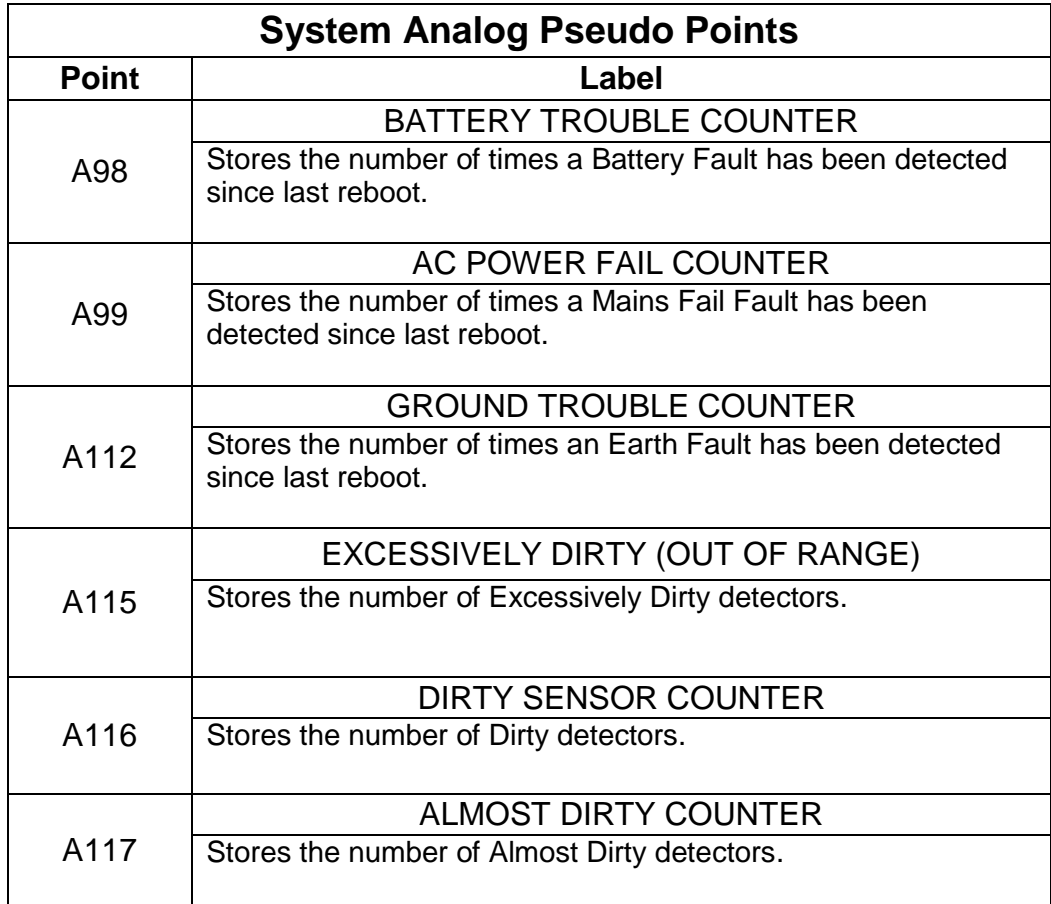

# THIS PAGE IS INTENTIONALLY BLANK